# Manual de usuario

55PUS8601 65PUS8601

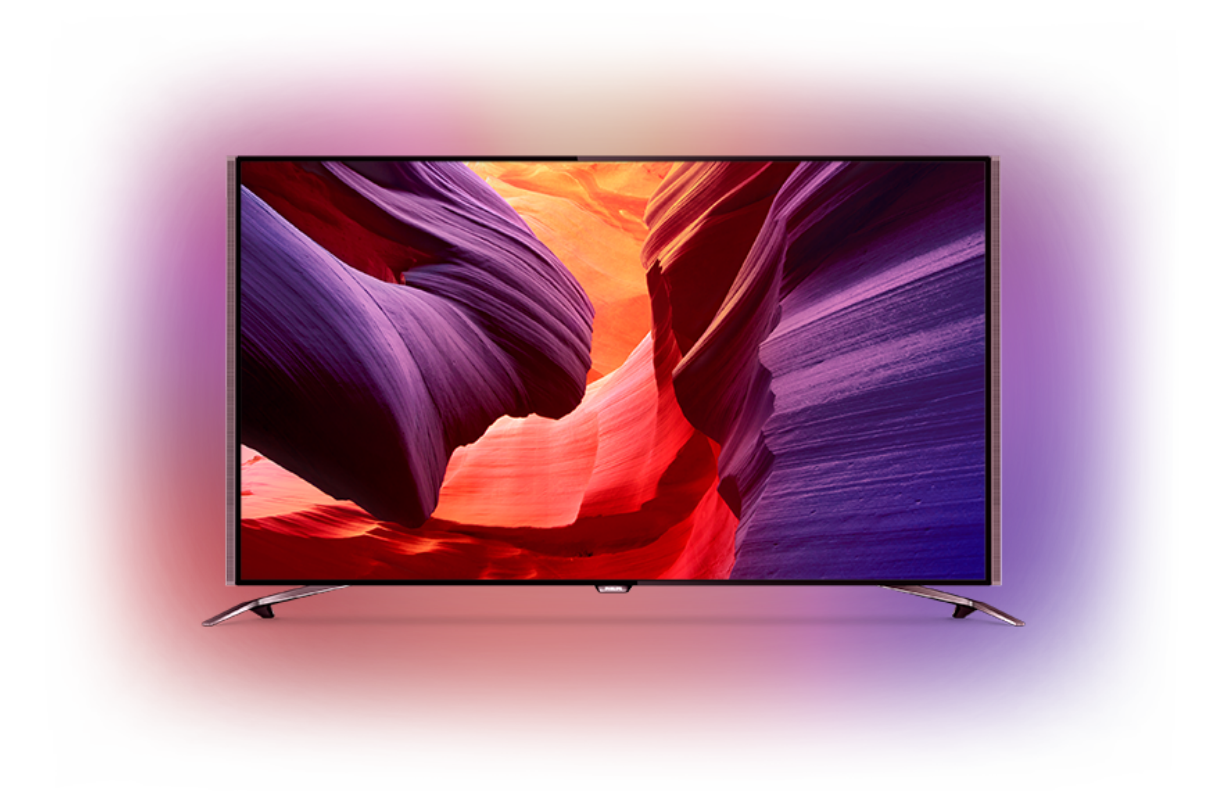

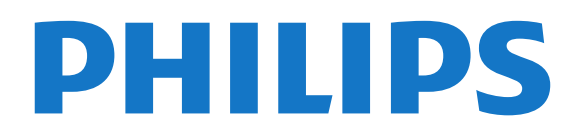

## Contenido

### [1 Presentación del televisor](#page-3-0)*[4](#page-3-0)*

- [1.1 Televisor Ultra HD](#page-3-1)*[4](#page-3-1)*
- [1.2 Android TV de Philips](#page-3-2)*[4](#page-3-2)*
- [1.3 Visualización de canales](#page-3-3)*[4](#page-3-3)*
- [1.4 Uso de las aplicaciones](#page-3-4)*[4](#page-3-4)*
- [1.5 Juegos](#page-3-5)*[4](#page-3-5)*
- [1.6 Alquiler de películas](#page-4-0)*[5](#page-4-0)*
- [1.7 Pausa de televisión y grabación](#page-4-1)*[5](#page-4-1)*
- [1.8 Smartphones y tabletas](#page-4-2)*[5](#page-4-2)* [1.9 Ambilight](#page-4-3)
- [1.10 Conexión Bluetooth](#page-4-4)*[5](#page-4-4)*

### [2 Instalación](#page-6-0)*[7](#page-6-0)*

- [2.1 Instrucciones de seguridad](#page-6-1)*[7](#page-6-1)*
- [2.2 Soporte del televisor y montaje en pared](#page-6-2)*[7](#page-6-2)*
- [2.3 Sugerencias de colocación](#page-6-3)*[7](#page-6-3)*
- [2.4 Cable de alimentación](#page-6-4)*[7](#page-6-4)*
- [2.5 Cable de antena](#page-7-0)*[8](#page-7-0)*
- [2.6 Antena parabólica](#page-7-1)*[8](#page-7-1)*

### [3 Conexión del Android TV](#page-9-0)*[10](#page-9-0)*

- [3.1 Red e Internet](#page-9-1)*[10](#page-9-1)*
- [3.2 Cuenta de Google](#page-11-0)*[12](#page-11-0)*
- [3.3 Galería de aplicaciones de Philips](#page-12-0)*[13](#page-12-0)*

### [4 Conexión de dispositivos](#page-14-0)*[15](#page-14-0)*

- [4.1 Acerca de las conexiones](#page-14-1)*[15](#page-14-1)*
- [4.2 CAM con tarjeta inteligente: CI+](#page-17-0)*[18](#page-17-0)*
- [4.3 Receptor digital \(STB\)](#page-18-0)*[19](#page-18-0)* [4.4 Sistema de cine en casa \(HTS\)](#page-19-0)*[20](#page-19-0)*
- [4.5 Teléfonos y tabletas](#page-20-0)*[21](#page-20-0)*
- 
- [4.6 Reproductor Blu-ray Disc](#page-21-0)*[22](#page-21-0)* [4.7 Reproductor de DVD](#page-21-1)*[22](#page-21-1)*
- [4.8 Bluetooth: altavoces y mandos para juegos](#page-21-2)*[22](#page-21-2)*
- [4.9 Base para altavoces inalámbricos PTA860](#page-22-0)*[23](#page-22-0)*
- [4.10 Auriculares](#page-23-0)*[24](#page-23-0)*
- [4.11 Consola de juegos](#page-23-1)*[24](#page-23-1)*
- [4.12 Mando para juegos](#page-24-0)*[25](#page-24-0)* [4.13 Unidad de disco duro USB](#page-24-1)*[25](#page-24-1)*
- [4.14 Teclado USB](#page-25-0)*[26](#page-25-0)*
- [4.15 Unidad flash USB](#page-26-0)*[27](#page-26-0)*
- [4.16 Cámara de fotos](#page-26-1)*[27](#page-26-1)*
- [4.17 Videocámara](#page-26-2)*[27](#page-26-2)*
- [4.18 Ordenador](#page-27-0)*[28](#page-27-0)*

### [5 Encendido y apagado](#page-28-0)*[29](#page-28-0)*

- [5.1 Encendido, en espera o apagado](#page-28-1)*[29](#page-28-1)*
- [5.2 Brillo del logotipo de Philips](#page-28-2)*[29](#page-28-2)*
- [5.3 Botones del TV](#page-28-3)*[29](#page-28-3)*
- [5.4 Temporizador](#page-28-4)
- [5.5 Temporizador de desconexión](#page-29-0)*[30](#page-29-0)*

### [6 Mando a distancia](#page-30-0)*[31](#page-30-0)*

- [6.1 Descripción de los botones](#page-30-1)*[31](#page-30-1)*
- [6.2 Panel táctil](#page-31-0)*[32](#page-31-0)* [6.3 Voz](#page-31-1)*[32](#page-31-1)*
- [6.4 Teclado](#page-32-0)*[33](#page-32-0)*
- [6.5 Emparejamiento del mando a distancia](#page-33-0)*[34](#page-33-0)*
- [6.6 Sensor IR](#page-34-0)*[35](#page-34-0)*
- [6.7 Pilas](#page-34-1)*[35](#page-34-1)*
- [6.8 Limpieza](#page-34-2)*[35](#page-34-2)*

### [7 Canales de televisión](#page-35-0)*[36](#page-35-0)*

- [7.1 Listas de canales](#page-35-1)*[36](#page-35-1)*
- [7.2 Visualización de canales](#page-36-0)*[37](#page-36-0)*
- [7.3 Canales favoritos](#page-38-0)*[39](#page-38-0)*
- [7.4 Texto \(teletexto\)](#page-39-0)*[40](#page-39-0)*
- [7.5 Televisión interactiva](#page-41-0)*[42](#page-41-0)*

### [8 Guía de TV](#page-43-0)*[44](#page-43-0)*

- [8.1 Qué necesita](#page-43-1)*[44](#page-43-1)*
- [8.2 Datos de la guía de televisión](#page-43-2)*[44](#page-43-2)*
- [8.3 Uso de la guía de televisión](#page-43-3)*[44](#page-43-3)*

### [9 Grabación y Pause TV](#page-45-0)*[46](#page-45-0)*

- [9.1 Grabación](#page-45-1)*[46](#page-45-1)*
- [9.2 Pausar televisión](#page-46-0)*[47](#page-46-0)*

### [10 Selecciones destacadas](#page-48-0)*[49](#page-48-0)*

- [10.1 Acerca de las selecciones destacadas](#page-48-1)*[49](#page-48-1)*
- [10.2 Ahora en su televisor](#page-48-2)
- [10.3 TV a la carta](#page-48-3)*[49](#page-48-3)*
- [10.4 Vídeo a la carta](#page-49-0)*[50](#page-49-0)*

### [11 Menú de inicio](#page-50-0)*[51](#page-50-0)*

- [11.1 Acerca del menú de inicio](#page-50-1)*[51](#page-50-1)*
- [11.2 Apertura del menú de inicio](#page-50-2)*[51](#page-50-2)*
- [11.3 Búsqueda y voz](#page-50-3)*[51](#page-50-3)* [11.4 Perfil restringido](#page-50-4)*[51](#page-50-4)*

### [12 Menú del televisor](#page-52-0)*[53](#page-52-0)*

- 
- [12.1 Acerca del menú del televisor](#page-52-1)*[53](#page-52-1)* [12.2 Cómo abrir el menú del televisor](#page-52-2)*[53](#page-52-2)*
- [13 Netflix](#page-53-0)*[54](#page-53-0)*

### [14 Fuentes](#page-54-0)*[55](#page-54-0)*

- [14.1 Cambio a una entrada de TV](#page-54-1)*[55](#page-54-1)*
- [14.2 Opciones de una entrada de TV](#page-54-2)*[55](#page-54-2)*
- [14.3 Nombre y tipo de dispositivo](#page-54-3)*[55](#page-54-3)*
- [14.4 Juego u ordenador](#page-54-4)*[55](#page-54-4)*
- [14.5 Cómo volver a buscar las conexiones](#page-55-0)*[56](#page-55-0)*

### [15 Aplicaciones](#page-56-0)*[57](#page-56-0)*

- [15.1 Acerca de Aplicaciones](#page-56-1)*[57](#page-56-1)*
- [15.2 Google Play](#page-56-2)
- [15.3 Galería de aplicaciones](#page-57-0)*[58](#page-57-0)*
- [15.4 Inicio o detención de una aplicación](#page-58-0)*[59](#page-58-0)*
- [15.5 Bloqueo de aplicaciones](#page-58-1)*[59](#page-58-1)*
- [15.6 Gestión de aplicaciones](#page-59-0)*[60](#page-59-0)* [15.7 Almacenamiento](#page-59-1)*[60](#page-59-1)*
- 
- [16 Juego](#page-61-0)*[62](#page-61-0)*
- [16.1 Qué necesita](#page-61-1)*[62](#page-61-1)*
- [16.2 Mandos para juegos](#page-61-2)*[62](#page-61-2)*
- [16.3 Para jugar a un juego:](#page-61-3)*[62](#page-61-3)* [16.4 Ajuste óptimo para juegos](#page-61-4)*[62](#page-61-4)*

### [17 Internet](#page-62-0)*[63](#page-62-0)*

*[64](#page-63-3)*

2

[19.2 Google Cast](#page-66-2)

- [17.1 Inicio de Internet](#page-62-1)*[63](#page-62-1)*
- [17.2 Opciones de Internet](#page-62-2)*[63](#page-62-2)*

[18.1 Desde una conexión USB](#page-63-1)*[64](#page-63-1)* [18.2 Desde un ordenador o NAS](#page-63-2)*[64](#page-63-2)*

[18.4 Reproducción de vídeos](#page-63-4)[64](#page-63-4)<br>18.5 Visualización de fotos 65 [18.5 Visualización de fotos](#page-64-0)*[65](#page-64-0)* [18.6 Reproducción de música](#page-64-1)*[65](#page-64-1)*

[19 Smartphones y tabletas](#page-66-0)*[67](#page-66-0)* [19.1 Aplicación Philips TV Remote App](#page-66-1)*[67](#page-66-1)*

[18 Sus vídeos, fotos y música](#page-63-0)*[64](#page-63-0)*

[18.3 Desde un servicio de almacenamiento en la nube](#page-63-3)

[19.3 AirPlay](#page-66-3)*[67](#page-66-3)* [19.4 MHL](#page-66-4)*[67](#page-66-4)*

#### [20 Ambilight](#page-68-0)*[69](#page-68-0)*

[20.1 Estilo de Ambilight](#page-68-1)*[69](#page-68-1)* [20.2 Desactivación de Ambilight](#page-68-2)*[69](#page-68-2)* [20.3 Ajustes de Ambilight](#page-68-3)*[69](#page-68-3)*

#### [21 Multi View](#page-69-0)*[70](#page-69-0)*

[21.1 Apertura de Multi View](#page-69-1)*[70](#page-69-1)* [21.2 Texto \(teletexto\) y televisión](#page-69-2)*[70](#page-69-2)*

#### [22 Ajustes](#page-70-0)*[71](#page-70-0)*

[22.1 Ajustes habituales](#page-70-1)*[71](#page-70-1)* [22.2 Imagen](#page-70-2)*[71](#page-70-2)* [22.3 Sonido](#page-75-0)*[76](#page-75-0)* [22.4 Ambilight](#page-78-0) [22.5 Ajustes ecológicos](#page-81-0)*[82](#page-81-0)* [22.6 Ajustes generales](#page-81-1)*[82](#page-81-1)* [22.7 Idioma, región y reloj](#page-83-0)*[84](#page-83-0)* [22.8 Acceso universal](#page-84-0)*[85](#page-84-0)* [22.9 Bloqueo infantil](#page-85-0)*[86](#page-85-0)* [22.10 Inalámbrico y redes](#page-86-0)*[87](#page-86-0)* [22.11 Ajustes de Android](#page-87-0)*[88](#page-87-0)*

#### [23 Instalación de canales](#page-88-0)*[89](#page-88-0)*

[23.1 Instalación de la conexión por antena/cable](#page-88-1) *[89](#page-88-1)*

[23.2 Instalación de satélites](#page-91-0)*[92](#page-91-0)*

#### [24 Software](#page-96-0)*[97](#page-96-0)*

[24.1 Actualizar software](#page-96-1)*[97](#page-96-1)* [24.2 Versión software](#page-96-2)

[24.3 Software de código fuente abierto](#page-96-3)*[97](#page-96-3)*

[24.4 Avisos](#page-97-0)*[98](#page-97-0)*

#### [25 Accesorios](#page-98-0)*[99](#page-98-0)*

[25.1 Medio ambiente](#page-98-1)*[99](#page-98-1)* [25.2 Potencia](#page-98-2) [25.3 Ficha del producto](#page-98-3)*[99](#page-98-3)* [25.4 Sistema operativo](#page-98-4) [25.5 Recepción](#page-98-5)*[99](#page-98-5)* [25.6 Pantalla](#page-99-0) [25.7 Dimensiones y pesos](#page-99-1)*[100](#page-99-1)* [25.8 Conectividad](#page-100-0)*[101](#page-100-0)* [25.9 Sonido](#page-100-1)*[101](#page-100-1)* [25.10 Multimedia](#page-100-2)*[101](#page-100-2)*

### [26 Ayuda y asistencia](#page-101-0)*[102](#page-101-0)*

[26.1 Registro del televisor](#page-101-1)*[102](#page-101-1)* [26.2 Uso de la ayuda](#page-101-2)*[102](#page-101-2)* [26.3 Solución de problemas](#page-101-3)*[102](#page-101-3)* [26.4 Ayuda en línea](#page-103-0) [26.5 Asistencia y reparación](#page-104-0)*[105](#page-104-0)*

#### [27 Información de precaución y seguridad](#page-105-0) *[106](#page-105-0)*

[27.1 Seguridad](#page-105-1)*[106](#page-105-1)* [27.2 Limpieza](#page-106-0)*[107](#page-106-0)*

#### [28 Condiciones de uso](#page-107-0)*[108](#page-107-0)*

[28.1 Condiciones de uso del televisor](#page-107-1)*[108](#page-107-1)* [28.2 Condiciones de uso: Galería de aplicaciones de](#page-107-2) [Philips](#page-107-2)*[108](#page-107-2)*

#### [29 Derechos de autor](#page-108-0)*[109](#page-108-0)*

[29.1 HDMI](#page-108-1)*[109](#page-108-1)* [29.2 MHL](#page-108-2)*[109](#page-108-2)* [29.3 Dolby](#page-108-3)*[109](#page-108-3)* [29.4 DTS Premium Sound](#page-108-4)*[109](#page-108-4)* [29.5 Wi-Fi Alliance](#page-108-5)*[109](#page-108-5)* [29.6 Microsoft](#page-108-6) [29.7 Otras marcas comerciales](#page-109-0)*[110](#page-109-0)*

```
Índice 111
```
## <span id="page-3-0"></span>1 Presentación del televisor

### <span id="page-3-1"></span>1.1

## Televisor Ultra HD

Este televisor tiene una pantalla Ultra HD. Su resolución es cuatro veces superior a la de las pantallas de alta definición normales. Ultra HD ofrece 8 millones de píxeles para que pueda disfrutar de la imagen más refinada y realista en el televisor.

### Además, el novedoso Ultra Pixel HD

Engine convierte de forma continua cualquier señal de televisión entrante a la resolución Ultra HD. Por eso podrá disfrutar de una calidad de imagen asombrosa en cuanto encienda el televisor. También puede ver vídeos Ultra HD nativos a través de una conexión HDMI. Ultra HD ofrece una visualización de televisión nítida y definida incluso en una gran pantalla.

<span id="page-3-3"></span>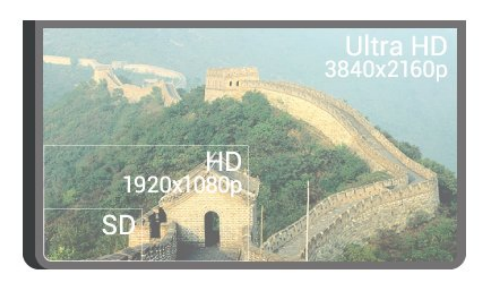

## <span id="page-3-2"></span> $\overline{12}$ Android TV de Philips

Este televisor es un Android TV™ de Philips con UHD.

Android TV ofrece miles de películas, programas y juegos de Google Play, YouTube y sus aplicaciones favoritas<sup>\*</sup>

<span id="page-3-4"></span>Con la búsqueda por voz y las recomendaciones personalizadas pasará más tiempo disfrutando y menos buscando algo que merezca la pena. Con Google Cast integrado, podrá reproducir fácilmente las películas, los programas y las fotos de su Chromebook o dispositivo Android en el televisor.\*\*

## androidty

<span id="page-3-5"></span>Con la aplicación Philips TV Remote App en el smartphone o la tableta, tiene los canales de televisión en la palma de la mano. Envíe una foto a la gran pantalla del televisor o siga su programa de

cocina favorito en la tableta desde la cocina. A partir de ahora, el televisor es parte de los aparatos móviles del hogar.

### Conecte el televisor a su red doméstica y a Internet.

\*El televisor debe estar conectado a Internet. Puede que algunos proveedores de contenido requieran suscripciones.

\*\*Emisión optimizada solo para determinados dispositivos. La calidad de la transmisión de otros contenidos puede variar. Sistemas operativos y dispositivos compatibles: Android 2.3 o superior, iOS® 7 o superior, Windows® 7 o superior, Mac OS® 10.7 o superior y Chrome OS (versión 38 o superior).

Google, Android, Google Play y otras marcas son marcas comerciales de Google Inc. El robot Android se reproduce o modifica a partir del trabajo creado y compartido por Google y se utiliza conforme a las condiciones descritas en la licencia de atribución de Creative Commons 3.0.

[http://creativecommons.org/licenses/by/3.0/legalco](http://creativecommons.org/licenses/by/3.0/legalcode) [de](http://creativecommons.org/licenses/by/3.0/legalcode)

## $\overline{13}$ Visualización de canales

Su televisor está hecho para ver canales de televisión.

En este televisor puede crear varias listas de favoritos, reordenar una lista de favoritos o cambiar el nombre de un canal. Eche un vistazo a las recomendaciones de programas en Ahora en TV o póngase al día con una serie de televisión con TV a la carta. Con Selecciones destacadas, puede abrir sus sugerencias de televisión personalizadas. La guía de TV en línea le permite establecer recordatorios o realizar grabaciones\*.

\* Necesita tener conectada una unidad de disco duro USB.

## $\overline{11}$ Uso de las aplicaciones

Las aplicaciones son una excelente manera de aprovechar su televisor al máximo.

Puede instalar aplicaciones de Philips y aplicaciones gratuitas para televisores o utilizar las aplicaciones disponibles para Android o Android TV. Eche un vistazo a la amplia variedad de aplicaciones en la galería de aplicaciones de Philips o en Google Play Store. El televisor ya incluye

algunas aplicaciones prácticas preinstaladas.

Para obtener más información, pulse - Palabras clave y busque Aplicaciones.

## $\overline{15}$ Juegos

Este televisor es su gran pantalla para juegos.

Puede jugar a un juego de una consola de juegos conectada, un juego de una aplicación instalada o simplemente un juego en línea de un sitio web. Puede configurar el televisor con el ajuste ideal para juegos, para permitir una rápida respuesta a la acción.

Para obtener más información, pulse **- Palabras** clave y busque Juegos.

## <span id="page-4-0"></span> $\overline{16}$ Alquiler de películas

Ya no es necesario salir de casa para alquilar un vídeo.

<span id="page-4-3"></span>Con Vídeo a la carta en Selecciones destacadas , puede seleccionar y reproducir de inmediato su película favorita más reciente. El videoclub transmitirá la película a su televisor en casa. Vídeo a la carta está disponible en determinados países.

Para obtener más información, pulse - Palabras clave y busque Vídeo a la carta.

<span id="page-4-1"></span> $\overline{17}$ 

## Pausa de televisión y grabación

Si conecta una unidad de disco duro USB, podrá grabar y poner en pausa una emisión de un canal de televisión digital.

Puede poner en pausa la televisión y responder a una llamada telefónica urgente o simplemente tomarse un descanso durante una retransmisión deportiva. Mientras tanto, el televisor almacena la emisión en la unidad de disco duro USB. Así podrá verla más tarde.

Con una unidad de disco duro USB conectada, también puede grabar emisiones digitales. Puede grabar la emisión mientras está viendo un programa o programar la grabación de un programa que se va a emitir.

<span id="page-4-4"></span><span id="page-4-2"></span>Para obtener más información, pulse **- Palabras** clave y busque Pause TV o Grabación.

## $\overline{18}$ Smartphones y tabletas

Con este Android TV de Philips, puede compartir fácilmente el contenido de su smartphone o tableta en la pantalla grande.

Descargue e instale la aplicación Philips TV Remote App. Es gratuita y está disponible para Android e iOS.

Con la aplicación TV Remote App en su smartphone o tableta podrá controlar todas sus actividades multimedia. Envíe fotos, música o vídeos a la pantalla del televisor o vea cualquiera de los canales de TV desde la tableta o el teléfono. Abra la guía de televisión y programe una grabación para mañana. El televisor hará el trabajo en casa. Active Ambilight+hue y aplique los efectos de color más agradables en el salón de su casa. Con TV Remote App tiene el control en su mano. Puede, por ejemplo, bajar el volumen del televisor.

## $\overline{19}$ Ambilight

Ambilight es la función más elegante y exclusiva de su nuevo televisor Philips.

Un sutil resplandor de luz de color emana desde la parte posterior de la pantalla y potencia su experiencia visual. Ambilight produce un efecto relajante para los ojos, pero extraordinariamente envolvente para la mente. Seleccione uno de los diversos estilos de Ambilight que refleje su estado de ánimo. También puede neutralizar el efecto que tiene una pared de color en la proyección de colores de Ambilight mediante la opción de Color de la pared.

Además, con Ambilight+hue podrá ampliar el efecto de Ambilight y controlar las bombillas Philips hue \* de forma inalámbrica para ajustar la luz de la habitación utilizando colores acordes con la imagen que muestra el televisor.

Cuando no utilice Ambilight, lo echará de menos.

\* Philips hue se vende por separado.

### $\overline{110}$

## Conexión Bluetooth

El televisor cuenta con tecnología Bluetooth.

Puede conectar altavoces inalámbricos adicionales o unos auriculares inalámbricos. Olvide los cables de conexión; basta con emparejar el dispositivo con el televisor.

Para obtener más información, pulse - Palabras

clave y busque Bluetooth o Altavoces inalámbricos.

## <span id="page-6-0"></span>2 Instalación

### <span id="page-6-1"></span> $\overline{21}$

## Instrucciones de seguridad

Lea las instrucciones de seguridad antes de utilizar el televisor.

Para leer las instrucciones, pulse **- Palabras** clave y busque Instrucciones de seguridad.

### <span id="page-6-2"></span> $\overline{22}$

## <span id="page-6-3"></span>Soporte del televisor y montaje en pared

## Soporte del televisor

Puede consultar las instrucciones de montaje del soporte del televisor en la guía de inicio rápido que incluye el televisor. Si ha perdido la guía de inicio rápido, puede descargarla en [www.philips.com](http://www.philips.com).

Utilice el número de producto del televisor para buscar la guía de inicio rápido correspondiente y descargarla.

## Montaje en pared

### Precaución

<span id="page-6-4"></span>El montaje en pared requiere conocimientos técnicos y solo puede llevarlo a cabo el personal cualificado. Además, el montaje en pared debe cumplir los requisitos de seguridad correspondientes al peso del televisor. Antes de colocarlo, lea también las precauciones de seguridad.

TP Vision Europe B.V. no asume ninguna responsabilidad por el montaje inadecuado del televisor ni por cualquier montaje que provoque accidentes o lesiones.

El televisor admite un soporte de montaje en pared compatible con VESA (se vende por separado). Utilice el siguiente código VESA cuando compre el soporte de montaje en pared: . .

• 55PUS8601 VESA MIS-F 200 x 200, M6

• 65PUS8601 VESA MIS-F 200 x 200, M6

### Preparación

En primer lugar, retire las cuatro tapas de plástico de los casquillos roscados para tornillos de la parte posterior del televisor.

Asegúrese de insertar aproximadamente 10 mm en los casquillos roscados los tornillos de metal para montar el televisor en el soporte compatible con VESA.

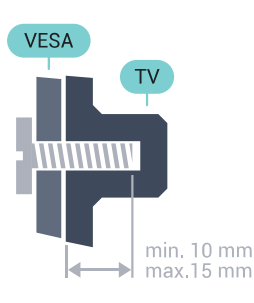

## 2.3 Sugerencias de colocación

- Coloque el televisor donde la luz no refleje directamente en la pantalla.
- Atenúe la iluminación de la habitación para conseguir el mejor efecto Ambilight.
- Coloque el televisor a una distancia máxima de 15 cm de la pared.

• La distancia ideal para ver la televisión es tres veces el tamaño diagonal de la pantalla. Mientras se está sentado, los ojos deberían quedar a la altura del centro de la pantalla.

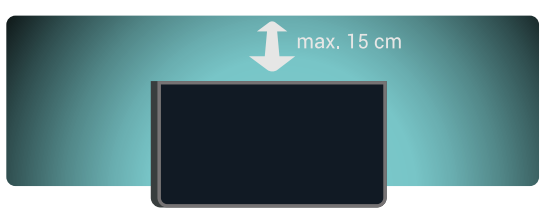

## $\overline{24}$ Cable de alimentación

- Enchufe el cable en el conector POWER de la parte posterior del televisor.
- Asegúrese de que el cable de alimentación esté bien insertado en el conector.
- Asegúrese de que el enchufe de la toma de alimentación de la pared permanece accesible en todo momento.
- Al desconectar el cable de alimentación, tire siempre del enchufe, nunca del cable.

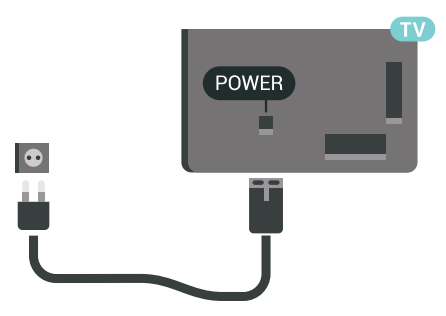

Aunque este televisor tiene un consumo de energía muy bajo en el modo de espera, se debe desenchufar el enchufe del cable de alimentación si no se usa el televisor durante un largo período de tiempo para ahorrar energía.

Pulse **-** Palabras clave y busque Encendido y apagado para obtener más información.

## <span id="page-7-0"></span> $\overline{25}$ Cable de antena

Inserte el conector de la antena con firmeza en la toma de la antena de la parte posterior del televisor.

Puede conectar su propia antena o conectar una señal de antena de un sistema de distribución de antena. Utilice un conector de antena RF coaxial IEC de 75 ohmios.

Utilice esta conexión de antena para las señales de entrada de TDT y TDC.

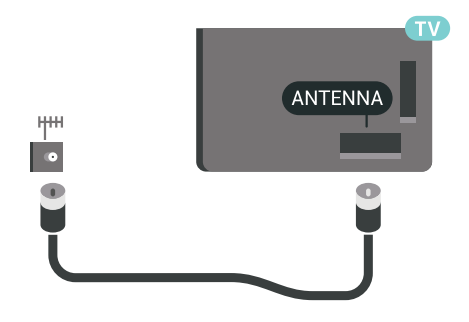

## <span id="page-7-1"></span>2.6 Antena parabólica

## Ayuda de expertos

No dude en pedir ayuda a expertos al configurar un sistema de antena parabólica. Una configuración existente pero desconocida o las condiciones locales de recepción del satélite pueden complicar la configuración del sistema de satélite. Una instalación incorrecta puede dañar el sistema eléctrico del televisor.

### Advertencia

Si tiene un LNB universal en su antena parabólica, no utilice divisores de cable coaxial a menos que utilice una configuración Unicable.

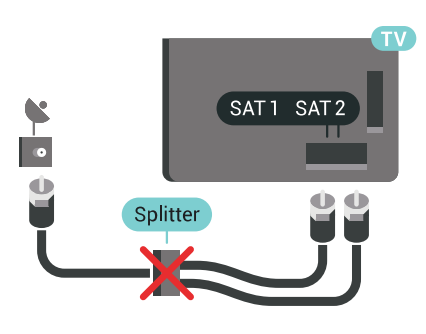

## Un sintonizador

Para ver un canal por satélite y grabar otro al mismo tiempo, es necesario conectar dos cables idénticos de la antena parabólica al televisor. Si solo dispone de un cable, el canal que está grabando será el único que pueda ver.

Conecte el cable de la antena parabólica directamente a la conexión SAT 1. Utilice un cable coaxial apto para la conexión de una antena parabólica. Asegúrese de que la antena parabólica está perfectamente orientada antes de iniciar la instalación.

Durante la instalación de satélites, seleccione Un sintonizador.

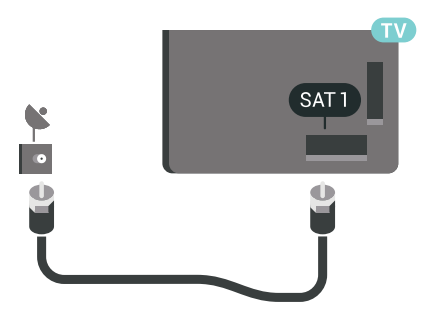

## Dos sintonizadores

Para ver un canal por satélite y grabar otro al mismo tiempo, es necesario conectar dos cables idénticos de la antena parabólica al televisor.

Conecte el primer cable desde la antena parabólica directamente a la conexión SAT 1 y el segundo cable a la conexión SAT 2. Utilice un cable coaxial apto para la conexión de una antena parabólica. Asegúrese de que la antena parabólica está perfectamente orientada antes de iniciar la instalación.

Durante la instalación de satélites, seleccione Dos sintonizadores.

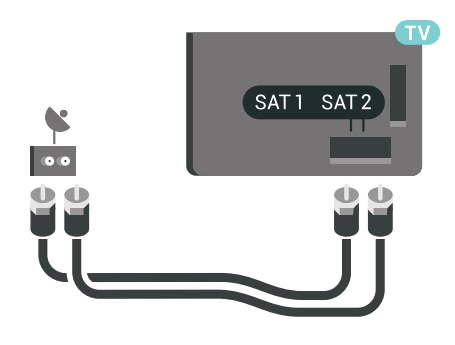

## Unicable o MDU

Si utiliza un sistema Unicable, conecte el cable a la conexión SAT 1. Utilice un cable coaxial para conectar una antena parabólica y use solo divisores de cable compatibles con Unicable. Asegúrese de que la antena parabólica está perfectamente orientada antes de iniciar la instalación.

Durante la instalación de satélites, seleccione Dos sintonizadores y, posteriormente, Unicable.

En Ayuda, pulse - Palabras clave y busque 3D, configuración para obtener más información.

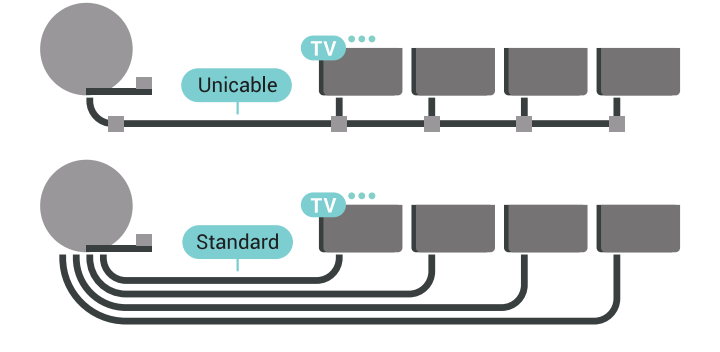

## <span id="page-9-0"></span> $\overline{3}$ Conexión del Android TV

### <span id="page-9-1"></span>3.1

## Red e Internet

## Red doméstica

Para disfrutar de todas las funciones de su Android TV de Philips, primero debe conectar el televisor a Internet.

Conecte el televisor a una red doméstica mediante una conexión a Internet de alta velocidad. Puede conectar el televisor de forma inalámbrica o por cable al router de red.

### Conectar a la red

Conexión inalámbrica

### Qué necesita

Para conectar el televisor a Internet de forma inalámbrica, se necesita un router Wi-Fi con conexión a Internet.

Utilice una conexión a Internet de alta velocidad (banda ancha).

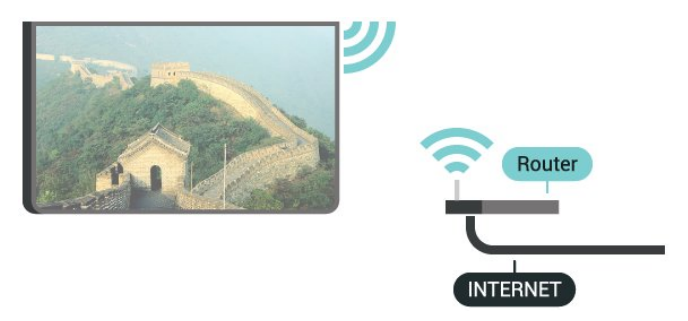

Establecimiento de la conexión

### Sin cables

Para realizar una conexión inalámbrica:

- 1 Pulse  $\bigotimes$  SETTINGS, seleccione Todos los ajustes y pulse OK.
- **2** Seleccione Inalámbrico y redes y
- pulse  $\sum$  (derecha).
- **3** Seleccione Con cable o Wi-Fi > Conectar a la red y pulse OK.
- **4** Seleccione Inalámbrico y pulse OK.
- **5** En la lista de redes encontradas, seleccione la

suya. Si su red no aparece en la lista porque el nombre de red está oculto (ha desactivado la emisión de SSID del router), seleccione Añadir nueva red en la parte inferior de la lista para introducir el nombre de la red.

**6 -** En función del tipo de router, introduzca la clave de cifrado: WEP, WPA o WPA2. Si ha introducido la clave de cifrado de esta red con anterioridad, puede seleccionar OK para establecer la conexión inmediatamente.

**7 -** Se mostrará un mensaje cuando la conexión se realice correctamente.

### Ence./apa. Wi-Fi

Asegúrese de que la red Wi-Fi esté encendida antes de intentar establecer la conexión…

1 - Pulse  $\bullet$  SETTINGS, seleccione Todos los ajustes y pulse OK.

**2 -** Seleccione Inalámbrico y redes y pulse  $\sum$  (derecha).

**3 -** Seleccione Con cable o Wi-Fi > Ence./apa. Wi-Fi y pulse OK.

**4 -** Si está apagada, seleccione Encendido y pulse OK.

### WPS

Si el router tiene WPS, puede conectarse directamente al router sin búsqueda de redes. Si hay dispositivos en la red inalámbrica que utilizan el sistema de cifrado de seguridad WEP, no puede utilizar WPS.

1 - Pulse  $\bigotimes$  SETTINGS, seleccione Todos los ajustes y pulse OK.

**2 -** Seleccione Inalámbrico y redes y

pulse  $\sum$  (derecha).

**3 -** Seleccione Con cable o Wi-Fi > Conectar a la red y pulse OK.

**4 -** Seleccione WPS y pulse OK.

**5 -** Vaya al router, pulse el botón WPS y vuelva al televisor antes de que transcurran 2 minutos.

**6 -** Seleccione Conectar para realizar la conexión. **7 -** Se mostrará un mensaje cuando la conexión se realice correctamente.

### WPS con código PIN

Si el router tiene WPS con código PIN, puede conectarse directamente al router sin búsqueda de redes. Si hay dispositivos en la red inalámbrica que utilizan el sistema de cifrado de seguridad WEP, no puede utilizar WPS.

1 - Pulse  $\bigotimes$  SETTINGS, seleccione Todos los ajustes y pulse OK.

**2 -** Seleccione Inalámbrico y redes y

pulse  $\sum$  (derecha).

**3 -** Seleccione Con cable o Wi-Fi > Conectar a la

#### red y pulse OK.

**4 -** Seleccione WPS con código PIN y pulse OK.

**5 -** Anote el código PIN de 8 dígitos que se muestra en la pantalla e introdúzcalo en el software del router en el ordenador. Consulte el manual del router para saber dónde se debe introducir el código PIN en el software del router.

**6 -** Seleccione Conectar para realizar la conexión. **7 -** Se mostrará un mensaje cuando la conexión se realice correctamente.

#### Problemas

En Ayuda, pulse la tecla de color **- Palabras** clave y busque Solución de problemas para obtener más información.

Conexión con cable

#### Qué necesita

Para conectar el televisor a Internet, se necesita un router de red con una conexión a Internet. Utilice una conexión a Internet de alta velocidad (banda ancha).

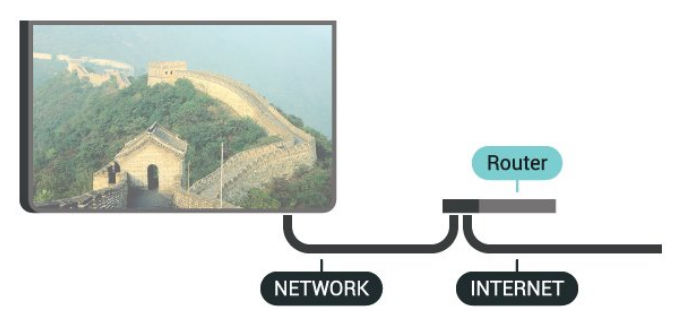

Establecimiento de la conexión

Para realizar una conexión con cable:

**1 -** Conecte el router al televisor mediante un cable de red (cable Ethernet).\*\*

**2 -** Compruebe que el router está encendido.

3 - Pulse  $\triangle$  SETTINGS, seleccione Todos los ajustes y pulse OK.

**4 -** Seleccione Inalámbrico y redes y pulse  $\sum$  (derecha).

**5 -** Seleccione Con cable o Wi-Fi > Conectar a la red y pulse OK.

**6 -** Seleccione Con cable y pulse OK. El televisor busca constantemente la conexión de red.

**7 -** Se mostrará un mensaje cuando la conexión se realice correctamente.

Si falla la conexión, compruebe que el ajuste DHCP del router está activado. DHCP siempre debería estar activado.

\*\* Para cumplir con la normativa sobre compatibilidad electromagnética (EMC), utilice un cable Ethernet

CAT FTP blindado. Cable Ethernet 5E.

### Ajustes de red

#### Ver ajustes de red

Aquí puede ver todos los ajustes de red actuales. La dirección IP y MAC, la intensidad de la señal, la velocidad, el método de codificación etc.

Para ver los ajustes actuales de red:

- **1** Conecte el router al televisor mediante un cable de red (cable Ethernet).\*\*
- **2** Compruebe que el router está encendido.
- 3 Pulse  $\bigstar$  SETTINGS, seleccione Todos los ajustes y pulse OK.
- **4** Seleccione Inalámbrico y redes y pulse  $\rightarrow$  (derecha).
- **5** Seleccione Con cable o Wi-Fi > Ver ajustes de red y pulse OK.

**6 -** Pulse (izquierda) para retroceder un paso o pulse  $\leftarrow$  BACK para cerrar el menú.

### Configuración de red

Si es un usuario avanzado y desea instalar la red con dirección IP estática, ajuste el televisor en IP estática.

Para ajustar el televisor en IP estática:

1 - Pulse  $\bigotimes$  SETTINGS, seleccione Todos los ajustes y pulse OK.

**2 -** Seleccione Inalámbrico y redes y

pulse  $\sum$  (derecha).

**3 -** Seleccione Con cable o Wi-Fi > Configuración IP estática y pulse OK.

- **4** Configure la conexión.
- **5** Pulse (izquierda) para retroceder un paso o pulse  $\leftarrow$  BACK para cerrar el menú.

### Activar con Wi-Fi (WoWLAN)

Puede encender este televisor desde su smartphone o tableta si el televisor está en modo de espera. El ajuste Activar con Wi-Fi (WoWLAN) debe estar activado.

Para activar WoWLAN:

1 - Pulse  $\bigotimes$  SETTINGS, seleccione Todos los ajustes y pulse OK.

**2 -** Seleccione Inalámbrico y redes y

pulse  $\sum$  (derecha).

**3 -** Seleccione Con cable o Wi-Fi > Activar con Wi-Fi (WoWLAN) y pulse OK.

**4 -** Seleccione Encendido y pulse OK.

**5 -** Pulse (izquierda) para retroceder un paso o

pulse  $\leftarrow$  BACK para cerrar el menú.

### Digital Media Renderer (DMR)

Si sus archivos multimedia no se reproducen en el televisor, asegúrese de que la opción Digital Media Renderer está activada. De forma predeterminada, la opción DMR está activada.

Para activar DMR:

1 - Pulse  $\bigotimes$  SETTINGS, seleccione Todos los ajustes y pulse OK.

**2 -** Seleccione Inalámbrico y redes y

pulse  $\sum$  (derecha).

**3 -** Seleccione Con cable o Wi-Fi > Digital Media Renderer y pulse OK.

- **4** Seleccione Encendido y pulse OK.
- **5** Pulse (izquierda) para retroceder un paso o pulse  $\leftarrow$  BACK para cerrar el menú.

### Wi-Fi Smart Screen

Para ver canales de televisión digitales en un smartphone o una tableta con la aplicación Philips TV Remote App, debe activar Wi-Fi Smart Screen. Algunos canales codificados podrían no estar disponibles en su dispositivo móvil.

Es posible que las leyes o reglamentos técnicos de algunos países prohíban el uso de Wi-Fi Smart Screen.

Para activar Wi-Fi Smart Screen:

1 - Pulse  $\bigotimes$  SETTINGS, seleccione Todos los ajustes y pulse OK.

**2 -** Seleccione Inalámbrico y redes y

pulse  $\sum$  (derecha).

**3 -** Seleccione Con cable o Wi-Fi > Wi-Fi Smart Screen y pulse OK.

- **4** Seleccione Encendido y pulse OK.
- **5** Pulse (izquierda) para retroceder un paso o

pulse  $\leftarrow$  BACK para cerrar el menú.

### <span id="page-11-0"></span>Nombre de la red TV

Si tiene más de un televisor en su red doméstica, puede asignar un nombre único a este televisor.

Para cambiar el nombre del televisor:

1 - Pulse  $\bullet$  SETTINGS, seleccione Todos los ajustes y pulse OK.

**2 -** Seleccione Inalámbrico y redes y

pulse  $\sum$  (derecha).

**3 -** Seleccione Con cable o Wi-Fi > Nombre de la red TV y pulse OK.

**4 -** Introduzca el nombre con el teclado del mando a distancia.

**5** - Para finalizar, seleccione **√** y pulse OK.

**6 -** Pulse (izquierda) para retroceder un paso o pulse  $\leftarrow$  BACK para cerrar el menú.

### Borrar memoria de Internet

Con Borrar memoria de Internet puede eliminar el registro del servidor de Philips, los ajustes del control de padres, sus inicios de sesión en las aplicaciones del videoclub, todos sus programas preferidos de la galería de aplicaciones de Philips, sus favoritos y el historial de Internet. Las aplicaciones de MHEG interactivas también guardan lo que se denominan "cookies" en el televisor, que también se eliminarán.

Para borrar la memoria de Internet:

1 - Pulse  $\bigotimes$  SETTINGS, seleccione Todos los ajustes y pulse OK.

**2 -** Seleccione Inalámbrico y redes y pulse  $\sum$  (derecha).

**3 -** Seleccione Con cable o Wi-Fi > Borrar memoria de Internet y pulse OK.

**4 -** Seleccione OK para confirmar.

**5 -** Pulse (izquierda) para retroceder un paso o pulse  $\leftarrow$  BACK para cerrar el menú.

## Uso compartido de archivos

El televisor puede conectarse a otros dispositivos de su red inalámbrica, como un ordenador o smartphone. Puede utilizar un ordenador con Microsoft Windows o Apple OS X.

En este televisor es posible ver fotografías y reproducir archivos de vídeos y música almacenados en el ordenador. Utilice cualquier software de servidor de medios con certificación DLNA reciente.

Instale el software de servidor de medios en el ordenador y configúrelo para compartir sus archivos multimedia con el televisor. Lea el manual del software de servidor de medios para obtener más información. Para poder ver o reproducir archivos en el televisor, este software debe estar ejecutándose en el ordenador.

 $\overline{32}$ Cuenta de Google

## Iniciar sesión

Para disfrutar de todas las funciones de su Android TV de Philips, puede iniciar sesión en Google con su cuenta de Google.

Si inicia sesión, podrá disfrutar de sus juegos favoritos en el teléfono, la tableta o el televisor. También obtendrá recomendaciones personalizadas de vídeos y música en la pantalla de inicio del televisor, además de acceso a YouTube, Google Play y otras aplicaciones.

Iniciar sesión

Utilice su cuenta de Google para iniciar sesión en Google desde el televisor. Una cuenta de Google se compone de una dirección de correo electrónico y una contraseña. Si aún no tiene una cuenta de Google, utilice su ordenador o tableta para crear una (accounts.google.com). Para disfrutar de los juegos de Google Play, se necesita un perfil de Google+. Si no inició sesión durante la instalación inicial del televisor, puede hacerlo más adelante en cualquier momento.

Para iniciar sesión después de la instalación del televisor:

<span id="page-12-0"></span>1 - Pulse△ HOME, desplácese hacia abajo y seleccione **\*** Ajustes generales y pulse OK. 2 - Pulse < (derecha), seleccione Ajustes de Android y pulse OK.

**3 -** Pulse (abajo) y seleccione Personal > Añadir cuenta y pulse OK.

**4 -** Pulse OK en Iniciar sesión.

**5 -** Con el teclado del mando a distancia, introduzca su dirección de correo electrónico y pulse el botón OK pequeño que hay a la derecha del teclado.

**6 -** Introduzca su contraseña y pulse el mismo botón OK pequeño para iniciar sesión.

**7 -** Pulse (izquierda) para retroceder un paso o pulse  $\leftarrow$  BACK para cerrar el menú.

Si desea iniciar sesión con otra cuenta de Google, primero cierre sesión y luego inicie sesión con la otra cuenta.

### Cierre de sesión

Para cerrar la sesión de su cuenta de Google:

- 1 Pulse $\bigcap$  HOME, desplácese hacia abajo y
- seleccione **\*** Ajustes generales y pulse OK.

**2 -** Pulse (derecha), seleccione Ajustes de Android y pulse OK.

**3 -** Pulse (abajo) y seleccione Personal > Google y pulse OK.

- **4** Seleccione Eliminar cuenta y pulse OK.
- **5** Seleccione OK y pulse OK.

**6 -** Pulse (izquierda) para retroceder un paso o pulse  $\leftarrow$  BACK para cerrar el menú.

## Ajustes de Android

Puede ver o establecer información diferente o ajustes específicos de Android. Puede consultar la lista de aplicaciones instaladas en su televisor y el espacio de almacenamiento que necesitan. Puede establecer el idioma que desee usar con Voz. Puede configurar el teclado en pantalla o permitir que las aplicaciones utilicen su ubicación. Explore los diferentes ajustes de Android. Puede visitar [www.support.google.com/androidtv](http://www.support.google.com/androidtv) para

obtener más información sobre estos ajustes.

Para abrir estos ajustes:

1 - Pulse△ HOME, desplácese hacia abajo y seleccione  $\bullet$  Ajustes generales y pulse OK. 2 - Pulse **(** (derecha), seleccione Ajustes de Android

y pulse OK. **3 -** Explore los diferentes ajustes de Android.

**4 -** Pulse (izquierda) para retroceder un paso o pulse  $\leftarrow$  BACK para cerrar el menú.

## $\overline{33}$ Galería de aplicaciones de **Philips**

## Aplicaciones de Philips

Conecte el televisor a Internet para disfrutar de aplicaciones seleccionadas por Philips. Las aplicaciones de Galería de aplicaciones de Philips están especialmente diseñadas para el televisor. La descarga e instalación de aplicaciones de la Galería de aplicaciones de Philips es gratuita.

La colección de aplicaciones de la Galería de aplicaciones de Philips puede variar en función del país o la región.

## Condiciones de uso

Para instalar y utilizar las aplicaciones de la Galería de aplicaciones de Philips, deberá aceptar las Condiciones de uso. Si no aceptó estas condiciones durante la instalación inicial del televisor, podrá hacerlo más adelante en cualquier momento. Cuando acepte las Condiciones de uso, algunas aplicaciones estarán disponibles inmediatamente y podrá explorar la Galería de aplicaciones de Philips para instalar otras.

Para aceptar las Condiciones de uso después de la instalación del televisor:

1 - Pulse  $\bigcap$  HOME, seleccione Colección de Philips > Galería de aplicaciones y pulse OK para abrir la Galería de aplicaciones.

**2 -** Pulse OPTIONS y seleccione Condiciones de uso y pulse OK. Puede leer las condiciones de uso o la política de privacidad.

**3 -** Seleccione Aceptar y pulse OK. La aprobación no se puede revocar.

**4 -** Pulse (izquierda) para retroceder un paso o pulse  $\leftarrow$  BACK para cerrar el menú.

## Ajustes de privacidad

Puede establecer algunos ajustes de privacidad para las aplicaciones de la Galería de aplicaciones de Philips.

• Puede permitir que se envíen estadísticas técnicas a Philips.

• Puede permitir las recomendaciones personales.

• Puede permitir las cookies.

• Puede activar el bloqueo infantil en las aplicaciones para mayores de 18 años.

Para establecer los ajustes de privacidad de la Galería de aplicaciones de Philips:

1 - Pulse **O HOME**, seleccione Colección de Philips > Galería de aplicaciones y pulse OK para abrir la Galería de aplicaciones.

2 - Pulse **@** OPTIONS, seleccione Ajustes de privacidad y pulse OK.

**3 -** Seleccione cada ajuste y pulse OK para permitir o no permitir. Puede obtener información detallada acerca de cada ajuste.

**4 -** Pulse (izquierda) para retroceder un paso o pulse  $\leftarrow$  BACK para cerrar el menú.

## <span id="page-14-0"></span> $\overline{4}$ Conexión de dispositivos

## <span id="page-14-1"></span> $\overline{4.1}$ Acerca de las conexiones

## Guía de conectividad

Conecte los dispositivos al televisor siempre con la conexión de mayor calidad posible. Además, utilice cables de alta calidad para garantizar una buena transferencia de imagen y sonido.

Cuando se conecta un dispositivo, el televisor reconoce su tipo y le otorga un nombre de tipo correcto. Puede cambiar el nombre del tipo si lo desea. Si se ha establecido un nombre de tipo correcto para un dispositivo, el televisor cambia automáticamente a la configuración idónea del televisor cuando se cambia a ese dispositivo en el menú Fuentes.

Si necesita ayuda para conectar varios dispositivos al televisor, puede consultar la guía de conectividad para televisores de Philips. Esta guía ofrece información sobre cómo realizar la conexión y qué cables puede utilizar.

Visite www.connectivityguide.philips.com

## Puerto de la antena

Si dispone de un receptor o grabador digital, conecte los cables de antena para transmitir la señal de antena a través del receptor o grabador en primer lugar antes de que llegue al televisor. De esta forma, la antena y el receptor digital podrán enviar los posibles canales adicionales para que se graben en el grabador.

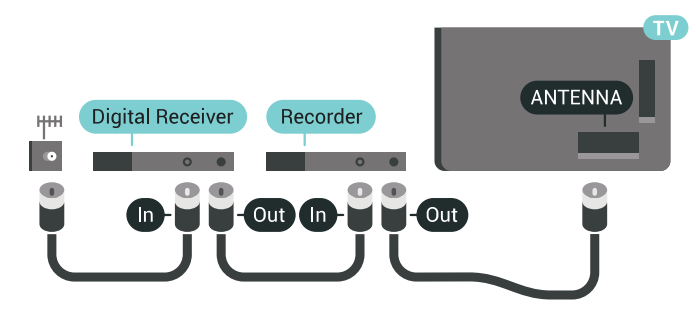

## Puertos HDMI

### Calidad HDMI

La conexión HDMI ofrece la mejor calidad de imagen y sonido. Un cable HDMI combina señales de vídeo y audio. Utilice un cable HDMI para las señales de televisión de alta definición (HD) o Ultra HD (UHD).

Para una calidad óptima de la transferencia de la señal, emplee un cable HDMI de alta velocidad y no use un cable HDMI de más de 5 m de largo.

Si algún dispositivo conectado mediante HDMI no está funcionando correctamente, pruebe si un ajuste diferente de HDMI Ultra HD resuelve el problema. En Ayuda, pulse  $\longrightarrow$  Palabras clave y busque HDMI Ultra HD.

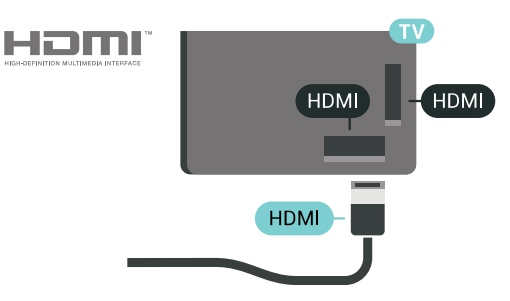

### Protección contra copia

Los cables HDMI admiten la protección de contenido digital de banda ancha 2.2 (HDCP). HDCP es una señal de protección contra copia que impide copiar contenidos de DVD o Blu-ray Disc. Esta tecnología también es conocida como gestión de derechos digitales (DRM, del inglés Digital Rights Management).

### HDMI ARC

Todas las conexiones HDMI del televisor tienen HDMI ARC (Audio Return Channel).

Si el dispositivo, normalmente un sistema de cine en casa, también dispone de conexión HDMI ARC, conéctelo a cualquiera de las conexiones HDMI del televisor. Con la conexión HDMI ARC, no es necesario conectar un cable de audio adicional para que envíe el sonido de la imagen del televisor al sistema de cine en casa. La conexión HDMI ARC combina ambas señales.

Puede utilizar cualquier conexión HDMI del televisor para conectar el sistema de cine en casa, pero el ARC solo está disponible para un dispositivo o una conexión al mismo tiempo.

### HDMI MHL

Con HDMI MHL, puede enviar todo lo que vea en su smartphone o tableta Android a la pantalla del televisor.

La conexión HDMI 4 de este televisor incorpora MHL 2 (Mobile High-Definition Link).

Esta conexión por cable ofrece una gran estabilidad y ancho de banda, baja latencia y una reproducción de sonido de gran calidad sin interferencias. A parte de eso, la conexión MHL carga la batería del smartphone o tableta. Aunque esté conectado, el dispositivo móvil no se carga cuando el televisor está en modo de espera.

Infórmese sobre cuál es el cable MHL pasivo adecuado para su dispositivo móvil. En particular, con el conector HDMI del televisor a un lado, el tipo de conector que necesita para conectar el smartphone o tableta.

MHL, Mobile High-Definition Link y el logotipo de MHL son marcas comerciales o marcas comerciales registradas de MHL, LLC.

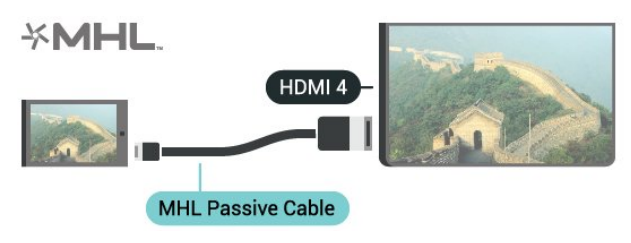

### HDMI Ultra HD

Puede ver vídeos grabados o realizados en resolución Ultra HD "nativa" (3840 x 2160 píxeles) en este televisor. Conecte dispositivos que reproduzcan vídeo Ultra HD a uno de los conectores HDMI.

### Problemas con dispositivos conectados a través de HDMI

Este es un televisor Ultra HD. Algunos dispositivos de mayor antigüedad, conectados con HDMI, no reconocen electrónicamente los televisores Ultra HD y podrían no funcionar correctamente o mostrar imágenes y sonidos distorsionados. Para evitar el mal funcionamiento del dispositivo, puede establecer la calidad de la señal en un nivel que el dispositivo pueda asumir. Si el dispositivo no utiliza señales Ultra HD, puede desactivar la opción Ultra HD para esta conexión HDMI.

Para establecer la calidad de la señal:

1 - Pulse  $\bullet$  SETTINGS, seleccione Todos los ajustes y pulse OK.

- **2** Seleccione Ajustes generales y pulse OK.
- **3** Seleccione HDMI Ultra HD y pulse OK.
- **4** Seleccione UHD 4:4:4/4:2:2 (la calidad UHD más

alta), UHD 4:2:0 o Apagado y pulse OK. **5 -** Pulse (izquierda) para retroceder un paso o pulse  $\leftarrow$  BACK para cerrar el menú.

### HDMI CEC: EasyLink

#### EasyLink

Con EasyLink puede controlar un dispositivo conectado con el mando a distancia del televisor. EasyLink utiliza HDMI CEC (control de electrónica de consumo) para comunicarse con los dispositivos conectados. Los dispositivos deben ser compatibles con HDMI CEC y deben conectarse mediante una conexión HDMI.

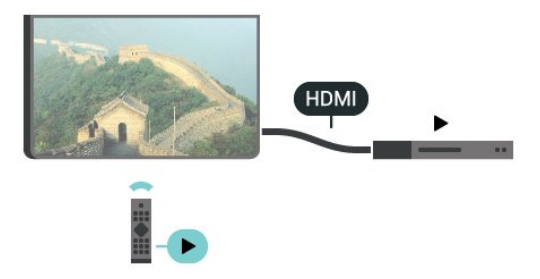

### Configuración de EasyLink

El televisor tiene activada la función EasyLink de manera predeterminada. Asegúrese de que todos los ajustes HDMI-CEC se hayan configurado correctamente en los dispositivos con EasyLink conectados. EasyLink podría no funcionar con dispositivos de otras marcas.

### Denominación de HDMI-CEC en otras marcas

La funcionalidad HDMI-CEC posee diferentes nombres en función de la marca. Algunos ejemplos son: Anynet, Aquos Link, Bravia Theatre Sync, Kuro Link, Simplink y Viera Link. No todas las marcas son totalmente compatibles con EasyLink.

Los nombres de marcas de HDMI CEC de ejemplo son propiedad de sus respectivos propietarios.

### Control de dispositivos

Para controlar un dispositivo conectado mediante HDMI y configurarlo con EasyLink, seleccione el dispositivo (o su actividad) en la lista de conexiones del televisor. Pulse SOURCES, seleccione un dispositivo conectado a una conexión HDMI y pulse OK.

Una vez seleccionado el dispositivo, podrá controlarlo con el mando a distancia. No obstante, los botones  $\bigcirc$  HOME y  $\bigcirc$  OPTIONS y otros botones del televisor como @ AMBILIGHT no tienen efecto sobre el dispositivo.

Si el botón que necesita no se encuentra en el mando a distancia del televisor, puede seleccionarlo en el

### menú Opciones.

Pulse @ OPTIONS y seleccione Controles en la barra de menú. En la pantalla, seleccione el botón del dispositivo que necesita y pulse OK. Puede que algunos botones del dispositivo muy específicos no estén disponibles en el menú Controles.

Solo los dispositivos que admiten la función Mando a distancia de EasyLink responderán al mando a distancia del televisor.

### Activación o desactivación de EasyLink

Puede activar o desactivar EasyLink. El televisor viene con los ajustes de EasyLink activados.

Para desactivar EasyLink:

1 - Pulse  $\bigstar$  SETTINGS, seleccione Todos los ajustes y pulse OK.

**2 -** Seleccione Ajustes generales > EasyLink y pulse OK.

- **3** Seleccione EasyLink y pulse OK.
- **4** Seleccione Encendido o Apagado y pulse OK.
- **5** Pulse (izquierda) para retroceder un paso o

pulse  $\leftarrow$  BACK para cerrar el menú.

### Mando a distancia de EasyLink

Si desea que los dispositivos se comuniquen, pero no quiere controlarlos con el mando a distancia del televisor, puede desactivar el mando a distancia de EasyLink por separado.

Para activar o desactivar el mando a distancia de EasyLink:

1 - Pulse  $\bigotimes$  SETTINGS, seleccione Todos los ajustes y pulse OK.

**2 -** Seleccione Ajustes generales > EasyLink y pulse OK.

**3 -** Seleccione Mando a distancia de EasyLink y pulse OK.

**4 -** Seleccione Encendido o Apagado y pulse OK.

**5 -** Pulse (izquierda) para retroceder un paso o

pulse  $\leftarrow$  BACK para cerrar el menú.

### DVI a HDMI

Si todavía tiene un dispositivo equipado solamente con conexión DVI, puede conectarlo a cualquiera de las conexiones HDMI con un adaptador de DVI a HDMI.

Conecte el cable de audio L/R al conector AUDIO IN (miniconector de 3,5 mm).

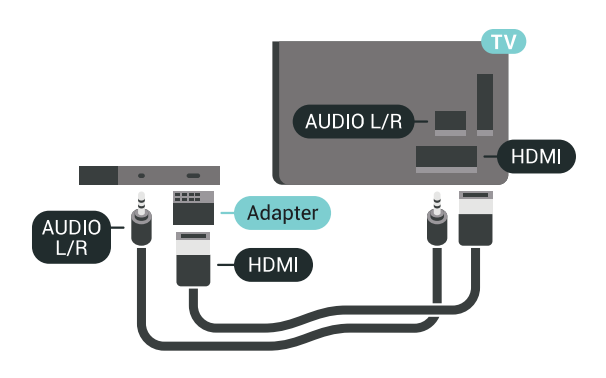

### Y Pb Pr: componente

Y Pb Pr: el vídeo por componentes es una conexión de alta calidad.

La conexión YPbPr puede utilizarse para señales de televisión de alta definición (HD). Junto a las señales Y, Pb y Pr, agregue las señales de audio izquierda y derecha para el sonido.

Cuando realice la conexión, haga coincidir los colores del conector YPbPr (verde, azul y rojo) con los enchufes.

Utilice un cable de audio L/R fabricado en cincha si el dispositivo también tiene sonido.

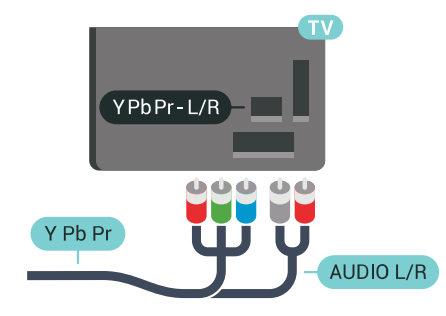

### Euroconector

SCART es una conexión de buena calidad.

También conocida como euroconector, la conexión SCART se puede utilizar para señales de vídeo CVBS y RGB, pero no para señales de televisión de alta definición (HD). La conexión SCART combina señales de vídeo y audio. La conexión SCART también admite reproducción de NTSC.

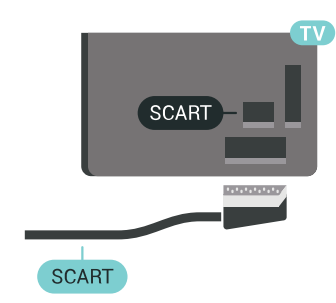

## Salida de audio, óptica

La salida de audio óptica es una conexión de sonido de alta calidad.

Esta conexión de salida de audio óptica puede transmitir audio de 5.1 canales. Si el dispositivo, normalmente un sistema de cine en casa, no tiene conexión HDMI ARC, puede usar esta conexión con la entrada de audio óptica (Audio In - Optical) del sistema de cine en casa. La conexión Audio Out - Optical envía el sonido del televisor al sistema de cine en casa.

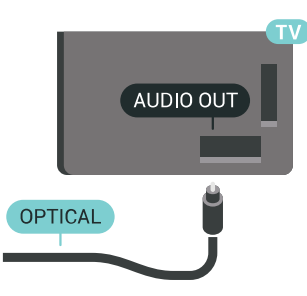

Puede ajustar el tipo de señal de salida de audio para adaptarla a la función de audio del sistema de cine en casa.

Para obtener más información, pulse - Palabras clave y busque Ajustes de salida de audio.

Si el sonido no coincide con el vídeo de la pantalla, puede ajustar la sincronización de audio y vídeo. Para obtener más información, pulse - Palabras clave y busque Sincronización de audio y vídeo.

<span id="page-17-0"></span> $\overline{42}$ 

## CAM con tarjeta inteligente:  $Cl<sub>+</sub>$

### $C1+$

Este televisor admite el acceso condicional mediante  $Cl_{+}$ .

Con CI+ puede ver programas de alta definición premium, como películas y deportes, ofrecidos por emisoras de televisión digital de su región. Estos programas están codificados por el proveedor de televisión y se descodifican con un módulo CI+ de prepago.

Los proveedores de televisión digital ofrecen un módulo CI+ (módulo de acceso condicional, CAM) junto con una tarjeta inteligente, con la suscripción a los canales premium. Estos programas tienen un alto nivel de protección contra copia.

Póngase en contacto con un proveedor de televisión digital para obtener más información sobre los términos y condiciones.

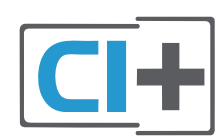

## Una tarjeta inteligente

Los proveedores de televisión digital ofrecen un módulo CI+ (módulo de acceso condicional, CAM) junto con una tarjeta inteligente, con la suscripción a los canales premium.

Inserte la tarjeta inteligente en el módulo CAM. Consulte las instrucciones que recibió del proveedor.

Para insertar el CAM en el televisor:

**1 -** Fíjese en el CAM para realizar la inserción en la dirección correcta. Si la inserción fuese incorrecta, se podría dañar el CAM y el televisor.

**2 -** De frente a la parte posterior del televisor, con la parte delantera del CAM hacia usted, inserte con suavidad el CAM en la ranura COMMON INTERFACE 1.

**3 -** Presione el CAM tanto como sea posible. Déjelo dentro de la ranura de forma permanente.

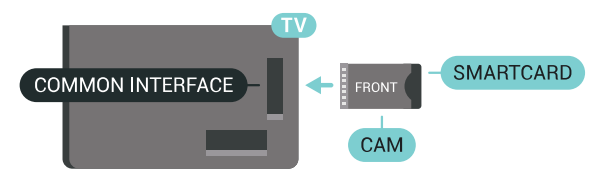

Al encender el televisor, el CAM puede tardar unos minutos en activarse. Si inserta un CAM y ha pagado las cuotas de suscripción (los métodos de suscripción pueden variar), podrá ver los canales codificados admitidos por la tarjeta inteligente y el módulo CAM.

El CAM y la tarjeta inteligente son exclusivos para el televisor. Si se quita el CAM, no será posible ver los canales codificados admitidos por el CAM.

## Dos tarjetas inteligentes

Algunos proveedores de televisión digital pueden proporcionar un segundo módulo CI+ (CAM) y tarjeta inteligente. Se necesita un segundo CAM y tarjeta inteligente si se desea ver un canal mientras se graba otro del mismo proveedor de televisión.

Si puede ver la misma cantidad de canales con cada tarjeta, ambas tienen los mismos derechos de visualización. Si puede ver menos canales con una de las tarjetas, no tienen idénticos derechos de visualización.

Si sus tarjetas inteligentes tienen los mismos derechos de visualización, no importa cuál de ellas coloca en cada ranura. Si una tarjeta tiene más derechos de visualización que la otra, inserte la tarjeta con más derechos de visualización en la ranura COMMON INTERFACE 1. Inserte la tarjeta con menos derechos en COMMON INTERFACE 2.

Inserte las tarjetas inteligentes en los módulos CAM. Consulte las instrucciones que recibió del proveedor.

Para insertar el CAM en el televisor:

**1 -** Fíjese en el CAM para realizar la inserción en la dirección correcta. Si la inserción fuese incorrecta, se podría dañar el CAM y el televisor.

**2 -** De frente a la parte posterior del televisor, con la parte delantera del CAM hacia usted, inserte con suavidad el CAM en la ranura.

**3 -** Presione el CAM tanto como sea posible. Déjelo dentro de la ranura de forma permanente.

Al encender el televisor, el CAM puede tardar unos minutos en activarse. Si inserta un CAM y ha pagado las cuotas de suscripción (los métodos de suscripción pueden variar), podrá ver los canales codificados admitidos por la tarjeta inteligente y el módulo CAM.

El CAM y la tarjeta inteligente son exclusivos para el televisor. Si se quita el CAM, no será posible ver los canales codificados admitidos por el CAM.

## Contraseñas y códigos PIN

Para algunos CAM, debe introducir un código PIN para ver los canales. Al establecer el código PIN del CAM, le recomendamos que utilice el mismo código que usa para desbloquear el televisor.

Para establecer el código PIN para el CAM:

### 1 - Pulse **SOURCES**.

**2 -** Seleccione el tipo de canal para el que está utilizando el CAM, Ver la televisión o Ver satélite. **3 -** Pulse OPTIONS y seleccione Interfaz común. **4 -** Seleccione la ranura de la interfaz común (ranura 1 o 2) que utiliza para este CAM y pulse> (derecha). **5 -** Seleccione el proveedor del CAM y pulse OK. Las siguientes pantallas proceden del proveedor de televisión. Busque el ajuste de código PIN.

## <span id="page-18-0"></span> $\overline{43}$ Receptor digital (STB)

## Receptor por cable

Utilice dos cables de antena para conectar la antena del receptor por cable (receptor digital) y el televisor.

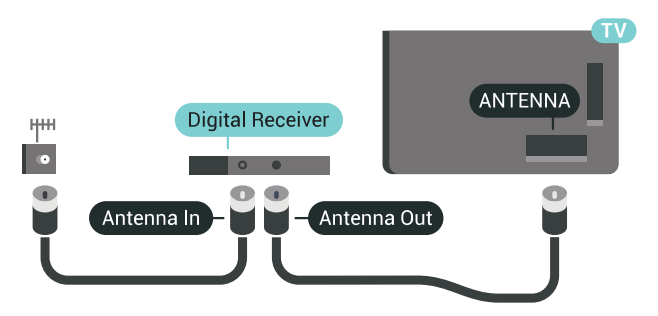

Junto al conector de la antena, añada un cable HDMI para conectar el receptor digital al televisor. También puede utilizar un cable euroconector si el receptor digital no tiene conexión HDMI.

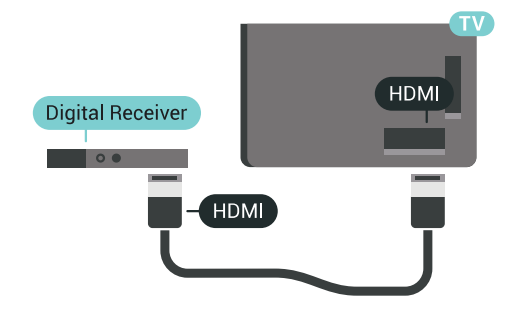

### Temporizador de desconexión

Si solo utiliza el mando a distancia del receptor digital, desconecte el temporizador automático. Hágalo para evitar que el televisor se apague automáticamente tras 4 horas sin pulsar algún botón del mando a distancia del televisor.

En Ayuda, pulse - Palabras clave y busque Temporizador de desconexión para obtener más información.

### Sintonizador de satélite

Conecte el cable de la antena parabólica al receptor de satélite.

Junto al conector de la antena, añada un cable HDMI para conectar el dispositivo al televisor. También puede utilizar un cable SCART si el dispositivo no tiene conexión HDMI.

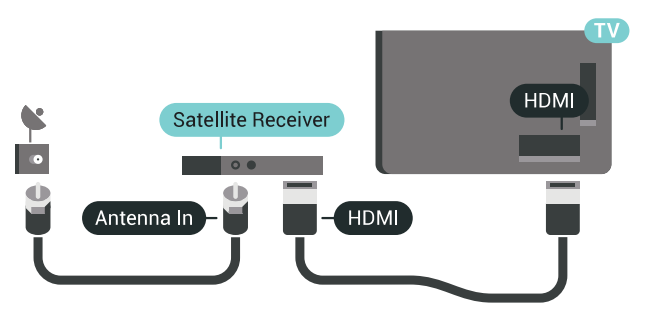

### Temporizador de desconexión

Si solo utiliza el mando a distancia del receptor digital, desconecte el temporizador automático. Hágalo para evitar que el televisor se apague automáticamente tras 4 horas sin pulsar algún botón del mando a distancia del televisor.

En Ayuda, pulse **- Palabras clave** y busque Temporizador de desconexión para obtener más información.

## <span id="page-19-0"></span> $\overline{44}$ Sistema de cine en casa (HTS)

## Conectar con HDMI ARC

Utilice un cable HDMI para conectar un sistema de cine en casa (HTS) al televisor. Puede conectar un Soundbar de Philips al HTS con un reproductor de discos integrado.

### HDMI ARC

Si su sistema de cine en casa tiene una conexión HDMI ARC, podrá utilizar cualquier entrada de HDMI del televisor para conectarlo. Con HDMI ARC no es necesario conectar un cable de audio adicional. La conexión HDMI ARC combina ambas señales. Todas las conexiones HDMI del televisor tienen señal ARC (Audio Return Channel). No obstante, una vez que conecte el sistema de cine en casa, el televisor solo puede enviar la señal ARC a esta conexión HDMI.

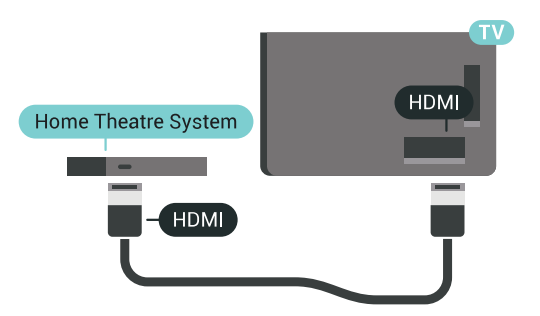

### Sincronización de audio y vídeo (sinc.)

Si el sonido no coincide con la imagen que se muestra en pantalla, en la mayoría de los sistemas de cine en casa con reproductor de discos es posible configurar un retardo para sincronizar el sonido con el vídeo.

Para obtener más información, pulse - Palabras clave y busque Sincronización de audio y vídeo.

## Conectar con HDMI

Utilice un cable HDMI para conectar un sistema de cine en casa (HTS) al televisor. Puede conectar un Soundbar de Philips al HTS con un reproductor de discos integrado.

Si el sistema de cine en casa no dispone de conexión HDMI ARC, añada un cable óptico de audio (Toslink) para enviar el sonido de la imagen del televisor al sistema de cine en casa.

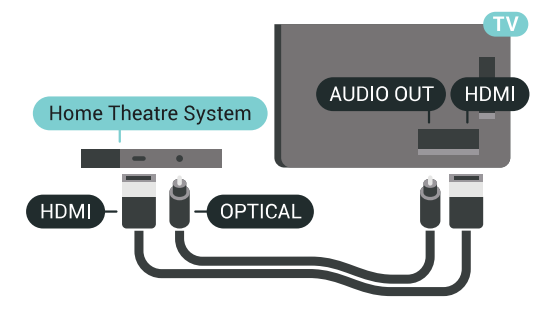

Sincronización de audio y vídeo (sinc.)

Si el sonido no coincide con la imagen que se muestra en pantalla, en la mayoría de los sistemas de cine en casa con reproductor de discos es posible configurar un retardo para sincronizar el sonido con el vídeo.

Para obtener más información, pulse - Palabras clave y busque Sincronización de audio y vídeo.

## Ajustes de salida de audio

### Retardo de salida de audio

Con un sistema de cine en casa (HTS) conectado al televisor, la imagen que se muestra y el sonido procedente del HTS deberían estar sincronizados.

### Sincronización automática de audio y vídeo

Con sistemas de cine en casa de Philips recientes, la sincronización de audio y vídeo se realiza automáticamente y siempre es correcta.

### Retardo de sincronía de audio

Es posible que en algunos sistemas de cine en casa se deba ajustar el retardo de audio para sincronizar el audio y el vídeo. En el sistema de cine en casa, aumente el retardo hasta que la imagen coincida con el sonido. Es posible que necesite un retardo de 180 ms. Para obtener más información, consulte el manual del usuario del sistema de cine en casa. Tras configurar el retardo del HTS, deberá desactivar la opción Retardo de salida de audio del televisor.

Para desactivar el retardo de salida de audio:

1 - Pulse  $\triangle$  SETTINGS, seleccione Todos los ajustes y pulse OK.

2 - Seleccione Sonido y pulse > (derecha).

**3 -** Seleccione Avanzado > Retardo de salida de audio y pulse OK.

**4 -** Seleccione Apagado y pulse OK.

**5 -** Pulse (izquierda) para retroceder un paso o pulse  $\leftarrow$  BACK para cerrar el menú.

### Compensación de salida de audio

Si no puede establecer un retardo en el sistema de cine en casa, puede ajustar el televisor para que se sincronice con el sonido. Puede establecer una compensación del tiempo necesario para que el sistema de cine en casa procese el sonido de la imagen del televisor. Puede ajustar la compensación en intervalos de 5 ms. El ajuste máximo es -60 ms.

El ajuste de compensación de salida de audio debe estar activado.

Para sincronizar el sonido del televisor:

1 - Pulse  $\bullet$  SETTINGS, seleccione Todos los ajustes y pulse OK.

- 2 Seleccione Sonido y pulse > (derecha).
- **3** Seleccione Avanzado > Compensación de salida de audio y pulse  $\sum$  (derecha).
- 4 Pulse las flechas  $\bigwedge$  (arriba) o  $\bigvee$  (abajo) para ajustar el valor.

**5 -** Pulse (izquierda) para retroceder un paso o pulse  $\leftarrow$  BACK para cerrar el menú.

### Formato de salida de audio

Si tiene un sistema de cine en casa (HTS) con capacidad de procesamiento de sonido multicanal como Dolby Digital, DTS® o similar, ajuste el formato de salida de audio en Multicanal. Con Multicanal, el televisor puede enviar la señal de sonido multicanal comprimida de un canal de televisión o un reproductor conectado al sistema de cine en casa. Si tiene un sistema de cine en casa sin procesamiento de sonido multicanal, seleccione Estéreo.

Para establecer el formato de salida de audio:

1 - Pulse  $\bigtriangleup$  SETTINGS, seleccione Todos los ajustes y pulse OK.

2 - Seleccione Sonido y pulse > (derecha).

<span id="page-20-0"></span>**3 -** Seleccione Avanzado > Formato de salida de audio y pulse OK.

**4 -** Seleccione Multicanal o Estéreo y pulse OK.

**5 -** Pulse (izquierda) para retroceder un paso o pulse  $\leftarrow$  BACK para cerrar el menú.

### Nivelación de salida de audio

Utilice el ajuste Nivelación de salida de audio para nivelar el volumen (sonoridad) del televisor y el sistema de cine en casa cuando cambie entre uno y otro. Las diferencias de volumen pueden estar provocadas por diferencias en el procesamiento de sonido.

Para nivelar la diferencia de volumen:

1 - Pulse  $\bigtriangleup$  SETTINGS, seleccione Todos los ajustes y pulse OK.

2 - Seleccione Sonido y pulse > (derecha).

**3 -** Seleccione Avanzado > Nivelación de salida de audio y pulse OK.

**4 -** Si la diferencia de volumen es grande, seleccione Más. Si la diferencia de volumen es pequeña, seleccione Menos.

**5 -** Pulse OK.

**6 -** Pulse (izquierda) para retroceder un paso o pulse  $\leftarrow$  BACK para cerrar el menú.

La nivelación de salida de audio afecta a las señales de sonido Salida de audio óptica y HDMI ARC.

## Problemas de sonido con el HTS

### Sonido con mucho ruido

Si ve un vídeo desde una unidad flash USB u ordenador que haya conectado, puede que el sonido del sistema de cine en casa se distorsione. Este ruido se produce cuando el archivo de audio o vídeo tiene sonido DTS pero el sistema de cine en casa no dispone de procesamiento de sonido DTS. Puede solucionarlo ajustando la opción Formato de salida de audio del televisor en Estéreo.

Pulse  $\bigtriangleup$  para Todos los ajustes > Sonido > Avanzado > Formato de salida de audio.

### No hay sonido

Si no puede escuchar el sonido del televisor en el sistema de cine en casa, compruebe que el cable HDMI está conectado a una conexión HDMI ARC del sistema de cine en casa. Todas las conexiones HDMI del televisor son conexiones HDMI ARC.

### $4.5$

## Teléfonos y tabletas

Para conectar un smartphone o tableta al televisor, puede utilizar una conexión inalámbrica o por cable.

### Sin cables

Para una conexión inalámbrica, descargue la aplicación Philips TV Remote App en el smartphone o tableta desde su tienda de aplicaciones favorita. En

Ayuda, pulse  $\longrightarrow$  Palabras clave y busque Philips TV Remote App para obtener más información.

### Cabl.

Para una conexión por cable, utilice la conexión HDMI MHL 4 de la parte posterior del televisor. En Ayuda, pulse  $\longrightarrow$  Palabras clave y busque HDMI MHL para obtener más información.

## <span id="page-21-0"></span>4.6 Reproductor Blu-ray Disc

Utilice un cable HDMI de alta velocidad para conectar el reproductor de Blu-ray Disc al televisor.

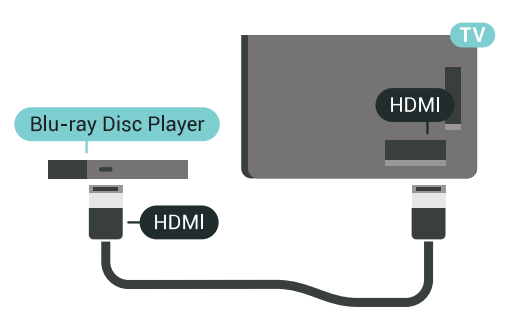

Si el reproductor de Blu-ray Disc dispone de EasyLink HDMI CEC, puede controlar el reproductor con el mando a distancia del televisor.

En Ayuda, pulse Palabras clave y busque EasyLink HDMI CEC para ver más información.

### <span id="page-21-1"></span> $\overline{47}$

## Reproductor de DVD

Utilice un cable HDMI para conectar el dispositivo al reproductor de DVD.

También puede utilizar un cable SCART si el dispositivo no tiene conexión HDMI.

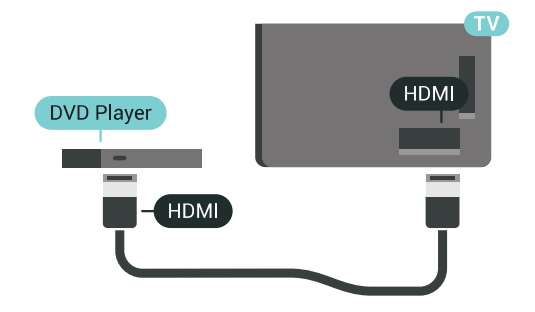

Si el reproductor de DVD está conectado mediante HDMI y dispone de EasyLink CEC, puede controlar el reproductor con el mando a distancia del televisor.

<span id="page-21-2"></span>Para obtener más información sobre EasyLink, pulse Palabras clave y busque EasyLink HDMI CEC.

## $\overline{48}$ Bluetooth: altavoces y mandos para juegos

### Qué necesita

Puede conectar un dispositivo inalámbrico a este televisor mediante Bluetooth® (un altavoz inalámbrico, un subwoofer, un sistema Sound Bar o unos auriculares). También puede conectar un mando inalámbrico para juegos mediante Bluetooth LE.

Para reproducir el sonido del televisor en un altavoz inalámbrico, debe emparejar el altavoz inalámbrico con el televisor. Puede emparejar algunos altavoces inalámbricos y un máximo de cuatro dispositivos Bluetooth LE (baja energía). El televisor solo puede reproducir el sonido en uno de los altavoces cada vez. Si se conecta un subwoofer, se reproduce el sonido en el televisor y en el subwoofer. Si se conecta un sistema Sound Bar, el sonido se reproduce únicamente en este sistema.

### Atención: sincronización de audio y vídeo

Muchos sistemas de altavoces Bluetooth tienen lo que se denomina alta "latencia". La alta latencia provoca que el audio vaya retrasado con respecto al vídeo, lo que provoca una "sincronización labial" incorrecta. Antes de adquirir un sistema de altavoces inalámbricos Bluetooth, infórmese sobre los modelos más recientes y busque un dispositivo con un bajo índice de latencia. Pida ayuda a su distribuidor.

Para obtener más información sobre cómo emparejar un altavoz inalámbrico, pulse  $\longrightarrow$  Palabras clave y busque Bluetooth, emparejamiento.

## Emparejamiento de un dispositivo

Coloque el altavoz inalámbrico a una distancia máxima de 5 metros del televisor. Consulte en el manual del usuario del dispositivo la información específica sobre emparejamiento y cobertura inalámbrica. Asegúrese de que la conexión Bluetooth del televisor está activada.

Podrá utilizar un mando inalámbrico para juegos una vez que lo empareje. Si empareja un altavoz inalámbrico, podrá seleccionarlo para que reproduzca el sonido del televisor. Si empareja un dispositivo, no tendrá que volver a emparejarlo a no ser que lo elimine.

Para emparejar un altavoz inalámbrico con el televisor:

**1 -** Encienda el altavoz inalámbrico y sitúelo dentro del alcance del televisor.

2 - Pulse **&** SETTINGS, seleccione Todos los ajustes y pulse OK.

**3 -** Seleccione Inalámbrico y redes > Bluetooth > Buscar dispositivo Bluetooth y pulse OK. **4 -** Seleccione Inicio y pulse OK. Siga las instrucciones en pantalla. De esta forma, emparejará el dispositivo con el televisor y este guardará la conexión. Es posible que primero tenga que desemparejar un dispositivo emparejado en caso de que se haya alcanzado el número máximo de dispositivos compatibles.

**5 -** Seleccione el tipo de dispositivo (auriculares, subwoofer, etc.), y pulse OK.

**6 -** Pulse (izquierda) para retroceder un paso o pulse  $\leftarrow$  BACK para cerrar el menú.

Para obtener más información sobre cómo seleccionar el altavoz inalámbrico, pulse - Palabras clave y busque Altavoces, seleccionar altavoz.

## Selección de un dispositivo

Cuando empareje un altavoz Bluetooth inalámbrico, podrá seleccionarlo para que reproduzca el sonido del televisor.

Para seleccionar un altavoz en el que reproducir el sonido del televisor:

1 - Pulse  $\bigstar$  SETTINGS, seleccione Altavoces y pulse OK.

**2 -** Seleccione el sistema de altavoces que desee y pulse OK.

**3 -** Pulse (izquierda) para retroceder un paso o pulse  $\leftarrow$  BACK para cerrar el menú.

### Eliminación de un dispositivo

Puede conectar o desconectar un dispositivo Bluetooth inalámbrico. Si conecta un dispositivo Bluetooth, podrá utilizar el mando para juegos u oír el sonido del televisor a través del altavoz inalámbrico. También puede eliminar un dispositivo Bluetooth inalámbrico. Si elimina un dispositivo Bluetooth, el dispositivo se desemparejará.

Para eliminar o desconectar un dispositivo inalámbrico:

1 - Pulse  $\bigtriangleup$  SETTINGS, seleccione Todos los ajustes y pulse OK.

**2 -** Seleccione Inalámbrico y redes y pulse OK.

**3 -** Seleccione Bluetooth, seleccione Eliminar dispositivo y pulse OK.

**4 -** En la lista, seleccione el dispositivo inalámbrico y pulse OK.

- **5** Seleccione Desconectar o Eliminar y pulse OK.
- **6** Seleccione OK y pulse OK para confirmar.

<span id="page-22-0"></span>**7 -** Pulse (izquierda) para retroceder un paso o pulse  $\leftarrow$  BACK para cerrar el menú.

 $\overline{49}$ 

## Base para altavoces inalámbricos PTA860

## Acerca del PTA860

Con las bases para altavoces inalámbricos PTA860 extraíbles de Philips\* puede colocar su altavoces laterales alejados de la pantalla del televisor. El sonido será más amplio y se ajustará mejor a la experiencia de visualización en la pantalla grande. El diseño minimalista de las bases hace juego a la perfección con el diseño compacto de los altavoces. En estas bases, los altavoces están conectados de forma inalámbrica al televisor.

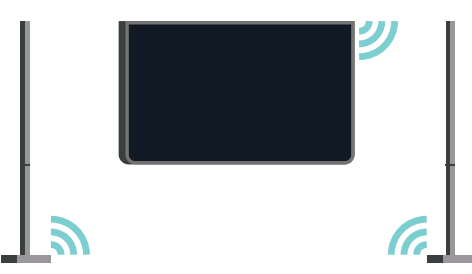

Puede utilizar los PTA860 junto con el subwoofer inalámbrico SUB100\* para lograr un sonido rico, más profundo y espacial.

\* Los PTA860 y el SUB100 se venden por separado.

### Instalación

Antes de comenzar a configurar las dos bases de los altavoces PTA860, asegúrese de que cuenta con 2 tomas de corriente adicionales disponibles; una para cada base.

Para una reproducción de sonido ideal, coloque las bases de los altavoces a no más de 1 metro de distancia del televisor. Asegúrese de colocar el altavoz izquierdo a la izquierda y el derecho a la derecha del televisor. Las bases de los altavoces están marcadas en la parte inferior.

Para montar los altavoces en las bases:

**1 -** Con el televisor apagado, desconecte los enchufes del altavoz de los conectores de la parte posterior del televisor.

**2 -** Separe el altavoz del lateral del televisor. Los altavoces están conectados magnéticamente. **3 -** Para extraer el cable y la tapa del altavoz, sujete el altavoz con una mano y el cable pequeño con la otra. Con suavidad pero con algo de fuerza, tire del cable alineado con el altavoz. De esta forma, desconectará el pasador del conector interno del altavoz.

**4 -** Deslice la abertura de la parte inferior del altavoz sobre el pasador del conector de la columna de la

base. Asegúrese de girar el altavoz con la muesca pequeña en uno de los lados para que encaje en la pestaña de la columna de la base. Empuje suavemente el altavoz hacia abajo sobre la columna hasta que las dos unidades encajen perfectamente. **5 -** Conecte el dispositivo de protección USB de los PTA860 en uno de los conectores USB de la parte posterior del televisor y enchufe el miniconector verde a la conexión WIRELESS AUDIO.

**6 -** Conecte los cables de alimentación a las dos bases de los altavoces y a las tomas de corriente.

Para su comodidad, el dispositivo de protección USB de los PTA860 y ambas bases ya vienen emparejados de fábrica.

Puede utilizar el pie ajustable de la base del altavoz para corregir la posición de la columna, en caso de que quede inclinada o para fijar su estabilidad.

## Emparejamiento

Para su comodidad, el dispositivo de protección USB de los PTA860 y ambas bases ya vienen emparejados de fábrica. Cuando se colocan las bases, no hay necesidad de realizar este procedimiento. La luz LED del dispositivo de protección USB y de las dos bases se enciende en blanco para indicar que los 3 están encendidos y conectados.

### Emparejamiento o nuevo emparejamiento

<span id="page-23-1"></span>Si, por cualquier razón, el dispositivo de protección USB y las bases no se conectan y uno o todos los LED parpadean en rojo, deberá volver a realizar el emparejamiento.

Para realizar el nuevo emparejamiento:

1 - Pulse el botón de emparejamiento pequeño  $\infty$  del dispositivo de protección USB durante 5 segundos y haga lo mismo en cada base de altavoz para iniciar el proceso de emparejamiento. Tiene tiempo para hacerlo uno tras otro. Todos los LED parpadearán lentamente en blanco.

**2 -** El sistema tratará de emparejar el dispositivo de protección USB con las dos bases para altavoces. **3 -** Si el dispositivo de protección USB y las dos bases para altavoces se emparejan, los indicadores LED se iluminan en blanco.

**4 -** Si un LED en una de las bases para altavoces parpadea en rojo, pulse el botón de emparejamiento co del dispositivo de protección USB otra vez durante 5 segundos y haga lo mismo en esa base de altavoz. El sistema intentará conectarse de nuevo.

<span id="page-23-0"></span>Cuando el televisor se entra en modo de espera, las dos bases de los altavoces extraíbles se establecerán también en dicho modo. Los indicadores LED se iluminarán en rojo.

## $\overline{410}$ Auriculares

Puede conectar unos auriculares a la conexión  $\Omega$  de la parte posterior del televisor. La conexión es un miniconector de 3,5 mm. Puede ajustar el volumen de los auriculares de forma independiente.

No utilice los miniconectores que se encuentran en las esquinas inferiores de la parte posterior del televisor; estas entradas están destinadas a los altavoces laterales extraíbles.

Para ajustar el volumen:

1- Pulse **\*** SETTINGS.

**2 -** Seleccione Volumen auricular y pulse (derecha).

3 - Pulse las flechas  $\land$  (arriba) o  $\lor$  (abajo) para ajustar el valor.

**4 -** Pulse (izquierda) para retroceder un paso o pulse  $\leftarrow$  BACK para cerrar el menú.

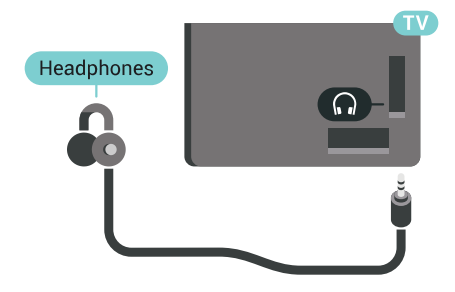

## $\overline{4.11}$ Consola de juegos

### HDMI

Para disfrutar de una calidad óptima, conecte la consola de juegos al televisor mediante un cable HDMI de alta velocidad.

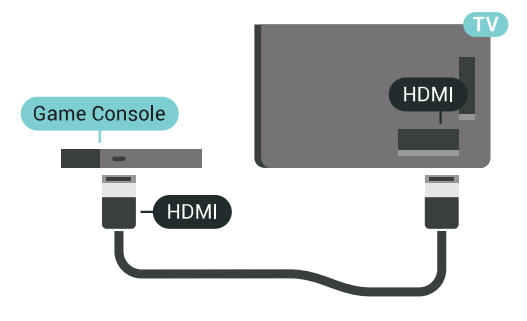

## Y Ph Pr

Conecte la videoconsola con un cable de vídeo por componentes (Y Pb Pr) y un cable de audio L/R al televisor.

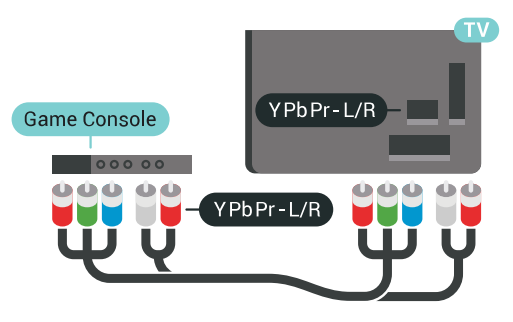

### Euroconector

Si la consola de juegos solo tiene salida L/R de audio y vídeo (CVBS), utilice un adaptador de L/R de audio y vídeo a SCART (se vende por separado) para conectarla a la conexión SCART.

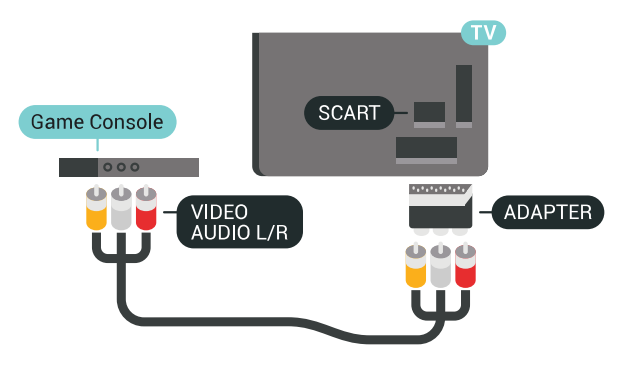

## Ajuste óptimo

Antes de empezar a jugar a un juego en una consola de juegos conectada, le recomendamos que establezca el ajuste óptimo Juego en el televisor.

En Ayuda, pulse **- Palabras clave** y busque Juego u ordenador para obtener más información.

## <span id="page-24-0"></span>4.12 Mando para juegos

### Conexión de un mando para juegos

<span id="page-24-1"></span>Para jugar a juegos de Internet en el televisor, puede conectar una amplia gama de mandos para juegos inalámbricos. Puede utilizar mandos para juegos con un receptor nano USB o mandos para juegos con Bluetooth.

Para conectar un mando para juegos con un receptor nano USB:

**1 -** Conecte el pequeño receptor nano en una de las conexiones USB del lateral del televisor. El receptor inalámbrico nano viene con el mando para juegos. **2 -** Podrá usar el mando para juegos si está encendido.

Puede conectar un segundo mando para juegos en la segunda conexión USB del lateral del televisor.

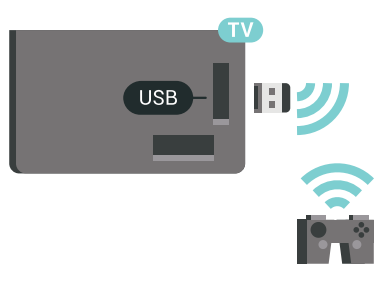

### Bluetooth

Para conectar un mando inalámbrico para juegos con Bluetooth, pulse **- Palabras clave** y busque Bluetooth, emparejamiento.

## Mandos compatibles

Se ha probado una selección de mandos inalámbricos para juegos que son aptos para su uso con este televisor. Otros mandos podrían no ser totalmente compatibles.

Los mandos para juegos compatibles son:

- Logitech F710
- Logitech F510
- Controlador inalámbrico para Windows Xbox 360
- Mando inalámbrico Speedlink Strike FX
- Sony PlayStation con cable

• Mad Catz C.T.R.L. Mando para juegos de móvil para Android

- Ipega, PG-9023
- Ipega, PG-9025
- Mando para juegos PhoneJoy

## Problemas

Para resolver posibles interferencias del televisor con otros dispositivos inalámbricos:

• Utilice un cable de extensión USB y aleje el receptor nano aproximadamente 1 metro del televisor.

• Si lo prefiere, puede utilizar un concentrador USB con alimentación conectado al televisor y enchufar los receptores nano al concentrador USB.

## $\overline{413}$ Unidad de disco duro USB

## Qué necesita

Si conecta una unidad de disco duro USB, puede realizar una pausa en una emisión de televisión digital (DVB o similar) o grabarla.

Si conecta una unidad de disco duro USB, puede utilizarla para ampliar la memoria del televisor y almacenar más aplicaciones.

### Espacio mínimo en disco

Para poner en pausa una emisión, necesita una unidad de disco duro compatible con USB 2.0 que tenga 32 GB de espacio como mínimo. Para poner en pausa y grabar una emisión, se necesita un espacio mínimo en disco de 250 GB. Según el espacio total en disco disponible, se formatean particiones fijas para Pause TV, las grabaciones y el almacenamiento de aplicaciones.

<span id="page-25-0"></span>Para obtener más información sobre la instalación de una unidad de disco duro USB, pulse Palabras clave y busque Unidad de disco duro USB, formateo.

### Formateo

Para poner en pausa o grabar una emisión, o almacenar aplicaciones, debe conectar y formatear una unidad de disco duro USB. Esta acción eliminará todos los archivos de la unidad de disco duro USB. Si desea grabar emisiones con los datos de la guía de TV de Internet, debe configurar la conexión de Internet antes de instalar el disco duro USB.

### Advertencia

La unidad de disco duro USB está formateada exclusivamente para este televisor, no podrá utilizarla en otro televisor u ordenador sin volver a formatearla. No copie ni cambie los archivos grabados de la unidad de disco duro USB a través de ninguna aplicación de PC, Esto podría inhabilitar sus grabaciones. Cuando formatee otra unidad de disco duro USB, el contenido de la anterior se perderá. La unidad de disco duro USB instalada en el televisor se deberá formatear antes de poder utilizarla con un ordenador.

Para formatear un disco duro USB:

**1 -** Conecte la unidad de disco duro USB a una de las conexiones USB del televisor. No conecte otro dispositivo USB en los otros puertos USB cuando esté formateando una unidad.

**2 -** Encienda la unidad de disco duro USB y el televisor.

**3 -** Cuando el televisor esté sintonizando un canal de TV digital, pulse el botón de pausa **II**. Al intentar poner en pausa se iniciará el formateado. Siga las instrucciones en pantalla.

**4 -** El televisor le preguntará si desea utilizar la unidad de disco duro USB para almacenar aplicaciones. Conteste de forma afirmativa si lo desea.

**5 -** Cuando la unidad de disco duro USB esté formateada, déjela conectada de forma permanente.

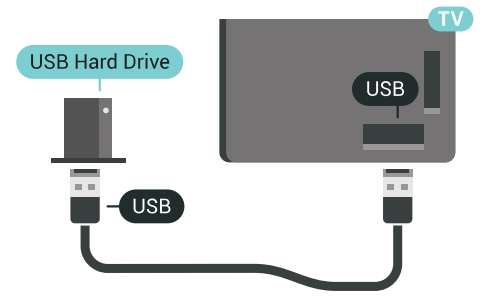

Para obtener más información, en Ayuda, pulse Palabras clave y busque Pause TV o Grabación.

## 4.14 Teclado USB

### Conectar

Conecte un teclado USB (tipo USB-HID) para introducir texto en el televisor.

Puede conectar un teclado y un ratón al televisor. Utilice una de las entradas USB para la conexión.

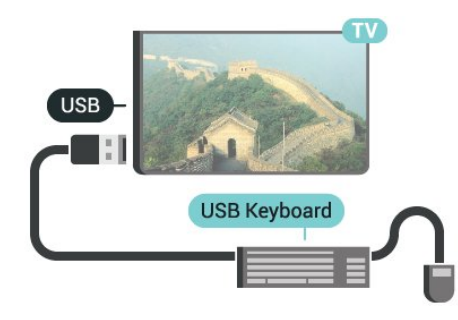

## Configura

### Instalación del teclado

Para instalar el teclado USB, encienda el televisor y conecte el teclado USB a una de las entradas USB del televisor. Cuando el televisor detecte el teclado por primera vez, podrá seleccionar su disposición y probar la selección. Si selecciona en primer lugar un teclado cirílico o griego, podrá seleccionar un teclado latino como secundario.

Para cambiar la disposición del teclado cuando ya se

### ha seleccionado una:

1 - Pulse  $\bigtriangleup$  SETTINGS, seleccione Todos los ajustes y pulse OK.

**2 -** Seleccione Ajustes generales y

pulse  $\sum$  (derecha).

**3 -** Seleccione Ajustes del teclado USB para iniciar la configuración del teclado.

### <span id="page-26-1"></span>Teclas especiales

### Teclas para introducir texto

 $\cdot$  Intro = OK

• Retroceso = eliminar el carácter que precede al cursor

• Botones de flecha = desplazarse dentro de un campo de texto

• Para cambiar entre las disposiciones del teclado, si se ha establecido una disposición secundaria, pulse las teclas Ctrl + barra espaciadora simultáneamente. Botones para las aplicaciones y las páginas de

### Internet

- Tab y Mayús + Tab = siguiente y anterior
- Inicio = desplazarse hasta el principio de la página
- Fin = desplazarse hasta el final de la página
- Re Pág = saltar a la página anterior
- Av Pág = saltar a la página siguiente
- + = aumentar un nivel de zoom
- - = disminuir un nivel de zoom
- $·$  = ajustar el sitio web al ancho de la pantalla

### <span id="page-26-0"></span>4.15

## Unidad flash USB

Puede ver fotos o reproducir vídeos y música desde una unidad flash USB conectada.

Inserte una unidad flash USB en una de las conexiones USB del televisor mientras está encendido.

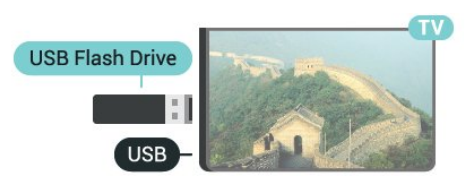

<span id="page-26-2"></span>El televisor detecta la unidad flash y abre una lista que muestra su contenido. Si la lista de contenidos no aparece automáticamente, pulse **SOURCES** y seleccione USB.

Para dejar de ver el contenido de la unidad flash USB, pulse **TV** o seleccione otra actividad. Para desconectar la unidad flash USB, puede extraerla en cualquier momento.

### Ultra HD en USB

Puede ver fotos en resolución Ultra HD desde un dispositivo o unidad flash USB conectados. El televisor reducirá la resolución a Ultra HD si la resolución de la foto es superior.

Para obtener más información sobre cómo ver o reproducir el contenido de una unidad flash USB, pulse  $\blacksquare$  Palabras clave y busque Vídeos, fotos y música.

## $\overline{4.16}$ Cámara de fotos

Para ver las fotos almacenadas en su cámara de fotos digital, puede conectar la cámara directamente al televisor.

Utilice una de las conexiones USB del televisor para realizar la conexión. Encienda la cámara después de realizar la conexión.

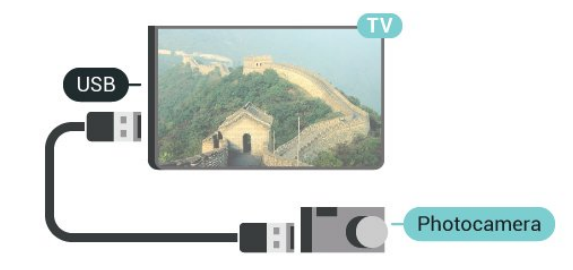

Si la lista de contenidos no aparece automáticamente, pulse **3 SOURCES** y seleccione USB.

Puede que haya que configurar la cámara para transferir su contenido con el protocolo de transferencia de imágenes (PTP, del inglés Picture Transfer Protocol). Consulte el manual de usuario de la cámara de fotos digital.

### Ultra HD en USB

Puede ver fotos en resolución Ultra HD desde un dispositivo o unidad flash USB conectados. El televisor reducirá la resolución a Ultra HD si la resolución de la foto es superior. No puede reproducir un vídeo Ultra HD nativo en ninguna de las conexiones USB.

Para obtener más información sobre la visualización de fotos, pulse **- Palabras clave** y busque Vídeos, fotos y música.

4.17 Videocámara

## HDMI

Para obtener la mejor calidad, utilice un cable HDMI para conectar la videocámara al televisor.

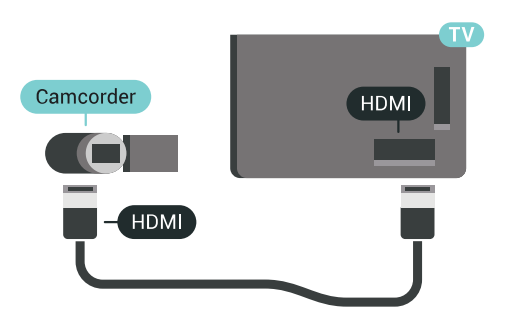

## Audio-Vídeo L/R - Euroconector

Puede utilizar una conexión HDMI, YPbPr o SCART para conectar una videocámara. Si la videocámara solo dispone de salida Vídeo (CVBS) y Audio L/R, utilice un adaptador de vídeo y audio L/R a SCART (se vende por separado) para conectarla a la conexión SCART.

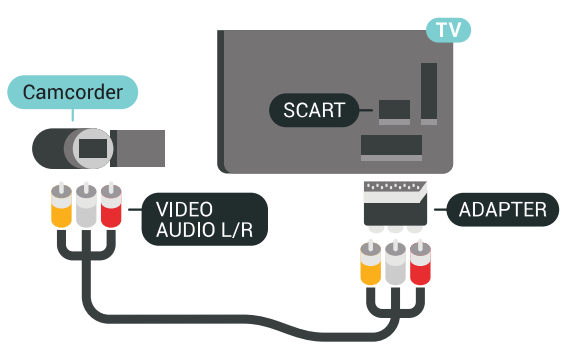

### Con DVI a HDMI

También puede utilizar un adaptador de DVI a HDMI (se vende por separado) para conectar el PC a la toma HDMI y un cable de audio L/R (miniconector de 3,5 mm) a la toma AUDIO IN L/R de la parte posterior del televisor.

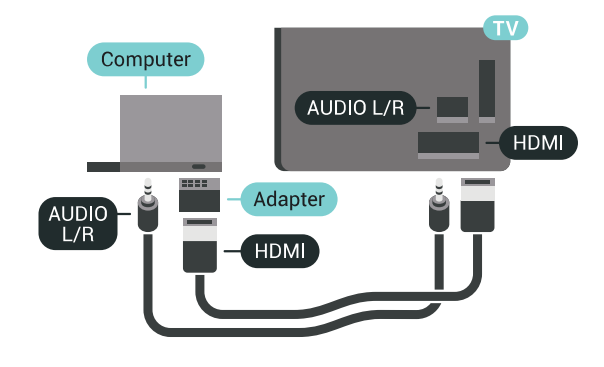

## Ajuste óptimo

Para utilizar el televisor como monitor de ordenador, le recomendamos que configure el televisor en el ajuste Ordenador.

En Ayuda, pulse Palabras clave y busque Juego u ordenador para obtener más información.

## <span id="page-27-0"></span>4.18 Ordenador

## Conectar

Puede conectar el ordenador al televisor y utilizar el televisor como monitor de PC.

### Con HDMI

Utilice un cable HDMI para conectar el ordenador al televisor.

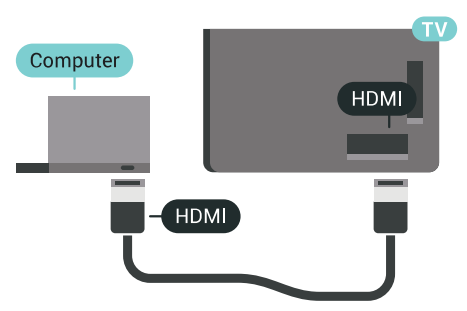

## <span id="page-28-0"></span>5 Encendido y apagado

### <span id="page-28-1"></span>5.1

## Encendido, en espera o apagado

Asegúrese de que el televisor esté conectado a la toma de alimentación de CA. Conecte el cable de alimentación proporcionado al conector de la toma de CA situado en la parte posterior del televisor. Se encenderá el piloto indicador en la parte posterior del televisor.

### Activar

Pulse  $\bullet$  en el mando a distancia para encender el televisor. Como alternativa, pulse  $\bigcirc$  HOME. También puede pulsar el pequeño botón del joystick en la parte trasera del televisor para encenderlo en caso de no disponer de mando a distancia o de que se hayan agotado las pilas.

### <span id="page-28-3"></span>Cambio al modo de espera

Para activar el modo de espera en el televisor, pulse  $\bullet$  en el mando a distancia. También puede pulsar el pequeño botón del joystick en la parte trasera del televisor.

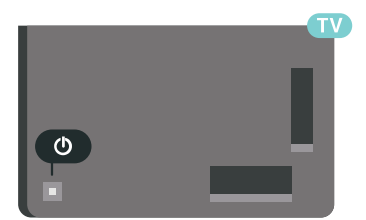

En el modo de espera, el televisor sigue conectado a la red eléctrica pero consume muy poca energía.

<span id="page-28-4"></span><span id="page-28-2"></span>Para apagar el televisor completamente, desenchufe el cable de alimentación de la toma de corriente. Cuando desenchufe el cable de alimentación, tire siempre de la clavija, nunca del cable. Asegúrese de poder acceder sin dificultad a la clavija de alimentación, al cable de alimentación y a la toma de corriente en todo momento.

## $\overline{52}$ Brillo del logotipo de Philips

Puede apagar o ajustar el brillo del logotipo de Philips en la parte delantera del televisor.

Para ajustarlo o desactivarlo:

1 - Pulse  $\bullet$  SETTINGS, seleccione Todos los ajustes y pulse OK.

**2 -** Seleccione Ajustes generales y, a continuación, seleccione Brillo del logotipo de Philips.

**3 -** Seleccione Máximo, Medio o Mínimo o seleccione Apagado para desactivar el brillo del logotipo.

**4 -** Pulse (izquierda) para retroceder un paso o pulse  $\leftarrow$  BACK para cerrar el menú.

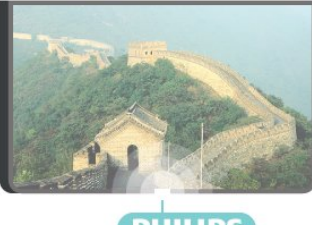

**PHILIPS** 

## 5.3

## Botones del TV

Si ha perdido el mando a distancia o se han agotado las pilas, todavía puede realizar algunas operaciones básicas en el televisor.

Para abrir el menú básico:

**1 -** Con el televisor encendido, pulse el botón con el símbolo de joystick de la parte posterior del televisor para ver el menú básico.

**2 -** Pulse izquierda o derecha para seleccionar Volumen,  $\equiv$  Canal o  $\equiv$  Fuentes.

Seleccione **@** Demo para iniciar un vídeo de demostración.

**3 -** Pulse arriba o abajo para ajustar el volumen o sintonizar el canal siguiente o anterior. Pulse arriba o abajo para desplazarse por la lista de fuentes, incluida la selección del sintonizador. Presione el joystick para iniciar el vídeo de demostración. **4 -** El menú desaparecerá automáticamente.

Para poner en el modo de espera el televisor,

seleccione  $\bullet$  y pulse el botón del joystick.

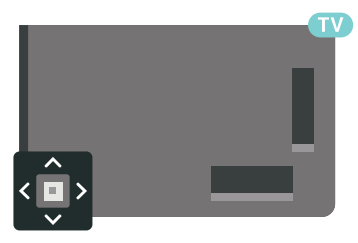

## 5.4 Temporizador

Con el Temporizador de desconexión puede establecer que el televisor cambie automáticamente al modo de espera tras un tiempo preestablecido.

Para ajustar el Temporizador de desconexión:

1 - Pulse  $\bigotimes$  SETTINGS, seleccione Todos los ajustes y pulse OK.

**2 -** Seleccione Ajustes generales,

seleccione Temporizador de desconexión y pulse**>** (derecha). Con ayuda de la barra deslizante, puede ajustar el tiempo hasta 180 minutos en incrementos de 5 minutos. Si se establece en 0 minutos, el temporizador de desconexión se apaga. Siempre puede apagar el televisor antes o restablecer el tiempo durante la cuenta atrás. **3 -** Pulse (izquierda) para retroceder un paso o pulse  $\leftarrow$  BACK para cerrar el menú.

## <span id="page-29-0"></span>5.5 Temporizador de desconexión

Si el televisor recibe una señal de TV pero no pulsa un botón del mando a distancia durante 4 horas, el televisor se apaga automáticamente para ahorrar energía. Además, si el televisor no recibe una señal de TV ni un comando del mando a distancia durante 10 minutos, el televisor se apaga automáticamente.

Si usa el televisor como un monitor o emplea un receptor digital (STB) para ver la televisión y no utiliza el mando a distancia del televisor, debería desactivar la desconexión automática.

Para desactivar el temporizador de desconexión…

1 - Pulse  $\bigtriangleup$  SETTINGS, seleccione Todos los ajustes y pulse OK.

**2 -** Seleccione Ajustes ecológicos,

seleccione Temporizador de desconexión y pulse > (derecha). Pulse los botones arriba o abajo para ajustar el valor. El valor 0 (apagado) desactiva la desconexión automática.

**3 -** Pulse (izquierda) para retroceder un paso o pulse  $\leftarrow$  BACK para cerrar el menú.

El icono  $\mathcal I$  se muestra en la parte delantera del Temporizador de desconexión cuando está activo.

Para obtener más información sobre los ajustes ecológicos del televisor, pulse - Palabras clave y busque Ajustes ecológicos.

## <span id="page-30-0"></span> $\overline{6}$ Mando a distancia

### <span id="page-30-1"></span> $\overline{61}$

## Descripción de los botones

## Parte superior

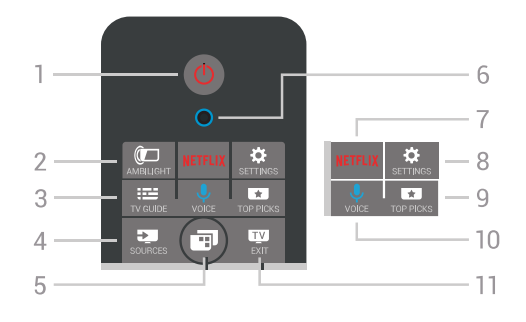

### 1. **b** En espera/Encendido

Para encender el televisor o volver al modo de espera.

### 2. **I**O AMBILIGHT

Para activar o desactivar Ambilight y para activar Ambilight desde el modo de espera.

### $3.$   $\equiv$  TV GUIDE

Para abrir o cerrar la Guía de TV.

### 4. SOURCES

Para abrir o cerrar el menú Fuentes.

### 5. **En** Menú del televisor

Para abrir el menú del televisor donde se encuentran las funciones típicas del televisor.

### 6. VOICE micrófono

### 7. NETFLIX

Para abrir la aplicación de Netflix (si está disponible) directamente. Con el televisor encendido o desde el modo de espera.

### 8.  $\star$  SETTINGS

Para abrir el menú Ajustes habituales y Todos los ajustes.

### 9. **EX** TOP PICKS

Para abrir el menú con programas recomendados, Vídeo a la carta (vídeos de alquiler) o TV en línea (Catch Up TV). Si está disponible.

### 10. VOICE

Para dar comandos de voz.

### 11. **EXIT**

Para seguir viendo la televisión. Para detener una aplicación interactiva del televisor (como HbbTV).

## Parte central

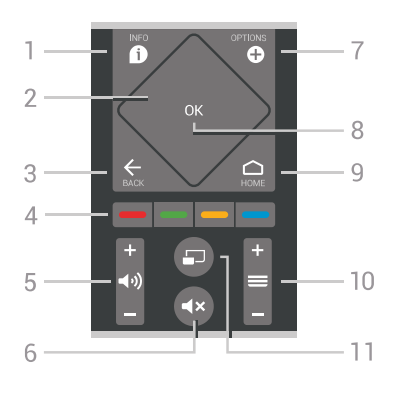

### $1.$  **n** INFO

Para abrir o cerrar la información de los programas.

### 2. Panel táctil/botones de desplazamiento

Para desplazarse hacia arriba, abajo, izquierda o derecha. Para deslizarse por una lista.

### $3.$   $\leftarrow$  BACK

Para volver al canal seleccionado anteriormente. Para cerrar un menú sin cambiar ningún ajuste. Para volver a la página de Internet o a la aplicación anterior.

### $4. \rightarrow \rightarrow \rightarrow$  Botones de colores

Selección directa de opciones. El botón azul **abre** la Ayuda.

### 5. (**a**) Volumen

Para ajustar el nivel volumen.

### 6. **4x Silencio**

Para silenciar el sonido o restaurarlo.

### 7. **O** OPTIONS

Para abrir o cerrar el menú de opciones.

### 8. Botón OK

Para confirmar una selección o ajuste. Para abrir una lista de canales mientras ve la televisión.

### $9.$   $\bigtriangleup$  HOME

Para abrir o cerrar el menú de inicio.

### 10.  $\equiv$  Canal

Para cambiar al canal anterior o siguiente de la lista de canales. Para abrir la página siguiente o anterior en texto (teletexto). Para iniciar el capítulo siguiente o anterior de un disco.

### 11. **D** Multi View

Para abrir una pantalla pequeña en la pantalla grande.

## Parte inferior

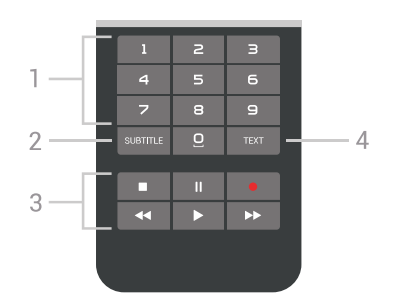

### <span id="page-31-1"></span>1. Botones numéricos

Para seleccionar un canal directamente.

### 2. SUBTITLE

Para activar o desactivar los subtítulos o para mostrarlos automáticamente.

### 3. Reproducción y grabación

- Reproducir , para iniciar la reproducción.
- · Pausa  $\parallel$ , para realizar una pausa en la reproducción.
- $\cdot$  Detener  $\blacksquare$ , para detener la reproducción.
- $\cdot$  Retroceder  $\leftrightarrow$ , para retroceder.
- $\cdot$  Avance rápido  $\rightarrow$ , para avanzar.
- $\cdot$  Grabar  $\bullet$ , para iniciar la grabación.

### 4. TEXT

Permite cambiar el texto/teletexto.

## <span id="page-31-0"></span>6.2 Panel táctil

La zona con forma de rombo de los botones de desplazamiento del mando a distancia (los botones para ir arriba, abajo, a la izquierda y a la derecha), es también es un pequeño panel táctil. Puede utilizar este panel táctil para moverse a través de listas largas o revisar una lista paso a paso.

Uso del panel táctil:

**1 -** Abra cualquier tipo de menú del televisor con una lista, por ejemplo, el menú de inicio o la lista de canales.

**2 -** Utilice el pulgar para deslizarse por el panel táctil y en la misma dirección en la que se desplace la lista: hacia arriba, hacia abajo, hacia la izquierda o hacia la derecha. Si desliza el dedo por el panel táctil, el resaltado se moverá un paso. Si desliza el dedo y luego lo mantiene sobre el panel táctil (sin necesidad de presionar), el resaltado se desplazará por la lista hasta que usted levante el dedo del panel táctil.

Dedique un momento a aprender este gesto de deslizar el dedo o deslizarlo y mantenerlo sobre el panel. Es muy útil para recorrer listas largas.

No es posible apagar el panel táctil.

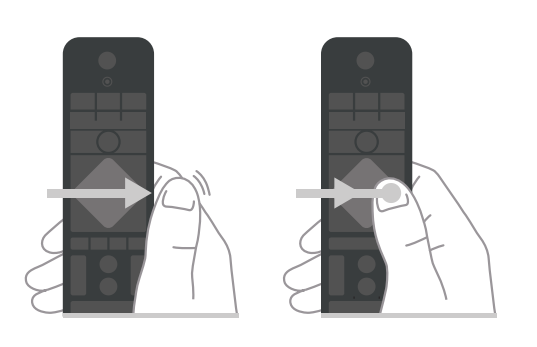

 $\overline{63}$ Voz

## Uso de la función de voz

Puede buscar vídeos, música o cualquier otra cosa en Internet, usando simplemente su voz. Puede hablar por el micrófono del mando a distancia. También puede usar el mando a distancia para introducir texto.

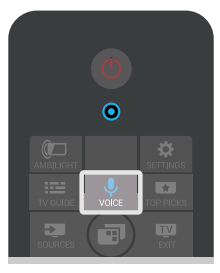

Para usar la voz:

**1 -** Pulse VOICE. La luz azul del mando a distancia se enciende y se abre el campo de búsqueda. Siempre que el icono  $\bigcup$  se muestre de color rojo en la pantalla, el micrófono estará activo.

**2 -** Diga con claridad lo que busca. Puede hablar durante 10 segundos antes de que el micrófono se apague. Puede que los resultados tarden un tiempo en aparecer.

**3 -** En la lista de resultados de la búsqueda, puede seleccionar el elemento que desee.

4 - Pulse  $\leftarrow$  BACK para cerrar los resultados de la búsqueda si es necesario.

Para utilizar el teclado de mando a distancia para realizar búsquedas:

**1 -** Seleccione VOICE para abrir el campo de búsqueda.

**2 -** Pulse (derecha) para resaltar el campo de texto.

**3 -** Gire el teclado del mando a distancia hacia arriba y escriba lo que desea buscar.

4 - Pulse  $\leftarrow$  BACK para ocultar el teclado en pantalla.

**5 -** En la lista de resultados de la búsqueda, puede seleccionar el elemento que desee.

**6 -** Pulse BACK para cerrar los resultados de la búsqueda si es necesario.

## Ajustes de voz

Puede establecer el idioma que desee usar con Voz.

Para establecer el idioma de la voz:

1 - Pulse $\bigcap$  HOME, desplácese hacia abajo v seleccione **\*** Ajustes generales y pulse OK. 2 - Pulse > (derecha), seleccione Ajustes de Android y pulse OK.

3 - Seleccione Preferencias > **U** Voz y pulse OK.

**4 -** Seleccione el idioma que desea utilizar y pulse OK.

**5 -** Pulse (izquierda) para retroceder un paso o pulse  $\leftarrow$  BACK para cerrar el menú.

## <span id="page-32-0"></span>6.4 Teclado

## Escribir texto

Con el teclado de la parte posterior del mando a distancia, puede escribir texto en cualquier campo de texto de la pantalla.

Para escribir texto:

**1 -** Seleccione un campo de texto si aún no está seleccionado.

**2 -** Ponga el teclado del mando a distancia boca arriba para activar los botones. Sujete el mando a distancia con las dos manos y escriba con ambos pulgares.

**3 -** Para ocultar el teclado en pantalla,

pulse  $\leftarrow$  BACK.

**4 -** Pulse OK para confirmar el texto.

### Teclado en pantalla

Si utiliza el teclado en pantalla para introducir texto, puede configurar la disposición del teclado a la que esté acostumbrado.

Para abrir estos ajustes:

1 - Pulse △ HOME, seleccione <sup>●</sup> Ajustes generales y pulse OK.

**2 -** Pulse (derecha), seleccione Ajustes de Android y pulse OK.

**3 -** Seleccione Preferencias > Teclado y pulse OK.

**4 -** Seleccione Idioma y pulse OK. Aquí puede configurar la disposición del teclado de su idioma. **5 -** Pulse (izquierda) para retroceder un paso o pulse  $\leftarrow$  BACK para cerrar el menú.

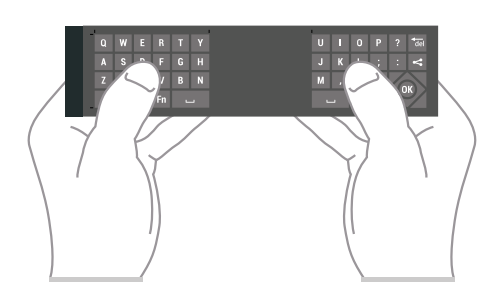

## Descripción de los botones

### Qwerty y Azerty

Descripción general de un teclado Qwerty/Azerty.\*

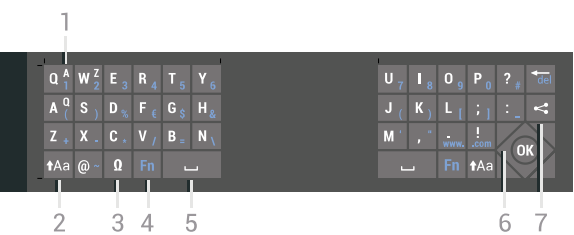

### 1. Caracteres del teclado Azerty

Posición de los caracteres si la disposición del teclado se ha ajustado en Azerty.

### 2. **Ana Mayúsculas**

Para introducir caracteres en mayúsculas.

3. **Ø Caracteres especiales** 

Para abrir el teclado en pantalla y seleccionar caracteres acentuados o símbolos.

### 4. Botón Fn

Para introducir un carácter numérico o de puntuación.

- 5.  $\Box$  Barra espaciadora
- 6. Navegación y OK

### 7.  $\leq$  Compartir esto

Para compartir en línea lo que se está viendo en ese momento.

\* El mando a distancia dispone de un teclado Qwerty/Azerty o Qwerty/cirílico en función de su región.

### Qwerty y cirílico

Descripción general de un teclado Qwerty/Cirílico.\*

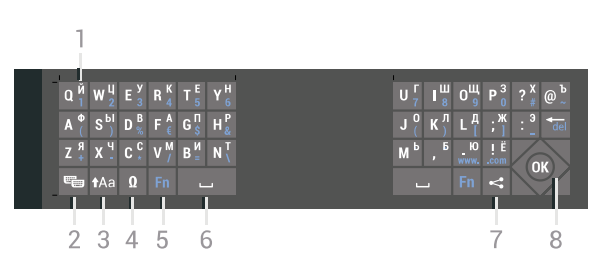

### 1. Caracteres del teclado cirílico

Caracteres disponibles si la disposición del teclado se ha ajustado en cirílico.

### 2.  $\equiv$  Cambio a teclado Cirílico

Para alternar entre los teclados cirílico y Qwerty.

### 3. **t**Aa Mayús

Para introducir caracteres en mayúsculas.

### 4. Ω Caracteres especiales

Para abrir el teclado en pantalla y seleccionar caracteres acentuados o símbolos.

5. Botón Fn Para introducir un carácter numérico o de puntuación.

### 6. Barra espaciadora

### 7.  $\leq$  Compartir esto

Para compartir en línea lo que se está viendo en ese momento.

### 8. Navegación y OK

\* En función de su región, el mando a distancia dispondrá de un teclado Qwerty/Azerty o Qwerty/cirílico.

### Mayúsculas y minúsculas

Para introducir un carácter en mayúsculas, pulse el botón de activación de las mayúsculas  $A$ a y, a continuación, el carácter deseado.

Para introducir varios caracteres en mayúsculas, mantenga pulsado el botón  $A$ a mientras escribe.

Para escribir texto solo en mayúsculas, pulse el botón tha durante dos segundos para cambiar al modo de mayúsculas.

Para desactivar el modo de mayúsculas, pulse de nuevo el botón  $A$ a. Si no se pulsa ningún botón durante 20 segundos, el modo de mayúsculas se desactiva automáticamente. Además, si pulsa otro botón modificador, como Fn u Ω, se desactivará el modo de mayúsculas.

### Números y signos de puntuación

<span id="page-33-0"></span>Para escribir un número o signo de puntuación, pulse el botón Fn justo antes de escribir el número o signo de puntuación que necesite. Puede activar o desactivar el modo Fn de la misma forma que el modo de mayúsculas.

### Internet

Puede utilizar el botón Fn para introducir www. o .com.

### Letras acentuadas y símbolos

Los caracteres acentuados y los símbolos no están disponibles directamente en el teclado del mando a distancia.

Para introducir este tipo de caracteres, debe abrir el teclado en pantalla.

Para abrir el teclado en pantalla, pulse Ω. Con el teclado en pantalla podrá desplazarse hasta el carácter que necesite. Puede cambiar la disposición del teclado con los botones de colores. Pulse OK para introducir un carácter. El teclado en pantalla desaparecerá al pulsar un carácter en el teclado del mando a distancia.

## Teclado qwerty, azerty y cirílico

La disposición estándar del teclado del mando a distancia es Qwerty.

### Teclado Azerty

El teclado del mando a distancia se puede ajustar en Azerty en función de su región. Los caracteres Azerty se muestran en la parte superior derecha de los botones correspondientes.

Para ajustar la disposición del teclado en Azerty:

1 - Pulse  $\bigstar$  SETTINGS, seleccione Todos los ajustes y pulse OK.

**2 -** Seleccione Región e idioma > Teclado del mando a distancia.

**3 -** Seleccione Azerty o Qwerty y pulse OK.

**4 -** Pulse (izquierda) para retroceder un paso o pulse  $\leftarrow$  BACK para cerrar el menú.

### Teclado cirílico

El mando a distancia se puede cambiar a caracteres cirílicos en función de su región.

Los caracteres cirílicos se muestran en la parte superior derecha de los botones del teclado.

Para escribir caracteres cirílicos:

- 1 Pulse **in** en el mando a distancia.
- 2 Pulse <sub>8</sub> otra vez para cambiar a Qwerty.

## $\overline{6.5}$ Emparejamiento del mando a distancia

Este mando a distancia utiliza Bluetooth para enviar los comandos al televisor. A diferencia de los mandos a distancia que utilizan señales de infrarrojos, no es necesario que apunte al televisor. Para que el mando a distancia se comunique con el televisor, es necesario emparejar (vincular) el televisor y el mando a distancia. Una vez emparejados, no podrá utilizar el

mando a distancia para controlar otro televisor.

### Emparejamiento

Al realizar la instalación inicial del televisor, se le pidió que pulsara el botón OK. Al hacerlo, se realizó el emparejamiento. Si el televisor no reacciona al pulsar cualquier botón del mando a distancia, el emparejamiento no se habrá realizado correctamente.

### Nuevo emparejamiento

Si se ha perdido el emparejamiento con el mando a distancia, puede volver a emparejar el televisor con el mando a distancia.

Para iniciar el emparejamiento:

**1 -** En la parte posterior del televisor, si se encuentra frente al televisor, a la derecha, mantenga pulsado el botón de encendido del joystick  $\boldsymbol{\omega}$  durante 3 segundos. Se mostrará un mensaje que indica que el televisor está listo para el emparejamiento.

 $2 -$  Pulse  $\bullet$  (rojo)  $y \bullet$  (azul) al mismo tiempo durante un segundo. Si el emparejamiento se realiza correctamente, aparece un mensaje.

Al apagar el televisor, el emparejamiento queda almacenado.

Este televisor solo puede emparejarse con un mando a distancia. Para desemparejar el mando a distancia del televisor, debe emparejarlo con otro televisor.

## <span id="page-34-2"></span><span id="page-34-0"></span> $\overline{66}$ Sensor IR

El mando a distancia del televisor utiliza Bluetooth para enviar los comandos al televisor. Con Bluetooth, no es necesario apuntar con el mando a distancia al televisor.

No obstante, el televisor también puede recibir comandos de un mando a distancia que utilice IR (infrarrojos) para enviar los comandos. Si utiliza un mando a distancia de este tipo, asegúrese siempre de apuntar con el mando a distancia al sensor de infrarrojos de la parte frontal del televisor.

<span id="page-34-1"></span>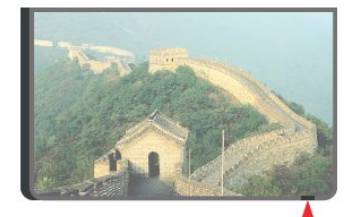

## $\overline{67}$ Pilas

El televisor le avisará cuando las pilas del mando a distancia se estén agotando.

Para sustituir las pilas, abra el compartimento del lateral del mando a distancia.

**1 -** Utilice una moneda pequeña o cualquier otro objeto pequeño y romo para presionar la pestaña rectangular de apertura y liberar la tapa de las pilas. **2 -** Deslice las pilas en la dirección del muelle metálico y tire del extremo opuesto hacia afuera. **3 -** Sustituya las pilas viejas por 2 pilas alcalinas AA LR6 de 1,5 V . Asegúrese de que los extremos + y - de las pilas están alineados correctamente. **4 -** Vuelva a colocar la tapa del compartimento y empújela hasta oír un clic.

Si no va a utilizar el mando a distancia durante un largo período de tiempo, quite las pilas.

Deseche las pilas de forma segura y conforme a las instrucciones al respecto.

Para obtener más información, pulse **- Palabras** clave y busque Fin del ciclo de vida útil.

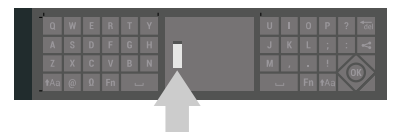

## $\overline{6.8}$ Limpieza

El mando a distancia cuenta con un revestimiento resistente a los arañazos.

Para limpiar el mando a distancia, utilice un paño suave humedecido. Nunca utilice sustancias como alcohol, productos químicos o detergentes domésticos en el mando a distancia.

## <span id="page-35-0"></span>7 Canales de televisión

### <span id="page-35-1"></span>7.1

## Listas de canales

## Acerca de las listas de canales

Tras la instalación de canales, estos aparecen en la lista de canales. Los canales se muestran con su nombre y logotipo si el televisor está conectado a Internet y esta información está disponible.

Para cada tipo de sintonizador (antena/cable [DVB-T/C] o satélite [DVB-S]) hay una lista de todos los canales instalados. Puede filtrar la lista para mostrar solo canales de TV o emisoras de radio. Si se han instalado varios satélites, se pueden filtrar los canales por satélite.

Para cada tipo de sintonizador –antena/cable (DVB-T/C) o satélite (DVB-S)–, puede crear cuatro listas diferentes de canales favoritos para que cambiar de canal resulte sencillo. Puede asignar un nombre diferente a cada una de estas listas de favoritos. Solo puede reordenar los canales en estas listas de favoritos.

Cuando hay una lista de canales seleccionada, solo se sintonizan los canales de esa lista al usar los botones  $= + \circ = -$ .

### Iconos de canales

Después de una actualización automática de canal de la lista de canales, los nuevos canales encontrados se marcan con el símbolo  $\ast$  (estrella). Si bloquea un canal, se marcará con el símbolo  $\bigoplus$  (candado). Los 3 canales más populares que otros están viendo en ese momento se marcan con los

números 1, 2 o 3.

### Emisoras de radio

Si está disponible la emisión digital, las emisoras digitales de radio se almacenarán durante la instalación. El procedimiento para cambiar de emisora de radio es idéntico al utilizado para cambiar de canal de televisión. Por lo general, en las instalaciones de canales por cable (TDC), las emisoras de radio se almacenan a partir del canal número 1001.

## Abrir una lista de canales

Junto a la lista con todos los canales para cada sintonizador, antena/cable o satélite, puede seleccionar una lista filtrada o una de las listas de favoritos que ha creado.

Para abrir la lista de canales actual:

- 1 Pulse **TV** Dara cambiar a televisión.
- **2** Pulse OK para abrir la lista de canales actual.
- 3 Pulse  $\leftarrow$  BACK para cerrar la lista de canales.

Para seleccionar una de las listas de canales:

**1 -** Con una lista abierta en pantalla,

pulse OPTIONS.

**2 -** Seleccione Seleccionar lista de canales y pulse OK.

**3 -** En el menú de la lista, seleccione uno de los canales disponibles y pulse OK.

También puede seleccionar el nombre de la lista en la parte superior de la lista de canales y pulsar OK para abrir el menú de la lista.

### Consejo

Puede alternar fácilmente entre los dos sintonizadores en el menú Fuentes. Pulse **SOURCES** y seleccione Ver la televisión para cambiar al sintonizador de antena/cable. Seleccione Ver satélite para cambiar al sintonizador de satélite.

El televisor siempre abrirá la lista de canales seleccionada por última vez para el sintonizador seleccionado.

## Filtrar una lista de canales

Puede filtrar una lista con todos los canales. Puede configurar la lista de canales para que muestre solo canales de televisión o emisoras de radio. En el caso de los canales de antena/cable, se puede configurar la lista para mostrar los canales de acceso gratuito o los canales codificados. Si se han instalado varios satélites, se puede filtrar la lista de canales por satélite.

Para configurar un filtro en una lista con todos los canales:

- 1 Pulse **TV**.
- **2** Pulse OK para abrir la lista de canales actual.
- **3** Pulse OPTIONS.

**4 -** Seleccione Seleccionar lista de canales y pulse OK.

**5 -** Seleccione Filtrar canales por antena, Filtrar canales por cable o Filtrar canales por satélite en función de la lista que desee filtrar.

**6 -** En el menú Opciones, seleccione el filtro que desee y pulse OK para activarlo. El nombre del filtro aparece como parte del nombre de la lista de canales
### Búsqueda de un canal

Puede buscar un canal entre una larga lista de canales.

El televisor puede buscar un canal en una de las tres listas de canales principales: antena, cable o satélite.

Para buscar un canal:

- **1** Pulse TV.
- **2** Pulse OK para abrir la lista de canales actual.
- **3** Pulse OPTIONS.

**4 -** Seleccione Seleccionar lista de canales y pulse OK.

**5 -** Seleccione Filtrar canales por antena, Filtrar canales por cable o Filtrar canales por satélite y pulse OK.

**6 -** Seleccione Buscar canal y pulse OK para abrir un campo de texto. Puede usar el teclado del mando a distancia o el teclado en pantalla para introducir texto.

**7 -** Introduzca un número, un nombre o parte de un nombre, seleccione Aplicar y pulse OK. El televisor buscará nombres de canales que coincidan con los criterios en la lista seleccionada.

Los resultados de la búsqueda se muestran en una lista de canales; puede ver el nombre de la lista en la parte superior. Los resultados de la búsqueda desaparecen al cerrar la lista o seleccionar otra lista de canales.

### $\overline{72}$ Visualización de canales

### Sintonización de un canal

Para ver canales de televisión, pulse **TV** TV. El televisor muestra el último canal visto.

#### Sintonización de un canal

Para sintonizar otro canal, pulse  $\equiv +\circ \equiv -\frac{1}{2}$ Si conoce el número de canal, introdúzcalo con los botones numéricos. A continuación, pulse OK una vez que introduzca el número para cambiar de canal.

Si hay información disponible de Internet, el televisor mostrará el nombre e información del programa actual, seguidos de los del siguiente programa.

### Canal anterior

Para volver al canal anterior, pulse  $\leftarrow$  BACK.

También puede cambiar de canal desde una lista de canales.

### Bloqueo de un canal

### Bloquear y desbloquear un canal

Para evitar que los niños vean un canal determinado, puede bloquearlo. Para ver un canal bloqueado, deberá introducir el código PIN de Bloqueo infantil de cuatro dígitos. No se pueden bloquear programas de dispositivos conectados.

Para bloquear un canal:

- 1 Pulse **TV**.
- **2** Pulse OK para abrir la lista de canales. Si es
- necesario, cambie la lista de canales.
- **3** Seleccione el canal que desee bloquear.

**4 -** Pulse OPTIONS, seleccione Bloquear canal  $y$  pulse  $OK$ .

**5 -** Introduzca el código PIN de cuatro dígitos si el televisor se lo solicita. Un canal bloqueado se marca con un candado  $\mathbf{a}$ .

**6 -** Pulse (izquierda) para retroceder un paso o pulse  $\leftarrow$  BACK para cerrar el menú.

Para desbloquear un canal:

1 - Pulse **TV**.

**2 -** Pulse OK para abrir la lista de canales. Si es necesario, cambie la lista de canales.

**3 -** Seleccione el canal que desee desbloquear.

**4 -** Pulse OPTIONS, seleccione Desbloquear canal  $v$  pulse  $OK$ .

**5 -** Introduzca el código PIN de cuatro dígitos si el televisor se lo solicita.

**6 -** Pulse (izquierda) para retroceder un paso o pulse  $\leftarrow$  BACK para cerrar el menú.

Si ha bloqueado o desbloqueado canales en una lista de canales, solo tendrá que introducir el código PIN una vez hasta que se cierre la lista de canales.

En Ayuda, pulse - Palabras clave y busque Bloqueo infantil para obtener más información.

#### Control de padres

Para impedir que los niños vean un programa inadecuado para su edad, puede establecer una clasificación por edades.

Los canales digitales pueden tener sus programas clasificados por edades. Cuando la calificación por edades de un programa es igual o superior a la edad que ha configurado como clasificación por edades para su hijo, el programa se bloquea. Para ver un programa bloqueado, debe introducir el código PIN de Bloqueo infantil.

Para establecer una clasificación por edades:

1 - Pulse  $\bullet$  SETTINGS, seleccione Todos los ajustes y pulse OK.

#### **2 -** Seleccione Bloqueo infantil > Control de padres.

**3 -** Introduzca el código PIN de bloqueo infantil de cuatro dígitos. Si aún no ha establecido un código, seleccione Establecer código en Bloqueo infantil. Introduzca un código PIN de bloqueo infantil de cuatro dígitos y confírmelo. Ahora puede establecer una clasificación por edades.

**4 -** En Control de padres, seleccione una edad y pulse OK.

**5 -** Pulse (izquierda) para retroceder un paso o pulse  $\leftarrow$  BACK para cerrar el menú.

Para desactivar el control de padres, seleccione Ninguno. No obstante, en algunos países se debe establecer una clasificación por edades.

Para algunas emisoras y proveedores, el televisor solo bloquea los programas con una clasificación superior. Se establece una clasificación por edades para todos los canales.

### Opciones de canal

#### Apertura de Opciones

Mientras ve un canal, puede configurar algunas opciones.

Dependiendo del tipo de canal que esté viendo (analógico o digital) o en función de los ajustes del televisor, puede haber opciones disponibles.

Para abrir el menú de opciones:

- 1 Mientras ve un canal, pulse **@** OPTIONS.
- 2 Para cerrarlo, pulse **e** de nuevo.

#### Subtítulos

#### Activar

Las emisiones digitales pueden tener los subtítulos para sus programas.

Para mostrar los subtítulos:

Pulse SUBTITLE.

Puede alternar entre Subtítulos activados o Subtítulos desactivados. También puede seleccionar Automático.

#### Automático

Si la información de idioma forma parte de la emisión digital y el programa emitido no está en su idioma (el idioma ajustado en el televisor), la televisión puede mostrar subtítulos automáticamente en uno de los idiomas de subtítulos preferidos. Uno de estos idiomas de subtítulos también debe formar parte de la emisión.

preferidos en Idioma de subtítulos.

#### Subtítulos del teletexto

Si sintoniza un canal analógico, es necesario activar los subtítulos para cada canal manualmente.

**1 -** Cambie a un canal y pulse TEXT para abrir el teletexto.

**2 -** Introduzca el número de página de los subtítulos, normalmente 888.

**3 -** Vuelva a pulsar TEXT para cerrar el teletexto.

Si selecciona Encendido en el menú de subtítulos mientras ve el canal analógico, se mostrarán los subtítulos si están disponibles.

Para saber si un canal es analógico o digital, cambie al canal y abra Información del canal en **@** OPTIONS.

#### Idioma de subtítulos

#### Idiomas de subtítulos preferidos

Una emisión digital puede ofrecer varios idiomas de subtítulos para un programa. Puede ajustar los idiomas principal y secundario que prefiera para los subtítulos. Si hay disponibles subtítulos en uno de esos idiomas, el televisor los mostrará.

Para ajustar los idiomas de subtítulos principal y secundario:

1 - Pulse  $\bigotimes$  SETTINGS, seleccione Todos los ajustes y pulse OK.

**2 -** Seleccione Región e idioma y seleccione Idiomas > Idioma de subtítulos principal o Idioma de subtítulos secundario. **3 -** Seleccione el idioma que necesite y pulse OK. **4 -** Pulse (izquierda) para retroceder un paso o pulse  $\leftarrow$  BACK para cerrar el menú.

#### Seleccionar un idioma de subtítulos

Si no hay disponible ninguno de los idiomas preferidos para los subtítulos, puede seleccionar otro idioma que esté disponible. Si no hay idiomas de subtítulos disponibles, no puede seleccionar esta opción.

Para seleccionar un idioma de subtítulos si ninguno de los idiomas preferidos está disponible:

1- Pulse **O** OPTIONS.

**2 -** Seleccione Idioma de subtítulos y, a continuación, uno de los idiomas para usar en los subtítulos temporalmente.

Puede seleccionar sus idiomas de subtítulos

#### Idioma de audio

#### Idioma de audio preferido

Una emisión digital puede ofrecer varios idiomas de audio para un programa. Puede ajustar idiomas de audio principal y secundario. Si el audio está disponible en uno de estos idiomas, el televisor cambiará a ese idioma.

Para ajustar los idiomas de audio principal y secundario:

1 - Pulse  $\bullet$  SETTINGS, seleccione Todos los ajustes y pulse OK.

**2 -** Seleccione Región e idioma y seleccione Idiomas > Idioma de audio principal o Idioma de audio secundario. **3 -** Seleccione el idioma que necesite y pulse OK. **4 -** Pulse (izquierda) para retroceder un paso o pulse  $\leftarrow$  BACK para cerrar el menú.

#### Selección de un idioma de audio

Si no hay disponible ninguno de los idiomas de audio preferidos, puede seleccionar otro idioma que esté disponible. Si no hay idiomas de audio disponibles, no puede seleccionar esta opción.

Para seleccionar un idioma de audio si ninguno de los idiomas preferidos está disponible:

**1 -** Pulse OPTIONS.

**2 -** Seleccione Idioma de audio y, a continuación, uno de los idiomas de audio para usarlo temporalmente.

#### Interfaz común

Si ha instalado un CAM en una de las ranuras de interfaz común, puede ver información del CAM y del proveedor o hacer ajustes relacionados con el CAM.

Para ver la información del CAM:

1 - Pulse **3 SOURCES**.

**2 -** Seleccione el tipo de canal para el que está utilizando el CAM, Ver la televisión o Ver satélite.

**3 -** Pulse OPTIONS y seleccione Interfaz común. **4 -** Seleccione la ranura de interfaz común correcta (ranura 1 o 2) y pulse  $\sum$  (derecha).

**5 -** Seleccione el proveedor de televisión del CAM y pulse OK. Las siguientes pantallas proceden del proveedor de televisión.

#### HbbTV en este canal

Si desea impedir el acceso a las páginas de HbbTV en un canal específico, puede bloquear las páginas de HbbTV solo para ese canal.

**1 -** Sintonice el canal para el que desea bloquear las páginas de HbbTV.

2 - Pulse **@** OPTIONS, seleccione HbbTV en este canal y pulse  $\rightarrow$  (derecha).

**3 -** Seleccione Apagado y pulse OK.

**4 -** Pulse (izquierda) para retroceder un paso o pulse  $\leftarrow$  BACK para cerrar el menú.

Para bloquear completamente HbbTV en televisor:

1 - Pulse  $\bullet$  SETTINGS, seleccione Todos los ajustes y pulse OK.

**2 -** Seleccione Ajustes generales > Avanzado

> HbbTV y pulse OK.

**3 -** Seleccione Apagado y pulse OK. **4 -** Pulse (izquierda) para retroceder un paso o

pulse  $\leftarrow$  BACK para cerrar el menú.

#### Información del canal

Puede ver las características técnicas de un canal en particular, digital o analógico, del tipo de sonido, etc.

Para ver la información técnica de un canal:

**1 -** Sintonice el canal.

2 - Pulse **@** OPTIONS, seleccione Información del canal  $y$  pulse  $OK$ .

**3 -** Para cerrar esta pantalla, pulse OK.

#### Mono/estéreo

Puede cambiar el sonido de un canal analógico a mono o estéreo.

Para cambiar a mono o estéreo:

- **1** Sintonice un canal analógico.
- **2** Pulse OPTIONS,

seleccione Mono/estéreo y pulse > (derecha).

**3 -** Seleccione Mono o Estéreo y pulse OK.

**4 -** Pulse (izquierda) para retroceder un paso o pulse  $\leftarrow$  BACK para cerrar el menú.

### 7.3 Canales favoritos

### Acerca de los canales favoritos

En una lista de canales favoritos, puede reunir los canales que más le gusten.

Para cada tipo de sintonizador, Ver la televisión (antena/cable, DVB-T/C) o Ver satélite (satélite, DVB-S), se pueden crear cuatro listas de canales favoritos diferentes para que cambiar de canal resulte sencillo. Puede asignar un nombre diferente a cada lista de favoritos. Solo puede reordenar los canales en una lista de favoritos.

Cuando hay una lista de favoritos seleccionada, solo se sintonizan los canales de esa lista al usar los botones  $\equiv + \circ \equiv -$ .

### Crear una lista de favoritos

Para crear una lista de canales favoritos:

- 1 Pulse **TV** Dara cambiar a televisión.
- **2** Pulse OK para abrir la lista de canales actual.
- **3** Pulse OPTIONS.

**4 -** Seleccione Crear lista de favoritos y pulse OK.

**5 -** En la lista de la izquierda, seleccione el canal que desea marcar como favorito y pulse OK. Los canales aparecen en la lista a la derecha en el orden en que se añadieron. Para deshacer la acción, seleccione el canal de la lista de la izquierda y pulse OK de nuevo.

**6 -** Si es necesario, puede seguir seleccionando y agregando canales como favoritos.

**7 -** Cuando haya terminado de agregar canales, pulse  $\leftarrow$  BACK.

El televisor le pedirá que cambie el nombre de la lista de favoritos. Puede utilizar el teclado en pantalla o el de la parte posterior del mando a distancia.

1 - Pulse  $\leftarrow$  BACK para ocultar el teclado en pantalla.

**2 -** Utilice el teclado de la parte posterior del mando a distancia para borrar el nombre actual e introduzca uno nuevo.

**3 -** Cuando lo haya hecho, gire el mando a distancia, seleccione Cerrar y pulse OK.

El televisor abrirá la lista de favoritos recién creada.

Puede agregar una serie de canales de una vez o crear una lista de favoritos duplicando la lista de todos los canales y eliminando los que no desee.

Los canales de la lista de favoritos se vuelven a numerar.

### Agregar una serie de canales

Para agregar una serie consecutiva de canales a una lista de favoritos de una vez, puede utilizar Seleccionar rango.

Para agregar una serie de canales:

**1 -** Abra la lista de favoritos a la que desee agregar una serie de canales.

2 - Pulse **@** OPTIONS, seleccione Seleccionar rango y pulse OK.

**3 -** En la lista de la izquierda, seleccione el primer canal de la serie que desea agregar y pulse OK.

**4 -** Pulse (abajo) para seleccionar el último canal de la serie que desea agregar. Los canales se marcan a la izquierda.

**5 -** Pulse OK para agregar esta serie de canales y confirmar.

También puede iniciar la creación de una lista de favoritos desde Seleccionar rango.

### Renombrar una lista de favoritos

Puede cambiar el nombre de una lista de favoritos.

Para renombrar una lista de favoritos:

**1 -** Abra la lista de favoritos a la que desee cambiar el nombre.

2 - Pulse **@** OPTIONS, seleccione Renombrar lista de favoritos y pulse  $OK$ .

**3 -** Pulse BACK para ocultar el teclado en pantalla.

**4 -** Utilice el teclado de la parte posterior del mando a distancia para borrar el nombre actual e introduzca uno nuevo.

**5 -** Cuando lo haya hecho, gire el mando a distancia, seleccione Cerrar y pulse OK.

**6 -** Pulse BACK para cerrar la lista de canales.

### Eliminar una lista de favoritos

Puede eliminar una lista de favoritos.

Para eliminar una lista de favoritos:

**1 -** Abra la lista de favoritos que desee eliminar.

2 - Pulse  $\bigcirc$  OPTIONS, seleccione Eliminar lista de favoritos y pulse OK.

- **3** Confirme que desea eliminar la lista.
- 4 Pulse  $\leftarrow$  BACK para cerrar la lista de canales.

### Reordenar canales

Solo puede cambiar el orden de los canales en una lista de Favoritos.

Para cambiar el orden de los canales:

**1 -** Abra la lista de favoritos que desee reordenar.

2 - Pulse **@** OPTIONS, seleccione Reordenar canales y pulse OK.

**3 -** En la lista de favoritos, seleccione el canal que desee reordenar y pulse OK.

4 - Con los botones ∧ (arriba) o ∨ (abajo), mueva el canal a la posición deseada.

**5 -** Pulse OK para confirmar la nueva posición.

**6 -** Puede seguir reordenando canales con el mismo método. Al terminar, cierre la lista de favoritos pulsando  $\leftarrow$  BACK.

### 7.4 Texto (teletexto)

### Páginas del teletexto

Para abrir el texto (teletexto), pulse TEXT mientras ve un canal de televisión.

Para cerrarlo, vuelva a pulsar TEXT.

#### Seleccionar una página de teletexto

Para seleccionar una página: . .

**1 -** Introduzca el número de página con los botones numéricos.

**2 -** Utilice los botones de flecha para desplazarse.

**3 -** Pulse un botón de color para seleccionar una de las secciones codificadas por colores que figuran en la parte inferior de la pantalla.

#### Subpáginas del teletexto

Una página de teletexto puede contener varias subpáginas, cuyo número se muestra junto al de la página principal, separado por una barra. Para seleccionar una subpágina, pulse  $\langle \circ \rangle$ .

#### T.O.P. Páginas del teletexto

Algunas emisoras ofrecen teletexto T.O.P. Para abrir páginas de teletexto T.O.P. Desde el teletexto, pulse  $\bigodot$  OPTIONS y seleccione T.O.P. Descripción y pulse OK.

#### Páginas favoritas

El televisor crea una lista con las últimas 10 páginas del teletexto que ha abierto. Puede volver a abrirlas fácilmente en la columna Páginas del teletexto favoritas.

**1 -** Con el texto/teletexto en pantalla, seleccione

 (corazón) en la esquina superior izquierda de la pantalla para mostrar la columna de páginas favoritas.

2 - Pulse **∨** (abajo) o ∧ (arriba) para seleccionar un número de página y pulsar OK para abrirla. Puede borrar la lista con la opción Borrar páginas favoritas.

### Búsqueda en el teletexto

Puede seleccionar una palabra y explorar el teletexto para ver las repeticiones de esta palabra.

**1 -** Abra una página de teletexto y pulse OK.

**2 -** Seleccione una palabra o un número con los botones de flecha.

**3 -** Pulse OK de nuevo para pasar inmediatamente a la siguiente repetición.

**4 -** Para pasar a las siguientes repeticiones, vuelva a pulsar OK.

5 - Para dejar de buscar, pulse  $\bigwedge$  (arriba) hasta que no haya nada seleccionado.

Teletexto procedente de dispositivos conectados

Algunos dispositivos con recepción de canales de televisión también ofrecen teletexto. Para acceder al teletexto desde dispositivos conectados: . .

1 - Pulse **SOURCES**, seleccione el dispositivo y pulse OK.

**2 -** Mientras ve un canal en el dispositivo, pulse OPTIONS, seleccione Mostrar botones del dispositivo, seleccione el botón  $\blacksquare$  y pulse OK. 3 - Pulse  $\leftarrow$  BACK para ocultar los botones del dispositivo.

**4 -** Para cerrar el teletexto, vuelva a pulsar  $\leftarrow$  BACK.

#### Texto digital (solo Reino Unido)

Algunas emisoras de televisión digital ofrecen servicios exclusivos de teletexto digital o televisión interactiva en sus canales de televisión digital. Dichos servicios funcionan como un teletexto normal con los botones de flechas, de colores y numéricos para seleccionar y desplazarse.

Para cerrar los servicios de teletexto digital, pulse  $\leftarrow$  BACK.

### Opciones del teletexto

En el texto (teletexto), pulse @ OPTIONS para seleccionar las siguientes opciones:

• Congelar página

Para detener la rotación automática de subpáginas.

• Pantalla dual/Pantalla completa

Para mostrar el canal de televisión y el teletexto a la vez.

• Resumen T.O.P.

Para abrir páginas de teletexto T.O.P. T.O.P.

• Ampliar

Para ampliar la página de teletexto y facilitar la lectura.

• Mostrar

Para mostrar información oculta en una página.

- Recorrer subpáginas
- Para recorrer subpáginas si están disponibles.

• Mostrar/ocultar páginas favoritas

Para ocultar o mostrar la lista de páginas favoritas.

• Borrar páginas favoritas

Para borrar la lista de páginas favoritas.

• Idioma

Para cambiar el grupo de caracteres que utiliza el teletexto y mostrarlo correctamente.

• Teletexto 2.5

Para activar el teletexto 2.5, con más colores y mejores gráficos.

### Teletexto y televisión

Puede ver un canal de televisión en la pantalla pequeña de Multi View mientras visualiza el texto (teletexto).

Para ver un canal de televisión mientras visualiza el texto (teletexto):

### **1 -** Pulse .

**2 -** Seleccione Multi View: encendido en pantalla. El canal que estaba viendo aparece en la pantalla pequeña.

3 - Para ocultar la pantalla pequeña, pulse **D** de nuevo y seleccione Multi View: apagado en pantalla.

### Configuración del teletexto

### Idioma del teletexto

Algunos centros emisores de televisión digitales tienen disponibles varios idiomas de teletexto. Para ajustar los idiomas principal y secundario del teletexto: . .

1 - Pulse  $\bigotimes$  SETTINGS, seleccione Todos los ajustes y pulse OK.

**2 -** Seleccione Región e idioma > Idiomas y pulse OK.

**3 -** Seleccione Idioma de teletexto principal o Idioma de teletexto secundario y pulse OK.

**4 -** Seleccione el idioma preferido para el teletexto y pulse OK.

**5 -** Pulse (izquierda) para retroceder un paso o pulse  $\leftarrow$  BACK para cerrar el menú.

### Teletexto 2.5

Teletexto 2.5, disponible en determinados canales, ofrece más colores y mejores gráficos. Teletexto 2.5 está activado como ajuste de fábrica estándar. Para apagar Teletexto 2.5:

**1 -** Pulse TEXT.

**2 -** Con el texto (teletexto) en pantalla, pulse @ OPTIONS.

**3 -** Seleccione Teletexto 2.5 > Apagado y pulse OK.

**4 -** Pulse (izquierda) para retroceder un paso o pulse  $\leftarrow$  BACK para cerrar el menú.

### 7.5 Televisión interactiva

### Acerca de iTV

Con la televisión interactiva, algunas emisoras digitales combinan su programación habitual con páginas de información o entretenimiento. En algunas páginas podrá responder a un programa, votar, realizar compras en línea o pagar por ver un programa de vídeo a la carta.

#### HbbTV, MHEG, etc...

Las emisoras utilizan diversos sistemas de televisión interactiva: HbbTV (del inglés, Hybrid Broadcast Broadband TV; televisión híbrida de radiodifusión y banda ancha) o iTV (del inglés, Interactive TV - MHEG; televisión interactiva). A veces se denomina a la televisión interactiva como MHEG o botón rojo. Pero cada sistema es distinto.

Visite el sitio web de las emisoras para obtener más información.

### Qué necesita

La televisión interactiva está disponible únicamente en canales de televisión digital. Para disfrutar de todas las ventajas de la televisión interactiva, necesita disponer de una conexión a Internet de alta velocidad (banda ancha) en el televisor.

#### HbbTV

En Ayuda, pulse  $\longrightarrow$  Palabras clave y busque HbbTV, encender o apagar para obtener más información.

### Uso de la televisión interactiva

### Apertura de páginas de iTV

La mayoría de los canales que ofrecen HbbTV o iTV le invitan a pulsar el botón  $\bullet$  (rojo) o el botón OK para abrir su programa interactivo.

### Desplazamiento por las páginas de iTV

Puede utilizar las flechas y los botones de colores, los números y el botón  $\leftarrow$  BACK para desplazarse por las páginas de iTV.

Puede utilizar los botones  $\blacktriangleright$  (Reproducir),  $\blackparallel$  (Pausa) y (Detener) para ver vídeos en las páginas de iTV.

Texto digital (solo Reino Unido)

Para abrir el teletexto digital, pulse TEXT. Para cerrarlo, pulse  $\leftarrow$  BACK.

### Cierre de páginas de iTV

La mayoría de las páginas de iTV le informan sobre qué botón debe emplear para cerrarlas. Para forzar el cierre de una página de iTV, cambie al canal siguiente y pulse  $\leftarrow$  BACK.

## $\overline{8}$ Guía de TV

### $\overline{81}$ Qué necesita

Con la guía de televisión puede ver una lista de los programas de televisión actuales y programados de sus canales. En función de la procedencia de la información (datos) de la guía de televisión, se mostrarán canales analógicos y digitales o solo canales digitales. No todos los canales disponen de información en la guía de televisión.

El televisor puede recopilar la información de la guía de televisión para los canales que están instalados. El televisor no puede recopilar la información de la guía de televisión para los canales que se visualizan desde un receptor o decodificador digital.

8.2

## Datos de la guía de televisión

La guía de televisión recibe información (datos) de las emisoras o de Internet. En algunas regiones y para algunos canales, puede que no esté disponible la información de la guía de televisión. El televisor puede recopilar la información de la guía de televisión para los canales que están instalados. El televisor no puede recopilar la información de la guía de televisión para los canales que se visualizan desde un receptor o decodificador digital.

El televisor tiene la información ajustada en la opción De la emisora.

Si la información de la guía de televisión proviene de Internet, la guía de televisión incluirá también una lista de canales analógicos junto a los canales digitales. El menú de la guía de televisión muestra también una pequeña pantalla con el canal actual.

### Desde Internet

Si el televisor está conectado a Internet, puede ajustarlo para que reciba la información de la guía de televisión de Internet.

Para ajustar la información de la guía de televisión:

1 - Pulse  $\bullet$ , seleccione Todos los ajustes y pulse OK.

**2 -** Seleccione Ajustes generales > Avanzado > Guía de TV y seleccione Desde Internet y pulse OK. **3 -** Pulse BACK para cerrar el menú.

### Grabaciones perdidas

Si algunas grabaciones parecen haber desaparecido de la lista de grabaciones, puede que la información (datos) de la guía de televisión haya cambiado. Las

grabaciones realizadas con la configuración Desde la emisora desaparecen de la lista si cambia a la configuración a Desde Internet o viceversa. Puede que el televisor haya cambiado automáticamente a Desde Internet.

Para que las grabaciones estén disponibles en la lista de grabaciones, cambie a la configuración que seleccionó al realizarlas.

### 8.3 Uso de la guía de televisión

### Para acceder a la guía de televisión:

Para abrir la guía de televisión, pulse **: E** TV GUIDE. La guía de TV muestra los canales del sintonizador seleccionado.

Vuelva a pulsar **: TV** GUIDE para cerrarla.

La primera vez que abra la guía de televisión, el televisor buscará en todos los canales de televisión información sobre los programas. Este proceso puede llevar unos minutos. Los datos de la guía de TV se almacenan en el televisor.

### Para sintonizar un programa:

Desde Guía de TV, puede cambiar a un programa en emisión en ese momento.

Para cambiar al programa (canal), seleccione el programa y pulse OK.

Visualización de la información del programa

Para consultar la información del programa seleccionado:

- **1** Pulse INFO.
- 2 Pulse  $\leftarrow$  BACK para cerrar.

### Cambiar día

La guía de TV puede mostrar los programas programados para los siguientes días (máximo 8 días).

Pulse el botón de color - Día y seleccione el día que necesite.

### Buscar por género

Si hay información disponible, puede buscar los programar programados por género, como películas, deportes, etc.

Para buscar programas por género:

- 1 Pulse **:==** TV GUIDE.
- **2** Pulse OPTIONS.
- **3** Seleccione Buscar por género y pulse OK.

**4 -** Seleccione el género que desee y pulse OK. Se mostrará una lista con los programas encontrados. **5 -** Puede establecer recordatorios o programar la grabación de un programa seleccionado.

**6 -** Pulse BACK para cerrar el menú.

Para obtener más información sobre la grabación, pulse Palabras clave y busque Grabación.

### Ajustar un recordatorio

Puede establecer un recordatorio para un programa. Un mensaje le avisará al inicio del programa. Puede cambiar a este canal inmediatamente.

En la guía de TV, un programa con un recordatorio se marca con un  $\hat{\mathbf{r}}$  (reloj).

Para establecer un recordatorio:

1 - Pulse **: TV** GUIDE y seleccione un programa

- que vaya a emitirse.
- **2** Pulse OPTIONS.
- **3** Seleccione Establecer recordatorio y pulse OK.
- **4** Pulse BACK para cerrar el menú.

Para borrar un recordatorio:

1 - Pulse **:** TV GUIDE y seleccione un programa con un recordatorio.

- **2** Pulse OPTIONS.
- **3** Seleccione Borrar recordatorio y pulse OK.
- **4** Pulse BACK para cerrar el menú.

### Lista de recordatorios

Puede ver una lista de los recordatorios que ha establecido.

#### Lista de recordatorios

Para abrir la lista de recordatorios:

- 1 Pulse **E TV GUIDE**.
- 2 Pulse el botón  **Grabaciones**.
- **3** En la parte superior de la pantalla,

seleccione  $\otimes$  Programados y pulse OK. **4 -** En la lista de grabaciones y recordatorios programados, seleccione la pestaña Recordatorios y pulse OK para ver únicamente los recordatorios.

**5 -** Pulse el botón Eliminar para eliminar el recordatorio seleccionado. Pulse el botón Grabar para grabar el programa seleccionado.

**6 -** Pulse BACK para cerrar el menú.

### Programar una grabación

Puede programar una grabación en la guía de TV\*.

En la guía de TV, un programa que se ha configurado para grabarse se marca con un  $\bullet$  (punto rojo).

Para grabar un programa:

1 - Pulse **: TV** GUIDE y seleccione un programa que se vaya a emitir o que se esté emitiendo.

- 2 Pulse el botón de color  **Grabar**.
- **3** Pulse BACK para cerrar el menú.

Para cancelar una grabación:

1 - Pulse **: TV** GUIDE y seleccione el programa que iba a grabar.

- 2 Pulse el botón de color  **Borrar grabación**.
- 3 Pulse  $\leftarrow$  BACK para cerrar el menú.

\* Consulte el capítulo Pause TV y grabaciones para obtener más información.

# Grabación y Pause TV

### 9.1 Grabación

### Qué necesita

Se puede grabar una emisión de televisión digital y verla más tarde.

Para grabar un programa de televisión necesita:

• Una unidad de disco duro USB formateada en este televisor

• Tener canales de televisión digital instalados en el televisor

• Recibir información sobre el canal de la guía de televisión en pantalla

• Un ajuste de reloj fiable. Si restablece el reloj del televisor manualmente, las grabaciones pueden fallar.

No es posible grabar si se está utilizando Pause TV.

Algunos proveedores de televisión digital no permiten la grabación de los canales.

Para obtener más información sobre la instalación de una unidad de disco duro USB, pulse Palabras clave y busque Unidad de disco duro USB, instalación.

### Grabación de un programa

### Grabar ahora

Para grabar el programa que está viendo en ese momento, pulse (Grabar) en el mando a distancia. La grabación se iniciará inmediatamente.

Para detener la grabación, pulse (Detener).

Si hay datos de la guía de TV disponibles, el programa que está viendo se grabará desde el momento en que pulse el botón de grabación hasta que termine el programa. Si no hay disponibles datos de la guía de TV, la grabación solo durará 30 minutos. Puede ajustar la hora de finalización de la grabación en la lista Grabaciones.

#### Programar una grabación

Puede programar la grabación de un programa que se emitirá ese mismo día o varios días más tarde (como máximo 8 días después). El televisor utilizará los datos de la guía de TV para iniciar y detener la

#### grabación.

Para grabar un programa:

1 - Pulse **E TV GUIDE**.

**2 -** En la guía de TV, seleccione el canal y el programa que desea grabar. Pulse  $\rightarrow$  (derecha)

o (izquierda) para desplazarse por los programas de un canal. Utilice el botón - Día para seleccionar el día que necesite.

**3 -** Con el programa resaltado, pulse el botón de color Grabación . La grabación del programa queda programada. Si las grabaciones programadas se solapan, aparecerá un aviso automáticamente. Si desea grabar un programa mientras esté ausente, recuerde dejar el televisor en modo de espera y la unidad de disco duro USB encendida.

**4 -** El televisor añade un margen de tiempo al final del programa. Puede ajustar este margen conMargen de finalización automático.

5 - Pulse  $\leftarrow$  BACK para cerrar el menú.

#### Lista de grabaciones

Puede ver y gestionar sus grabaciones en la lista de grabaciones. Junto a la lista de grabaciones, hay una lista independiente para las grabaciones programadas y los recordatorios.

Para abrir la lista de grabaciones:

- 1 Pulse **E TV GUIDE.**
- 2 Pulse el botón de color  **Grabaciones**.
- **3** En la lista de grabaciones,

seleccione Nueva, Visualizada o Caducada y pulse OK para filtrar la vista.

**4 -** Si selecciona una grabación en la lista, puede eliminarla con - Eliminar o detenerla cuando esté en curso con - Detener grabación . Puede cambiar el nombre de una grabación con - Cambiar nombre.

5 - Pulse  $\leftarrow$  BACK para cerrar el menú.

Los centros emisores pueden limitar el número de días durante los cuales se puede ver una grabación. Cuando pase este periodo, la grabación se marcará como caducada. Las grabaciones de la lista pueden mostrar el número de días que quedan antes de que expiren.

Si el centro emisor impide que se lleve a cabo una grabación programada o si la descarga se interrumpe, la grabación se marca como Error.

#### Conflictos de grabación

Cuando dos grabaciones programadas se solapan en el tiempo, se produce un conflicto de grabación. Para resolver un conflicto de grabación, puede ajustar las horas de inicio y finalización de una o ambas grabaciones.

Para ajustar la hora de inicio o finalización de una grabación programada:

- 1 Pulse **:=** TV GUIDE.
- 2 Pulse el botón  **Grabaciones**.
- **3** En la parte superior de la pantalla,

seleccione  $\circledR$  Programados y pulse OK. **4 -** En la lista de grabaciones y recordatorios programados, seleccione la pestaña Grabaciones y pulse OK para ver únicamente las grabaciones programadas.

**5 -** Seleccione la grabación programada que está en conflicto con otra grabación programada y pulse - Ajuste de la hora.

**6 -** Seleccione la hora inicio o finalización con los botones  $\bigwedge$  (arriba) o  $\bigvee$  (abajo). Seleccione Aplicar y pulse OK.

7 - Pulse  $\leftarrow$  BACK para cerrar el menú.

#### Margen de finalización automático

Puede establecer el margen de tiempo que el televisor añadirá automáticamente al final de cada grabación programada.

Para establecer el margen de tiempo de finalización automático:

1 - Pulse **E TV GUIDE**.

**2 -** Pulse OPTIONS, seleccione Margen de finalización automático y pulse OK.

**3** - Pulse ∧ (arriba) o ∨ (abajo) y pulse OK para establecer el margen de tiempo que se añade automáticamente a una grabación. Puede agregar hasta 45 minutos a una grabación.

**4 -** Pulse BACK para cerrar el menú.

#### Grabación manual

Puede programar una grabación que no esté vinculada a un programa de televisión. Puede establecer el tipo de sintonizador, el canal y las horas de inicio y finalización como desee.

Para programar una grabación manual:

- 1 Pulse **:==** TV GUIDE.
- 2 Pulse el botón de color  **Grabaciones**.
- **3** En la parte superior de la pantalla,

seleccione  $\otimes$  Programadas y pulse OK.

**4 -** Pulse OPTIONS, seleccione Programar y pulse OK.

**5 -** Seleccione el sintonizador desde el que quiere grabar y pulse OK.

**6 -** Seleccione el canal desde el que desea grabar y pulse OK.

- **7** Seleccione el día de la grabación y pulse OK.
- **8** Establezca las horas de inicio y finalización de la
- grabación. Seleccione un botón y pulse  $\bigwedge$  (arriba)
- $y \vee (abajo)$  para ajustar las horas y los minutos.
- **9** Seleccione Programar y pulse OK para

programar la grabación manual.

La grabación aparecerá en la lista de grabaciones programadas y recordatorios.

#### Ver la televisión durante la grabación

El televisor está equipado con dos sintonizadores, un sintonizador para ver un canal y un segundo sintonizador para grabar otro canal al mismo tiempo. Sin embargo, los canales que pueden verse durante una grabación dependen de la configuración del televisor para la recepción de canales.

Canales que se pueden ver durante la grabación:

Si utiliza 1 CAM para decodificar canales codificados, solo puede ver los canales que no es necesario decodificar y el canal que desee grabar.

Si utiliza 2 CAM para decodificar canales codificados y ambas tarjetas inteligentes tienen los mismos derechos de visualización, puede ver todos los canales, incluidos los que se graban.

Si utiliza 2 CAM con derechos de visualización no idénticos, solo puede ver los canales del CAM con menos derechos de visualización y el canal que desee grabar.

Si está utilizando un sistema Unicable y tiene solo 1 banda de usuario disponible, solo puede ver los canales que no sea necesario decodificar y el canal que desee grabar.

Para obtener más información, pulse - Palabras clave y busque Tarjeta inteligente, CAM.

### Ver una grabación

Para ver una grabación:

- 1- Pulse **:=** TV GUIDE.
- 2 Pulse el botón de color  **Grabaciones**.
- **3** En la lista de grabaciones, seleccione la

grabación que desee y pulse OK para empezar a verla.

**4 -** Puede utilizar los

botones  $\textsf{II}$  (pausa),  $\blacktriangleright$  (reproducir),  $\blacktriangleleft$ 

- $(rebobinar)$ ,  $\rightarrow$  (avance rápido) o  $\Box$  (detener).
- 5 Para volver a ver la televisión, pulse **va** TV.

### $\overline{92}$ Pausar televisión

### Qué necesita

Puede hacer una pausa en una emisión de televisión digital y seguir viéndola un poco más tarde.

Para poner en pausa un programa de televisión necesita:

• Una unidad de disco duro USB formateada en este televisor

• Tener canales de televisión digital instalados en el televisor

• Recibir información sobre el canal de la guía de televisión en pantalla

Con la unidad de disco duro USB conectada y formateada, el televisor almacena de forma continua la emisión de televisión que está viendo. Al cambiar a otro canal, se borra la emisión del canal anterior. La emisión también se borra al poner el televisor en modo de espera.

No es posible utilizar la función Pause TV con una grabación en curso.

Para obtener más información, pulse - Palabras clave y busque Unidad de disco duro USB, instalación.

### Para poner en pausa un programa:

Para hacer una pausa y reanudar la emisión:

Para poner en pausa una emisión, pulse **II** (Pausa). Se mostrará brevemente una barra de progreso en la parte inferior de la pantalla.

Para mostrar la barra de progreso, vuelva a pulsar **II** (Pausa) de nuevo.

Para continuar la emisión, pulse > (Reproducir).

Con la barra de progreso en pantalla,

pulse « (Rebobinar) o pulse » (Avanzar) para seleccionar el punto desde donde desea comenzar la visualización de la emisión en pausa. Pulse estos botones varias veces para cambiar la velocidad.

Puede poner en pausa una emisión durante 90 minutos como máximo.

Para volver a la emisión de televisión en directo, pulse (Detener).

### Repetición

Puesto que el televisor almacena las emisiones que esté viendo, puede reproducir principalmente la emisión durante unos segundos.

Para volver a reproducir una emisión actual:

**1 -** Pulse (Pausa)

2 - Pulse <</a>(Rebobinar). Puede pulsar <</a> veces para seleccionar el punto desde el que desea empezar a ver una emisión en pausa. Pulse estos botones varias veces para cambiar la velocidad. En algún momento llegará al inicio del almacenamiento de la emisión o el intervalo de tiempo máximo. **3 -** Pulse (Reproducir) para ver de nuevo la

emisión. **4 -** Pulse (Detener) para ver la emisión en directo.

## $\overline{10}$ Selecciones destacadas

#### $10.1$

## Acerca de las selecciones destacadas

Con  $\blacksquare$  Selecciones destacadas que le recomienda el televisor:

• programas de televisión actuales en Ahora en TV

• servicios de televisión en línea (Catch Up TV) en TV a la carta

• los vídeos de alquiler más recientes en Vídeo a la carta

Para disfrutar de las selecciones destacadas, el televisor debe estar conectado a Internet. Asegúrese de aceptar las Condiciones de uso. La información de selecciones destacadas y servicios solo está disponible en determinados países.

#### Condiciones de uso

Para permitir que el televisor haga estas recomendaciones, debe aceptar las Condiciones de uso. Para ver recomendaciones personalizadas basadas en sus hábitos de visionado, marque la casilla de verificación Aceptación del servicio de recomendaciones personalizadas.

Para abrir las condiciones de uso:

1 - Pulse **T** TOP PICKS.

**2 -** Pulse OPTIONS, seleccione Condiciones de uso y pulse OK.

**3 -** Seleccione Ajustes de privacidad y pulse OK.

**4 -** Seleccione Aceptación del servicio de

recomendaciones personalizadas y pulse OK para marcar la casilla. Pulse OK de nuevo para desmarcarla.

**5 -** Pulse BACK para cerrar el menú.

### $\overline{10.2}$ Ahora en su televisor

### Acerca de Ahora en TV

Con **Ex** Ahora en TV, el televisor recomienda los 10 programas más populares para ver en ese momento.

El televisor recomienda programas que se están emitiendo o comenzarán en los 15 minutos siguientes. Los programas recomendados se seleccionan de entre los canales que ha instalado. La selección se realiza entre los canales del país. Además, puede

hacer que Ahora en TV le ofrezca recomendaciones personalizadas en función de los programas que ve regularmente.

Para que la información de Ahora en TV esté disponible:

- La información de Ahora en TV debe estar disponibles en su país.
- El televisor debe tener canales instalados.
- El televisor debe estar conectado a Internet.
- El reloj del televisor debe estar configurado en Automático o Depende del país.

• Debe aceptar las Condiciones de uso (que podría haber aceptado ya al realizar la conexión a Internet).

El icono **solo** aparecerá en la parte superior de la pantalla cuando esté disponible Ahora en TV.

El televisor no almacena recomendaciones anteriores.

### Uso de Ahora en TV

Para abrir Ahora en TV:

**1 -** Pulse TOP PICKS para abrir el menú de Selecciones destacadas.

2 - Seleccione **B** Ahora en TV en la parte superior de la pantalla y pulse OK.

**3 -** Pulse BACK para cerrar.

Al abrir Ahora en TV, es posible que la página de información tarde unos segundos en actualizarse.

En Ahora en TV puede:

• Seleccione y pulse OK en el icono de un programa para sintonizar el programa en curso.

• Seleccione y pulse OK en el icono de un programa programado para sintonizar el canal.

Puede utilizar los botones de colores del mando a distancia para iniciar, detener o eliminar una grabación programada. También puede establecer o eliminar un recordatorio del inicio de un programa.

Para salir de Ahora en TV sin sintonizar otro canal, pulse  $\leftarrow$  BACK.

### $\overline{10.3}$ TV a la carta

### Acerca de TV a la carta

Con **IN** TV a la carta, puede ver programas de televisión que se ha perdido o ver sus programas favoritos cuando mejor le convenga. Este servicio también se llama Catch Up TV, Replay TV o TV en línea. Los programas de TV a la carta son gratuitos.

Puede permitir que TV a la carta le haga algunas recomendaciones personalizadas de los programas, en función de la instalación del televisor y los programas que ve regularmente.

El icono **io** solo aparecerá en la parte superior de la pantalla cuando esté disponible TV a la carta.

### Uso de TV a la carta

Para abrir TV a la carta:

1 - Pulse **T** TOP PICKS para abrir el menú de Selecciones destacadas.

**2 - Seleccione <b>I**O TV a la carta en la parte superior de la pantalla y pulse OK.

**3 -** Pulse (abajo) para abrir la página a pantalla completa.

**4 -** Puede seleccionar una emisora determinada si hay más de una disponible.

**5 -** Seleccione el icono de un programa y

pulse OK para empezar a verlo.

**6 -** Pulse BACK para cerrar.

Al abrir TV a la carta, es posible que la página de información tarde unos segundos en actualizarse.

Cuando empiece el programa, podrá utilizar los botones  $\blacktriangleright$  (Reproducir) y  $\blacktriangleright$  (Pausa).

### $\overline{10.4}$ Vídeo a la carta

### Acerca de Vídeo a la carta

Con "Vídeo a la carta, puede alquilar películas en videoclubes de alquiler en línea.

También puede dejar que Vídeo a la carta le haga recomendaciones personalizadas sobre películas en función del país, la instalación de TV y los programas que ve regularmente.

El icono « solo aparecerá en la parte superior de la pantalla cuando esté disponible Vídeo a la carta.

#### Pago

Cuando alquila o compra una película, puede pagar al videoclub de forma segura con su tarjeta de crédito. La mayoría de videoclubes requiere la creación de una cuenta de usuario la primera vez que se alquila una película.

#### Tráfico de Internet

Si transmite muchos vídeos podría superar el límite de tráfico de Internet mensual.

### Uso de Vídeo a la carta

Para abrir Vídeo a la carta:

**1 -** Pulse TOP PICKS para abrir el menú de Selecciones destacadas.

2 - Seleccione **"Vídeo a la carta** en la parte superior de la pantalla y pulse OK.

**3 -** Utilice los botones de desplazamiento para seleccionar el cartel de una película.

4 - Pulse  $\leftarrow$  BACK para cerrar.

Al abrir Vídeo a la carta, es posible que la página de información tarde unos segundos en actualizarse.

Puede seleccionar un videoclub determinado si hay más de uno disponible.

Para alquilar una película:

**1 -** Navegue a la parte destacada del cartel de una película. Tras unos segundos, se mostrará información limitada.

**2 -** Pulse OK para abrir la página de la película del videoclub y ver la sinopsis.

- **3** Confirme el pedido.
- **4** Realice el pago a través de la televisión.
- **5** Comience la reproducción. Puede utilizar los botones  $\blacktriangleright$  (Reproducir) y  $\blacktriangleright$  (Pausa).

## 11 Menú de inicio

#### $\frac{1}{111}$

## Acerca del menú de inicio

Para disfrutar de todas las ventajas de Android TV, conecte el televisor a Internet.

Como en un smartphone o tableta Android, el menú de inicio es el corazón de su televisor. Desde el menú de inicio puede iniciar cualquier aplicación, cambiar a un canal de televisión, alquilar una película, abrir un sitio web o utilizar un dispositivo conectado. El menú de inicio incluirá diferentes elementos, en función de la configuración de su televisor y su país.

El menú de inicio está organizado en filas:

#### Recomendaciones

La primera fila sugiere vídeos populares, videoclips o éxitos de Internet. Puede establecer los ajustes de privacidad en las Condiciones de uso para permitir sugerencias basadas en sus hábitos de visionado personales.

#### ■ Colección de Philips

Esta fila contiene sugerencias de la galería de aplicaciones de Philips.

#### **Exercise Aplicaciones**

La fila de aplicaciones contiene todas las aplicaciones incluidas en el televisor y aquellas que haya descargado de la tienda Google Play. En esta fila también encontrará aplicaciones para el televisor, como Ver la televisión, Fuentes o Medios digitales, entre otras. Las aplicaciones iniciadas recientemente aparecerán al principio de la fila.

### **Pa** Juegos

Desde aquí, puede iniciar un juego en el televisor. Si descarga un juego, aparecerá en esta fila.

### Ajustes

Desde aquí, puede abrir una selección de ajustes. No obstante, para acceder a todos los ajustes, pulse  $\bullet$  SETTINGS y seleccione Todos los ajustes. También puede acceder a la Ayuda desde aquí.

Consulte también www.support.google.com/androidtv.

## $\overline{112}$

## Apertura del menú de inicio

Para acceder al menú de inicio y abrir un elemento:

- 1 Pulse ∩ HOME.
- **2** Seleccione un elemento y pulse OK para abrirlo.

**3 -** Pulse BACK para cerrar el menú de inicio sin abrir nada.

Puede utilizar el panel táctil del mando a distancia para desplazarse por las filas con rapidez.

En Ayuda, pulse el botón de color - Palabras clave y busque Mando a distancia, panel táctil para obtener más información.

### $\overline{11.3}$ Búsqueda y voz

Puede buscar vídeos, música o cualquier otra cosa en Internet, usando simplemente su voz. Puede hablar por el micrófono del mando a distancia. También puede usar el mando a distancia para introducir texto.

En Ayuda, pulse Palabras clave y busque Voz para obtener más información.

### $\overline{114}$ Perfil restringido

Puede restringir el uso de determinadas aplicaciones cambiando el televisor al perfil restringido. Este perfil restringido únicamente permite el uso de las aplicaciones que seleccione. Solo puede salir de este perfil con un código PIN.

Si está activado el perfil restringido del televisor, no podrá:

• Buscar ni abrir las aplicaciones marcadas como no permitidas

• Acceder a Google Play Store

• Comprar en Google Play Películas ni en Google Play Juegos

• Utilizar aplicaciones de terceros que no utilicen el inicio de sesión de Google

Si está activado el perfil restringido del televisor, podrá:

• Ver contenido ya alquilado o comprado en Google Play Películas

• Jugar a juegos ya comprados e instalados de Google Play Juegos

• Acceder a los ajustes siguientes: Redes Wi-Fi, Voz y Accesibilidad

• Añadir accesorios Bluetooth

Se mantendrá el inicio de sesión de la cuenta de

Google del televisor. El uso de un perfil restringido no cambia la cuenta de Google.

En Ayuda, pulse Palabras clave y busque Perfil restringido para obtener más información.

## $\overline{12}$ Menú del televisor

### $\overline{121}$

## Acerca del menú del televisor

Si el televisor no se puede conectar a Internet, puede utilizar el menú del televisor como menú de inicio.

En el menú del televisor, encontrará todas las funciones del televisor.

### 12.2 Cómo abrir el menú del televisor

Para abrir el menú del televisor y abrir un elemento:

1 - Pulse **p** para abrir el menú del televisor.

**2 -** Seleccione un elemento y pulse OK para abrirlo o iniciarlo.

**3 -** Pulse BACK para cerrar el menú del televisor sin iniciar nada.

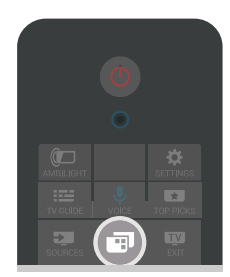

## 13 Netflix

Si tiene una suscripción a Netflix, puede disfrutar de Netflix en este televisor. El televisor deberá estar conectado a Internet. Es posible que Netflix aún no esté disponible en su región y que pueda acceder a él en las próximas actualizaciones de software.

Para abrir Netflix, pulse **NETFLIX** para abrir la aplicación Netflix. Puede abrir Netflix inmediatamente desde un televisor en modo de espera.

www.netflix.com

## $\overline{14}$ Fuentes

### $\frac{1}{14.1}$

## Cambio a una entrada de TV

En la lista de fuentes, puede cambiar a cualquiera de las entradas de TV. Puede cambiar a un sintonizador para ver la televisión, abrir el contenido de una unidad flash USB conectada o ver las grabaciones que ha realizado en una unidad de disco duro USB conectada. Puede cambiar a los dispositivos conectados para ver sus programas, a un receptor digital o a un reproductor de Blu-ray Disc.

Para cambiar a una entrada de TV:

1 - Pulse **Ex** SOURCES para abrir el menú de fuentes.

**2 -** Seleccione la entrada del televisor que desea ver y pulse OK. El televisor mostrará el programa del dispositivo.

**3 -** Pulse SOURCES de nuevo para cerrar el menú sin cambiar a una entrada de TV.

#### Reproducción de un solo toque

Con el televisor en modo de espera, puede cambiar a un reproductor de discos con el mando a distancia del televisor.

Para encender tanto el reproductor de discos como el televisor desde el modo de espera e iniciar la reproducción del disco inmediatamente,

pulse (reproducir) en el mando a distancia del televisor. El dispositivo debe estar conectado con un cable HDMI y tanto el televisor como el dispositivo deben tener activada la opción HDMI CEC.

#### $\overline{142}$

## Opciones de una entrada de TV

Algunos dispositivos de entrada de TV cuentan con ajustes específicos.

Para establecer las opciones de una entrada de TV específica:

1 - Pulse **SOURCES**.

**2 -** Seleccione la entrada de TV y pulse OK.

**3 -** Pulse OPTIONS. Aquí puede establecer las opciones de la entrada de TV seleccionada.

**4 -** Pulse OPTIONS de nuevo para cerrar el menú de opciones.

Opciones posibles:

#### Controles

Con esta opción puede controlar el dispositivo

conectado con el mando a distancia del televisor. El dispositivo debe estar conectado con un cable HDMI y tanto el televisor como el dispositivo deben tener activada la opción HDMI CEC.

#### Información del dispositivo

Abra esta opción para ver información del dispositivo conectado.

### $\frac{1}{4}$ Nombre y tipo de dispositivo

Cuando conecta un nuevo dispositivo al televisor y este lo detecta, puede asignarle un icono adecuado al tipo de dispositivo. Si conecta un dispositivo con un cable HDMI y HDMI CEC, el televisor detecta el tipo de dispositivo automáticamente y le asigna un icono y un nombre adecuados.

El tipo de dispositivo determina los estilos de imagen y sonido, los valores de resolución, los ajustes específicos o la posición en el menú Fuentes. No tiene que preocuparse por los ajustes óptimos.

#### Cambiar nombre o Cambiar tipo

Puede cambiar el nombre o el tipo de un dispositivo conectado en cualquier momento. Busque el icono  $\bullet$  a la derecha del nombre del dispositivo en el menú de fuentes. Algunas fuentes de entrada de TV no permiten cambiar el nombre.

Para cambiar el nombre o tipo del dispositivo:

- **1** Seleccione el dispositivo en el menú de fuentes.
- 2 Pulse > (derecha) para seleccionar el
- icono  $\bigstar$  y pulse OK.

**3 -** Pulse BACK para ocultar el teclado en pantalla.

**4 -** Utilice el teclado de la parte posterior del mando a distancia para borrar el nombre actual e introduzca uno nuevo.

**5 -** Si desea cambiar el tipo de dispositivo,

pulse  $\sqrt{\phantom{a}}$  (abajo) para encontrar todos los tipos de dispositivos disponibles. Seleccione el tipo que desee y pulse OK.

**6 -** Si desea restablecer el nombre y el tipo del dispositivo al nombre del conector original,

seleccione Restablecer y pulse OK.

**7 -** Seleccione Cerrar y pulse OK para cerrar el menú.

### $\frac{1}{44}$ Juego u ordenador

El tipo de dispositivo determina los estilos de imagen y sonido, los valores de resolución y otros datos específicos. No tiene que preocuparse por los ajustes óptimos.

Para algunos dispositivos, el tipo de dispositivo no está tan claro. Una consola de juegos puede tener un reproductor de Blu-ray Disc integrado y el tipo se establece en Reproductor Blu-ray Disc porque se utiliza como reproductor de discos la mayoría de las veces. Para este tipo de dispositivos, puede cambiar temporalmente al ajuste óptimo para juegos. O también puede cambiar al ajuste óptimo para un ordenador conectado.

Solo puede utilizar el ajuste Juego u ordenador al cambiar a un dispositivo conectado en el menú Fuentes. El ajuste Juego u ordenador se almacena para el dispositivo seleccionado.

Para cambiar al ajuste óptimo para juegos u ordenador manualmente:

1 - Pulse  $\boldsymbol{\star}$  SETTINGS, seleccione Todos los ajustes y pulse OK.

**2 -** Seleccione Imagen > Avanzado y pulse OK.

**3 -** Seleccione Juego u ordenador y, a continuación, pulse OK.

**4 -** Seleccione Juego, Ordenador o Apagado. **5 -** Pulse (izquierda) para retroceder un paso o pulse  $\leftarrow$  BACK para cerrar el menú.

Recuerde volver a establecer este ajuste en Apagado cuando termine de jugar.

### $\frac{1}{14}$ Cómo volver a buscar las conexiones

Puede volver a buscar todas las conexiones del televisor para actualizar el menú de fuentes con los dispositivos conectados recientemente.

Para volver a buscar las conexiones:

1 - Seleccione el icono  $\Omega$  en la parte superior del menú Fuentes.

**2 -** Pulse OK para iniciar la búsqueda de conexiones. Los dispositivos conectados

recientemente se añadirán al menú de fuentes.

## $\overline{15}$ Aplicaciones

#### $15.1$

## Acerca de Aplicaciones

Puede encontrar todas las aplicaciones instaladas en la sección "Aplicaciones del menú de inicio.

Al igual que las del smartphone o la tableta, las aplicaciones del televisor ofrecen funciones específicas para disfrutar de una mejor experiencia. Encontrará aplicaciones como YouTube, Twitter, juegos, videoclubes o de predicción meteorológica, entre otras. Puede utilizar la aplicación Internet para navegar por Internet.

Las aplicaciones pueden proceder de la Galería de aplicaciones de Philips o de Google Play™ Store . El televisor ya incluye algunas prácticas aplicaciones preinstaladas.

Para instalar aplicaciones desde la Galería de aplicaciones de Philips o Google Play Store, el televisor debe estar conectado a Internet. Debe aceptar las Condiciones de uso para utilizar las aplicaciones de la Galería de aplicaciones. Para utilizar las aplicaciones de Google Play y Google Play Store, debe iniciar sesión con una cuenta de Google.

En Ayuda, pulse  $\longrightarrow$  Palabras clave y busque Galería de aplicaciones, condiciones de uso o Galería de aplicaciones, ajustes de privacidad.

### $15.2$

## Google Play

### Cine y televisión

Con Google Play Películas, puede alquilar o comprar películas y programas de televisión para verlos en el televisor.

### Qué necesita

• Conectar el televisor a Internet

• Iniciar sesión con su cuenta de Google en el televisor

• Agregar una tarjeta de crédito a su cuenta de Google para comprar películas y programas de televisión

Para alquilar o comprar una película o un programa de televisión:

- 1 Pulse **△** HOME.
- **2** Desplácese hacia abajo y seleccione

Aplicaciones > Google Play Películas y pulse OK.

**3 -** Seleccione una película o un programa de televisión y pulse OK.

**4 -** Seleccione la compra que desee y pulse OK. Se

le guiará por el proceso de compra.

Para ver una película o un programa de televisión alquilados o comprados:

1 - Pulse **△ HOME.** 

**2 -** Desplácese hacia abajo y seleccione Aplicaciones > Google Play Películas y pulse OK. **3 -** Seleccione la película o programa de televisión de la biblioteca de la aplicación, seleccione el título y pulse OK.

**4 -** Puede utilizar los botones

(detener),  $\parallel$  (pausa),  $\blacktriangleleft$  (rebobinar) o  $\blacktriangleright$  (avance rápido) en el mando a distancia. **5 -** Para detener la aplicación Películas, pulse  $\leftarrow$  BACK varias veces o pulse **TV** EXIT.

Algunos productos y funciones de Google Play no están disponibles en todos los países.

Encontrará más información en support.google.com/androidtv.

### Música

Con Google Play Música, puede reproducir su música favorita en el televisor.

Con Google Play Música, puede comprar nueva música en el ordenador o el dispositivo móvil. O bien, puede iniciar sesión en la suscripción Premium a Google Play Música en el televisor. También puede reproducir la música que ya tiene almacenada en el ordenador.

#### Qué necesita

• Conectar el televisor a Internet

• Iniciar sesión con su cuenta de Google en el televisor

• Agregar una tarjeta de crédito a su cuenta de Google para adquirir una suscripción de música

Para iniciar Google Play Música:

- 1 Pulse **△** HOME.
- **2** Desplácese hacia abajo y seleccione
- Aplicaciones > Google Play Música y pulse OK.
- **3** Seleccione la música que desee y pulse OK.
- **4** Para detener la aplicación Música,
- pulse  $\leftarrow$  BACK varias veces o pulse  $\mathbf{w}$  EXIT.

Algunos productos y funciones de Google Play no están disponibles en todos los países.

Encontrará más información en support.google.com/androidtv.

### Juegos

Con Google Play Juegos, puede jugar a juegos en el televisor, con o sin conexión a Internet.

Puede ver a lo que están jugando sus amigos en ese momento o puede unirse a la partida y competir. También puede llevar un seguimiento de sus logros o continuar por el punto en el que lo dejó.

#### Qué necesita

• Conectar el televisor a Internet

• Iniciar sesión con su cuenta de Google en el televisor

• Agregar una tarjeta de crédito a su cuenta de Google para comprar juegos nuevos

Inicie la aplicación Google Play Juegos para seleccionar e instalar nuevas aplicaciones de juegos en el televisor. Algunos juegos son gratuitos. Si un juego concreto requiere un mando para juegos, aparece un mensaje.

Para iniciar o detener un juego de Google Play:

#### 1 - Pulse **△ HOME.**

**2 -** Desplácese hacia abajo y seleccione Aplicaciones > Google Play Juegos y pulse OK. **3 -** Seleccione el juego al que quiere jugar o un juego nuevo para instalarlo y pulse OK.

**4 -** Cuando termine, pulse BACK varias veces, pulse EXIT o detenga la aplicación con su botón para salir/detener específico.

Los juegos que instale aparecerán también en la fila de Juegos del menú de inicio.

Algunos productos y funciones de Google Play no están disponibles en todos los países.

Encontrará más información en support.google.com/androidtv.

### Google Play Store

En Google Play Store puede descargar e instalar nuevas aplicaciones. Algunas aplicaciones son gratuitas.

#### Qué necesita

• Conectar el televisor a Internet

• Iniciar sesión con su cuenta de Google en el televisor

• Agregar una tarjeta de crédito a su cuenta de Google para comprar aplicaciones

Para instalar una nueva aplicación:

1 - Pulse **△** HOME.

**2 -** Desplácese hacia abajo y seleccione Aplicaciones > Google Play Store y pulse OK.

**3 -** Seleccione la aplicación que desee instalar y pulse OK.

4 - Para cerrar Google Play Store, pulse  $\leftarrow$  BACK

varias veces o pulse  $\mathbf{w}$  EXIT.

#### Controles parentales

En Google Play Store, puede ocultar las aplicaciones en función de la madurez de los usuarios/compradores. Debe introducir un código PIN para seleccionar o cambiar el nivel de madurez.

Para configurar el control paterno:

- 1 Pulse **△** HOME.
- **2** Desplácese hacia abajo y seleccione
- Aplicaciones > Google Play Store y pulse OK.

**3 -** Seleccione Ajustes > Controles parentales y pulse OK.

- **4** Seleccione el nivel de madurez que desee.
- **5** Cuando se le solicite, introduzca el código PIN.

6 - Para cerrar Google Play Store, pulse  $\leftarrow$  BACK varias veces o pulse  $\blacksquare$  EXIT.

Algunos productos y funciones de Google Play no están disponibles en todos los países.

Encontrará más información en support.google.com/androidtv.

### Pagos

Para realizar un pago en Google Play en el televisor, debe añadir una forma de pago, una tarjeta de crédito (fuera de Estados Unidos), a su cuenta de Google. Cuando compre una película o un programa de televisión, el cargo se realizará en esta tarjeta de crédito.

Para agregar una tarjeta de crédito:

**1 -** En el ordenador, vaya a accounts.google.com e inicie sesión en la cuenta de Google que utilizará con Google Play en el televisor.

**2 -** Vaya a wallet.google.com para añadir una tarjeta de crédito a su cuenta de Google.

**3 -** Introduzca los datos de su tarjeta de crédito y acepte los términos y condiciones.

### 15.3

## Galería de aplicaciones

Conecte el televisor a Internet para disfrutar de aplicaciones seleccionadas por Philips. Estas aplicaciones se han diseñado especialmente para el televisor. La Galería de aplicaciones de Philips ofrece una amplia variedad de aplicaciones. En algunos países, podrá instalar las aplicaciones de un videoclub local o de las emisoras de televisión de su país. Estas últimas pueden ofrecer servicios de televisión a la carta. La descarga e instalación de aplicaciones de la Galería de aplicaciones de Philips es gratuita.

La colección de aplicaciones de la Galería de

aplicaciones de Philips puede variar en función del país o la región.

Algunas aplicaciones de la Galería de aplicaciones vienen preinstaladas en el televisor. Para instalar otras aplicaciones de la Galería de aplicaciones, se le pedirá que acepte las Condiciones de uso. Puede configurar los ajustes de privacidad según sus preferencias.

Para instalar una aplicación desde la Galería de aplicaciones:

1 - Pulse **△** HOME.

**2 -** Desplácese hacia abajo, seleccione

Colección de Philips  $> \frac{1}{2}$  Galería de aplicaciones y pulse OK.

- **3** Seleccione el icono de una aplicación y pulse OK.
- **4** Seleccione Instalar y pulse OK.

#### $15.4$

## Inicio o detención de una aplicación

Puede iniciar una aplicación desde el menú de inicio.

Para iniciar una aplicación:

1 - Pulse **A** HOME.

2 - Desplácese hacia abajo hasta **"** Aplicaciones, seleccione la aplicación que desee y pulse OK. 3 - Para detener una aplicación, pulse  $\leftarrow$  BACK o pulse **EXIT** o detenga la aplicación con su botón para salir/detener específico.

### 15.5 Bloqueo de aplicaciones

### Acerca de los bloqueos de aplicaciones

Puede bloquear aplicaciones inadecuadas para los niños. Puede bloquear aplicaciones para mayores de 18 años desde la Galería de aplicaciones o configurar un perfil restringido en el menú de inicio.

### Mayores de 18 años

El bloqueo de aplicaciones para mayores de 18 años le pedirá un código PIN cuando intente iniciar una aplicación para mayores de 18 años. Este bloqueo solo es válido en aplicaciones para mayores de 18 años de la Galería de aplicaciones de Philips.

### Perfil restringido

Puede configurar un perfil restringido para el menú de inicio, en el que solo estarán disponibles las aplicaciones que permita. Debe introducir un código PIN para configurar y activar el perfil restringido.

#### Google Play Store: madurez

En Google Play Store, puede ocultar las aplicaciones en función de la madurez de los usuarios/compradores. Debe introducir un código PIN para seleccionar o cambiar el nivel de madurez. El nivel de madurez determinará las aplicaciones disponibles para instalar.

En Ayuda, pulse - Palabras clave y busque Google Play Store para obtener más información.

### Bloqueo de aplicaciones para mayores de 18 años

Puede bloquear las aplicaciones para mayores de 18 años desde la Galería de aplicaciones de Philips. Así controla el ajuste de mayores de 18 años de los Ajustes de privacidad de la Galería de aplicaciones de Philips.

Para bloquear aplicaciones para mayores de 18 años:

1 - Pulse  $\bigtriangleup$  SETTINGS, seleccione Todos los ajustes y pulse OK.

**2 -** Seleccione Bloqueo infantil, seleccione Bloqueo de aplicación y pulse OK.

**3 -** Seleccione Encendido y pulse OK.

**4 -** Pulse (izquierda) para retroceder un paso o pulse  $\leftarrow$  BACK para cerrar el menú.

Para obtener más información, en Ayuda,

pulse  $\blacksquare$  Palabras clave y busque Bloqueo infantil, establecer código PIN.

### Perfil restringido

#### Acerca del perfil restringido

Puede restringir el uso de determinadas aplicaciones cambiando el televisor al perfil restringido. El menú de inicio solo mostrará las aplicaciones que haya permitido. Necesita un código PIN para desactivar el perfil restringido.

Si está activado el perfil restringido del televisor, no podrá:

• Buscar ni abrir las aplicaciones marcadas como no permitidas

• Acceder a Google Play Store

• Comprar en Google Play Películas ni en Google Play Juegos

• Utilizar aplicaciones de terceros que no utilicen el inicio de sesión de Google

Si está activado el perfil restringido del televisor, podrá:

• Ver contenido ya alquilado o comprado en Google Play Películas

• Jugar a juegos ya comprados e instalados de Google Play Juegos

• Acceder a los ajustes siguientes: Redes Wi-Fi, Voz y Accesibilidad

• Añadir accesorios Bluetooth

Se mantendrá el inicio de sesión de la cuenta de Google del televisor. El uso de un perfil restringido no cambia la cuenta de Google.

#### Configuración

Para configurar el perfil restringido:

1 - Pulse **O** HOME, desplácese hacia abajo y seleccione  $\bigstar$  Ajustes >  $\bigstar$  Ajustes generales y pulse OK.

**2 -** Pulse (derecha), seleccione Ajustes de Android y pulse OK.

3 - Pulse  $\vee$  (abajo), seleccione Personal > Seguridad y restricciones y pulse OK.

**4 -** Seleccione Ajustes y pulse OK.

**5 -** Introduzca un código PIN con el mando a distancia.

**6 -** Seleccione Aplicaciones permitidas y pulse OK.

**7 -** En la lista de aplicaciones disponibles, seleccione una aplicación y pulse OK para permitir o no esta aplicación.

8 - Pulse **<** (izquierda) para retroceder un paso o pulse  $\leftarrow$  BACK para cerrar el menú.

Ahora puede acceder al perfil restringido.

Con el código PIN puede editar la lista de aplicaciones permitidas o no permitidas, o cambiar el propio código PIN.

#### Acceso

Para acceder (cambiar) al perfil restringido:

1 - Pulse **& HOME**, desplácese hacia abajo y seleccione  $\bigotimes$  Ajustes >  $\bigotimes$  Ajustes generales y pulse OK.

**2 -** Pulse (derecha), seleccione Ajustes de Android y pulse OK.

3 - Pulse  $\sqrt{a}$  (abajo), seleccione Personal > Seguridad y restricciones y pulse OK.

**4 -** Seleccione Acceder al perfil restringido y pulse OK.

**5 -** Introduzca un código PIN con el mando a distancia.

**6 -** Pulse (izquierda) para retroceder un paso o pulse  $\leftarrow$  BACK para cerrar el menú.

Puede ver si se encuentra en el perfil restringido gracias al icono que aparece en el menú de inicio. Desplácese hacia abajo hasta  $\bigstar$  Ajustes y desplácese hasta el extremo derecho.

#### Salida

Para salir del perfil restringido:

1 - Pulse **C** HOME, desplácese hacia abajo y desplácese hasta el extremo derecho.

**2 -** Seleccione Perfil restringido y pulse OK.

**3 -** Seleccione Salir del perfil restringido y pulse OK.

**4 -** Introduzca el código PIN. El televisor saldrá del perfil restringido.

### 15.6

## Gestión de aplicaciones

Si detiene una aplicación y vuelve al menú de inicio, la aplicación no se detendrá realmente. Seguirá ejecutándose en segundo plano para que pueda iniciarla de nuevo cuando desee. Para ejecutarse con fluidez, la mayoría de aplicaciones deben guardar algunos datos en la memoria caché del televisor. Puede que sea bueno detener una aplicación por completo o borrar los datos de la caché de una aplicación en particular para optimizar el rendimiento general y mantener el uso de memoria de su Android TV en un nivel bajo. Además, es mejor desinstalar las aplicaciones que no vaya a utilizar más.

Para abrir la lista de aplicaciones del sistema y aplicaciones descargadas:

1 - Pulse  $\bigcap$  HOME, desplácese hacia abajo y seleccione  $\bigstar$  Ajustes >  $\bigstar$  Ajustes generales y pulse OK.

**2 -** Pulse (izquierda), seleccione Ajustes de Android y pulse OK.

**3 -** Seleccione Dispositivo > Aplicaciones y pulse OK.

**4 -** Seleccione una aplicación y pulse OK. Si la aplicación se sigue ejecutando, puede forzar su detención o borrar los datos de la caché. Puede desinstalar las aplicaciones que ha descargado. **5 -** Pulse (izquierda) para retroceder un paso o pulse  $\leftarrow$  BACK para cerrar el menú.

Si utiliza una unidad de disco duro USB para almacenar aplicaciones, puede mover las aplicaciones de la unidad de disco duro USB a la memoria del televisor y viceversa.

### 15.7 Almacenamiento

Puede ver el espacio de almacenamiento (la memoria interna del televisor) que está utilizando para aplicaciones, vídeos, música, etc, y el espacio libre que aún está disponible para instalar nuevas aplicaciones. Compruebe el espacio de almacenamiento si las aplicaciones empiezan a

funcionar con lentitud o si tienen problemas.

Para ver la cantidad de espacio de almacenamiento que está usando:

- 1 Pulse **1** HOME, desplácese hacia abajo y seleccione  $\bigstar$  Ajustes >  $\bigstar$  Ajustes
- generales y pulse OK.
- **2** Pulse (izquierda), seleccione Ajustes de Android y pulse OK.
- **3** Seleccione Dispositivo > Almacenamiento y restauración y pulse OK.
- **4** Vea el uso del espacio de almacenamiento de la memoria del televisor.
- **5** Pulse (izquierda) para retroceder un paso o pulse  $\leftarrow$  BACK para cerrar el menú.

#### Unidad de disco duro USB

Si conecta una unidad de disco duro USB, puede utilizarla para ampliar la memoria del televisor y almacenar más aplicaciones. Permita que la unidad de disco duro USB se utilice como memoria del televisor adicional durante el proceso de formateo. El televisor intentará almacenar las nuevas aplicaciones primero en la unidad de disco duro USB. Algunas aplicaciones no se pueden almacenar en una unidad de disco duro USB.

## $\overline{16}$ Juego

### $16.1$

## Qué necesita

En este televisor, puede disfrutar de juegos:

• Desde la Galería de aplicaciones en el menú de inicio

- Desde Google Play Store en el menú de inicio
- Desde una consola de juegos conectada

Los juegos de la Galería de aplicaciones o Google Play Store se deben descargar e instalar en el televisor para poder jugar. Algunos juegos requieren un mando para juegos.

Para instalar aplicaciones de juegos desde la Galería de aplicaciones de Philips o Google Play Store, el televisor debe estar conectado a Internet. Debe aceptar las Condiciones de uso para utilizar las aplicaciones de la Galería de aplicaciones. Para utilizar las aplicaciones de Google Play y Google Play Store, debe iniciar sesión con una cuenta de Google.

Para obtener más información, en Ayuda, pulse Palabras clave y busque Galería de aplicaciones, condiciones de uso o Galería de aplicaciones, ajustes de privacidad.

Para obtener más información acerca de la conexión  $a$  Internet, pulse  $\longrightarrow$  Palabras clave y busque Instalación de la red.

### 16.2

## Mandos para juegos

Para jugar a juegos de Internet en el televisor, puede conectar una amplia gama de mandos para juegos inalámbricos. El televisor admite dos mandos para juegos a la vez. Tras conectar el mando, podrá utilizarlo inmediatamente.

Para obtener más información sobre la conexión de un mando para juegos, pulse - Palabras clave y busque Mando para juegos, conectar.

### 16.3 Para jugar a un juego:

### Desde el menú de inicio

Para iniciar un juego desde el menú de inicio:

1 - Pulse **△** HOME.

2 - Desplácese hacia abajo hasta **alguna de la vida de la vida de la vida de la vida de la vida de la vida de l** seleccione un juego y pulse OK.

3 - Pulse  $\leftarrow$  BACK varias veces, pulse **TV** EXIT o detenga la aplicación con su botón específico para salir o detener.

### Desde una consola de juegos

Para iniciar un juego desde una consola de juegos:

**1 -** Encienda la consola de juegos.

2 - Pulse **SOURCES** y seleccione una consola de juegos o el nombre de la conexión.

**3 -** Inicie el juego.

4 - Pulse  $\leftarrow$  BACK varias veces, pulse **EXIT** o detenga la aplicación con su botón específico para salir o detener.

Para obtener más información sobre la conexión de una consola de juegos, pulse - Palabras clave y busque Consola de juegos, conectar.

### $\overline{164}$

## Ajuste óptimo para juegos

Si empieza a jugar a una aplicación de juegos desde el menú de inicio, el televisor cambiará automáticamente al ajuste óptimo para juegos. Si inicia un juego desde una consola de juegos conectada con el tipo de dispositivo establecido en "Consola de juegos", el televisor también cambiará automáticamente al ajuste óptimo para juegos. También puede activar el ajuste óptimo para juegos en el televisor en cualquier momento.

En Ayuda, pulse - Palabras clave y busque Juego u ordenador para obtener más información.

## 17 Internet

### $\frac{1}{17.1}$ Inicio de Internet

Puede navegar por Internet en el televisor. Puede ver cualquier sitio web de Internet, aunque la mayoría de ellos no están preparados para la pantalla del televisor.

• Algunos complementos (para ver páginas o vídeos, por ejemplo) no están disponibles en el televisor.

• No puede enviar o descargar archivos.

• Las páginas de Internet se muestran en una sola página y a pantalla completa.

Para iniciar el navegador de Internet:

1 - Pulse **△** HOME.

**2 -** Desplácese hacia abajo, seleccione Aplicaciones

- > **(iii)** Internet y pulse OK.
- **3** Escriba una dirección de Internet, pulse OK.
- **4 Para cerrar Internet, pulse △ HOME o TV.**

### 17.2 Opciones de Internet

Hay algunos extras disponibles para Internet.

Para abrir los extras:

**1 -** Con la aplicación de Internet abierta, pulse @ OPTIONS.

**2 -** Seleccione uno de los elementos y pulse OK.

**3 -** Pulse (izquierda) para retroceder un paso o

pulse  $\leftarrow$  BACK para cerrar el menú.

#### Introducir dirección

Para introducir una nueva dirección de Internet.

#### Mostrar favoritos

Para ver las páginas que ha marcado como favoritas.

### Volver a cargar página

Para cargar la página de nuevo.

### Ampliar página

Utilice la barra deslizante para ajustar el porcentaje de zoom.

### Información de seguridad

Para ver el nivel de seguridad de la página actual.

### Marcar como favorito

Para marcar la página actual como favorita.

# Sus vídeos, fotos y música

#### 18.1

## Desde una conexión USB

Puede ver fotos o reproducir vídeos y música desde una unidad flash USB o unidad de disco duro USB conectada.

Con el televisor encendido, conecte una unidad flash USB o un disco duro USB a una de las conexiones USB. El televisor detecta el dispositivo y muestra una lista de los archivos multimedia.

Si la lista de archivos no aparece automáticamente:

1 - Pulse **SOURCES**, seleccione **a** USB y pulse OK.

**2 -** Seleccione Dispositivos USB y

pulse (derecha) para seleccionar el dispositivo USB que necesite.

**3 -** Puede explorar los archivos de la estructura de carpetas que tenga organizada en la unidad.

**4 -** Para detener la reproducción de vídeo, fotos y música, pulse **TV** EXIT.

#### Advertencia

Si intenta realizar una pausa o grabar un programa con una unidad de disco duro USB conectada, el televisor le pedirá que formatee la unidad de disco duro USB. El formateo eliminará todos los archivos actuales que haya en la unidad de disco duro USB.

#### $\overline{182}$

## Desde un ordenador o NAS

Puede ver fotos o reproducir música y vídeos desde un ordenador o un sistema de almacenamiento conectado a la red (NAS) de su red doméstica.

El televisor y el ordenador o el NAS deben estar en la misma red doméstica. En el ordenador o el sistema NAS, debe instalar un software de servidor de medios, como Twonky™. El servidor de medios debe estar configurado para compartir archivos con el televisor. El televisor muestra los archivos y las carpetas según los organice el servidor de medios o en función de su estructura en el ordenador o el NAS.

El televisor no es compatible con subtítulos de transmisiones de vídeo desde un ordenador o sistema NAS.

Si el servidor de medios admite la búsqueda de archivos, habrá un campo de búsqueda disponible. Para explorar o reproducir los archivos de su ordenador:

1 - Pulse **SOURCES**, seleccione **(1)** Red y pulse OK.

**2 -** Seleccione 'nombre del dispositivo' y pulse (derecha) para buscar y reproducir sus archivos.

**3 -** Para detener la reproducción de vídeo, fotos y música, pulse **EXIT.** 

#### $\overline{18.3}$

## Desde un servicio de almacenamiento en la nube

Puede ver fotos o reproducir música y vídeos que haya subido a un servicio de almacenamiento en la nube en línea\*.

Con la aplicación  $\blacktriangle$  Explorador en la nube, puede conectarse a servicios de almacenamiento en la nube. Puede utilizar sus datos de inicio de sesión y su contraseña para conectarse.

1 - Pulse **△** HOME.

**2 -** Desplácese hacia abajo,

seleccione  $\frac{1}{2}$  Aplicaciones >  $\blacktriangleleft$  Explorador en la nube  $v$  pulse  $OK$ .

**3 -** Seleccione el servicio de alojamiento que necesite.

**4 -** Conéctese e inicie sesión en el servicio de alojamiento con sus datos de inicio de sesión y su contraseña.

**5 -** Seleccione la foto o el vídeo que desea reproducir y pulse OK.

**6 -** Pulse (izquierda) para retroceder un paso o pulse  $\leftarrow$  BACK para cerrar el menú.

\*Un servicio de almacenamiento como Dropbox™.

#### 18.4

## Reproducción de vídeos

### Reproducción de vídeos

La forma de abrir una lista de archivos multimedia en el televisor depende del tipo de dispositivo en el que se encuentran los archivos. Consulte los capítulos anteriores.

Para reproducir un vídeo en el televisor:

Seleccione el nombre del archivo y pulse OK.

• Para realizar una pausa en el vídeo, pulse OK. Pulse OK de nuevo para continuar.

• Para retroceder o avanzar rápidamente,

pulse  $\rightarrow \circ$   $\rightarrow$  Pulse los botones varias veces para aumentar la velocidad: x2, x4, x8, x16 y x32.

• Para saltar al siguiente vídeo de la carpeta,

pulse  $OK$  para realizar una pausa, seleccione  $\rightarrow$  en la pantalla y pulse OK.

• Para detener la reproducción de vídeo,

pulse (Detener).

 $\cdot$  Para volver a la carpeta, pulse  $\leftarrow$  BACK.

Barra de progreso

Para mostrar la barra de progreso mientras se reproduce un vídeo (posición del cursor de reproducción, duración, título, fecha, etc.), pulse **a** INFO.

Vuelva a pulsar para ocultar la información.

### Opciones de vídeo

Durante la reproducción de un vídeo, pulse @ OPTIONS para:

• Reproducir todo: reproduce todos los archivos de la carpeta.

• Reproducir una: reproduce únicamente el vídeo seleccionado.

• Aleatorio: reproduce los archivos en orden aleatorio.

• Subtítulos: si están disponibles, puede ajustar los subtítulos en Encendido, Apagado o Encendido si no hay sonido.

• Idioma de subtítulos: si está disponible, seleccione un idioma para los subtítulos.

• Idioma de audio: si está disponible, seleccione un idioma de audio.

• Repetir: reproduce todos los vídeos de la carpeta una sola vez o de forma continua.

### 18.5

## Visualización de fotos

### Visualización de fotografías

La forma de abrir una lista de archivos multimedia en el televisor depende del tipo de dispositivo en el que se encuentran los archivos. Consulte los capítulos anteriores.

Para ver una foto en el televisor:

Seleccione el nombre del archivo y pulse OK.

Si hay varias fotografías en una carpeta, puede iniciar una secuencia de diapositivas.

Para iniciar una secuencia de diapositivas:

**1 -** Seleccione la carpeta que contiene las fotos.

2 - Pulse **- Reproducir todo**.

• Para saltar a la foto siguiente o anterior, pulse > (derecha: siguiente) o < (izquierda: anterior).

• Para realizar una pausa en la secuencia de diapositivas, pulse OK. Para iniciarla de nuevo, vuelva a pulsar OK.

• Para detener la secuencia de diapositivas, pulse  $OKy$  pulse  $\leftarrow$  BACK. Información

Para ver la información de una foto (tamaño, fecha de creación, ruta del archivo, etc.), selecciónela y pulse **n** INFO.

Vuelva a pulsar para ocultar la información.

### Secuencia de diapositivas con música

Puede ver una secuencia de diapositivas de sus fotos y escuchar su música al mismo tiempo. Debe iniciar la música antes de iniciar la secuencia de dispositivas de sus fotos.

Para reproducir música durante la secuencia de diapositivas:

**1 -** Seleccione una canción o una carpeta con canciones y pulse OK.

**2 -** Pulse INFO para ocultar la información de los archivos y la barra de progreso.

**3 -** Pulse BACK.

**4 -** Ahora puede utilizar las flechas para seleccionar la carpeta que contiene las fotos.

**5 -** Seleccione la carpeta que contiene las fotos y

pulse - Reproducir todo.

**6 -** Para detener la secuencia de diapositivas, pulse  $\leftarrow$  BACK.

### Opciones de fotografía

Cuando haya una foto en pantalla, pulse @ OPTIONS para:

• Secuencia de diapositivas: muestra las fotografías una tras otra.

• Aleatorio: muestra los archivos en orden aleatorio.

• Repetir: reproduce la secuencia de diapositivas una vez o de forma continua.

• Girar: gira la fotografía horizontal o verticalmente.

• Detener música: detiene la reproducción de música en segundo plano.

• Velocidad de secuencia de diapositivas: ajusta la velocidad de la secuencia de diapositivas.

18.6

## Reproducción de música

### Reproducción de música

La forma de abrir una lista de archivos multimedia en el televisor depende del tipo de dispositivo en el que se encuentran los archivos. Consulte los capítulos anteriores.

Para reproducir una canción en el televisor:

Seleccione el nombre de archivo de la canción y pulse OK.

Si hay varias canciones en una carpeta, puede escucharlas todas una tras otra.

• Para realizar una pausa en la canción, pulse OK. Pulse OK de nuevo para continuar.

• Para retroceder o avanzar rápidamente,

pulse  $\rightarrow \circ$   $\rightarrow$  Pulse los botones varias veces para aumentar la velocidad: x2, x4, x8, x16 y x32.

• Para saltar a la siguiente canción de la carpeta, pulse  $OK$  para realizar una pausa, seleccione  $\rightarrow$  en la pantalla y pulse OK.

• Para volver a la carpeta, pulse < BACK; la música se seguirá reproduciendo.

• Para detener la reproducción de música,

pulse ■ (Detener).

Barra de progreso

Para mostrar la barra de progreso mientras se reproduce una canción (posición del cursor de reproducción, duración, título, fecha, etc.), pulse **O** INFO.

Vuelva a pulsar para ocultar la información.

### Opciones de música

Funciones de los botones de colores y OPTIONS para la reproducción de música.

• Reproducir todo: reproduce todas las canciones de la carpeta.

• Reproducir una: reproduce únicamente la canción seleccionada.

• Aleatorio: muestra los archivos en orden aleatorio.

• Repetir: reproduce todas las canciones de la carpeta una sola vez o de forma continua.

## 19 Smartphones y tabletas

### 19.1

## Aplicación Philips TV Remote App

La nueva aplicación Philips TV Remote App para su smartphone o tableta será su gran aliado.

Con la aplicación TV Remote App, podrá controlar todas sus actividades multimedia. Envíe fotos, música o vídeos a la pantalla del televisor o vea cualquiera de los canales de TV desde la tableta o el teléfono. Busque lo que quiere ver en la guía de TV y visualícelo en su teléfono o televisor. Con la aplicación TV Remote App puede usar el teléfono como mando a distancia.

Descargue Philips TV Remote App hoy mismo de la tienda de aplicaciones.

La aplicación Philips TV Remote App está disponible para iOS y Android de forma gratuita.

#### Wi-Fi Smart Screen

Para ver canales de televisión digitales en un smartphone o una tableta con la aplicación Philips TV Remote App, debe activar Wi-Fi Smart Screen. En Ayuda, pulse  $\longrightarrow$  Palabras clave y busque Wi-Fi Smart Screen.

### 19.2 Google Cast

### Qué necesita

Si la aplicación de su dispositivo móvil dispone de Google Cast, puede emitir la aplicación en este televisor. En la aplicación móvil, busque el icono de Google Cast. Puede utilizar su dispositivo móvil para controlar lo que ve en el televisor. Google Cast funciona en Android e iOS.

El dispositivo móvil debe estar conectado a la misma red Wi-Fi doméstica que el televisor.

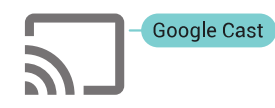

#### Aplicaciones con Google Cast

Cada día aparecen nuevas aplicaciones con Google Cast disponibles. Ya puede probar esta opción con YouTube, Chrome, Netflix, Photowall o Big Web Quiz para Chromecast. Consulte también google.com/cast.

Algunos productos y funciones de Google Play no están disponibles en todos los países.

Encontrará más información en support.google.com/androidtv.

### Transmisión a su televisor

Para emitir una aplicación en la pantalla de su televisor:

**1 -** En el smartphone o la tableta, abra una aplicación compatible con Google Cast.

- **2** Toque el icono de Google Cast.
- **3** Seleccione el televisor en el que desea emitirla.
- **4** Pulse el botón de reproducción en su

smartphone o tableta. Lo que seleccione se debería reproducir en el televisor.

### 19<sub>3</sub> AirPlay

Para añadir la función AirPlay a su Android TV, puede descargar e instalar alguna de las distintas aplicaciones Android que sirven para eso. Encontrará varias de estas aplicaciones en Google Play Store.

### 19.4 MHL

Este televisor es compatible con MHL™.

Si su dispositivo móvil también es compatible con MHL, puede conectarlo con un cable MHL al televisor. Con el cable MHL conectado, podrá compartir lo que hay en su dispositivo móvil en la pantalla del televisor. La batería del dispositivo móvil se carga al mismo tiempo. La conexión MHL es ideal para ver películas o jugar a juegos del dispositivo móvil en el televisor durante periodos de tiempo más prolongados.

### Carga

Con el cable MHL conectado, el dispositivo se cargará mientras el televisor está encendido (no en modo de espera).

### Cable MHL

Necesita un cable MHL pasivo (HDMI a micro USB) para conectar el dispositivo móvil al televisor. Puede que necesite un adaptador adicional para conectar su dispositivo móvil. Para conectar el cable MHL al televisor, utilice la conexión HDMI 4 MHL.

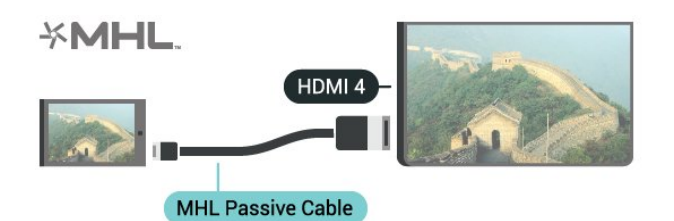

MHL, Mobile High-Definition Link y el logotipo de MHL son marcas comerciales o marcas comerciales registradas de MHL, LLC.

## $\overline{20}$ Ambilight

### $\overline{201}$

## Estilo de Ambilight

### Seguir vídeo

Puede ajustar Ambilight para que siga la dinámica del vídeo o el audio de un programa de televisión. También puede ajustar Ambilight para mostrar un estilo de color preestablecido o puede desactivar Ambilight.

Si selecciona Seguir vídeo, puede seleccionar uno de los estilos que siguen la dinámica del vídeo de la pantalla del televisor.

- 1- Pulse **@**AMBILIGHT.
- **2** Seleccione Seguir vídeo y pulse OK.
- **3** Seleccione el estilo que desee y pulse OK.

**4 -** Pulse (izquierda) para retroceder un paso o pulse  $\leftarrow$  BACK para cerrar el menú.

Los estilos disponibles para Seguir vídeo son:

- Estándar: ideal para ver la tele a diario
- Natural: sigue la imagen o el sonido de la forma más fiel posible
- Envolvente: ideal para películas de acción
- Juego: ideal para videojuegos
- Vivo: ideal para la visualización con luz diurna
- Confort: ideal para una noche tranquila
- Relax: ideal para relajarse

### Seguir audio

Puede ajustar Ambilight para que siga la dinámica del vídeo o el audio de un programa de televisión. También puede ajustar Ambilight para mostrar un estilo de color preestablecido o puede desactivar Ambilight.

Si selecciona Seguir audio, puede seleccionar uno de los estilos que siguen la dinámica del sonido.

- 1- Pulse **@** AMBILIGHT.
- **2** Seleccione Seguir audio y pulse OK.
- **3** Seleccione el estilo que desee y pulse OK.
- **4** Pulse (izquierda) para retroceder un paso o pulse  $\leftarrow$  BACK para cerrar el menú.

Los estilos disponibles para Seguir audio son:

• Iluminación: mezcla las dinámicas de audio con colores de vídeo

- Colorido: basado en dinámicas de audio
- Retro: basado en dinámicas de audio
- Espectro: basado en dinámicas de audio
- Escáner: basado en dinámicas de audio
- Ritmo: basado en dinámicas de audio

• Fiesta: una mezcla de todos los estilos de Seguir audio, uno tras otro

### Seguir color

Puede ajustar Ambilight para que siga la dinámica del vídeo o el audio de un programa de televisión. También puede ajustar Ambilight para mostrar un estilo de color preestablecido o puede desactivar Ambilight.

Si selecciona Seguir color, puede seleccionar uno de los estilos de color preestablecidos.

- 1- Pulse **@** AMBILIGHT.
- **2** Seleccione Seguir color y pulse OK.
- **3** Seleccione el estilo que desee y pulse OK.

**4 -** Pulse (izquierda) para retroceder un paso o pulse  $\leftarrow$  BACK para cerrar el menú.

Los estilos disponibles para Seguir color son:

- Lava ardiendo: variaciones de color rojo
- Aguas profundas: variaciones de color azul
- Naturaleza viva: variaciones de color verde
- Blanco cálido: color estático
- Blanco frío: color estático

### $\overline{202}$ Desactivación de Ambilight

Para desactivar Ambilight:

- 1- Pulse **@** AMBILIGHT.
- **2** Seleccione Apagado y pulse OK.
- **3** Pulse (izquierda) para retroceder un paso o

pulse  $\leftarrow$  BACK para cerrar el menú.

### 20.3 Ajustes de Ambilight

En Ayuda, pulse  $\longrightarrow$  Palabras clave y busque Ambilight, ajustes para obtener más información.

## $\overline{21}$ Multi View

### $\overline{211}$

## Apertura de Multi View

Con Multi View, puede ver un segundo programa en una pantalla pequeña.

Para abrir la pantalla Multi View:

**1 -** Sintonice un canal de TV. Si no ve los canales de televisión, pulse **TV**.

**2 -** Pulse para abrir la pantalla pequeña y pulse OK.

 $3 -$  Pulse  $\equiv +0 \equiv -p$ ara sintonizar otro canal en la pantalla grande.

**4 -** Pulse y pulse OK para intercambiar los canales de televisión. También puede pulsar v (abajo) y, a continuación, OK para cerrar la pantalla pequeña.

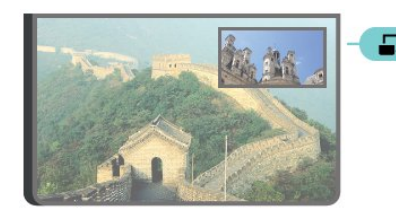

#### Condiciones

• Multi View solo puede mostrar canales de televisión digitales.

• Mientras el televisor está en modo de grabación, Multi View no está disponible.

• Para utilizar Multi View con canales de televisión por satélite, debe conectar los 2 sintonizadores de satélite SAT 1 y SAT 2 a su antena parabólica.

• Si ambos canales de televisión necesitan un CAM para decodificar, debe instalar 2 CAM para utilizar Multi View.

### $212$ Texto (teletexto) y televisión

Puede ver un canal de televisión en la pantalla pequeña de Multi View mientras visualiza el texto (teletexto).

Para ver un canal de televisión mientras visualiza el texto (teletexto):

#### **1 -** Pulse .

**2 -** Seleccione Multi View: encendido en pantalla. El canal que estaba viendo aparece en la pantalla pequeña.

3 - Para ocultar la pantalla pequeña, pulse  $\Box$  de nuevo y seleccione Multi View: apagado en pantalla.

## $\overline{22}$ Ajustes

### $\overline{221}$

## Ajustes habituales

Los ajustes utilizados con más frecuencia se incluyen en el menú Ajustes habituales.

Para abrir el menú:

1- Pulse  $\bigstar$  SETTINGS.

**2 -** Seleccione la configuración que desea ajustar y pulse OK.

**3 -** Pulse BACK si no desea cambiar nada.

### $\overline{222}$ Imagen

### Ajuste rápido

Durante la primera instalación, realizó algunos ajustes de imagen en unos sencillos pasos. Puede repetir estos pasos con Ajuste de imagen rápido. Para realizar estos pasos, asegúrese de que el televisor puede sintonizar un canal de televisión o mostrar un programa de un dispositivo conectado.

Para ajustar la imagen en unos sencillos pasos:

1 - Pulse  $\bigstar$  SETTINGS, seleccione Todos los ajustes y pulse OK.

- **2** Seleccione Imagen y pulse OK.
- **3** Seleccione Ajuste de imagen rápido y pulse OK.

**4 -** Seleccione Inicio y pulse OK. Utilice los botones de desplazamiento para seleccionar el elemento que desee.

**5 -** Finalmente, seleccione Terminar y pulse OK.

**6 -** Pulse (izquierda) para retroceder un paso o pulse  $\leftarrow$  BACK para cerrar el menú.

### Estilo de imagen

### Selección de un estilo

Para ajustar la imagen fácilmente, puede seleccionar un estilo de imagen predeterminado.

**1 -** Mientras ve un canal de televisión,

pulse  $\bigstar$  SETTINGS, seleccione Estilo de imagen y pulse OK.

**2 -** Seleccione uno de los estilos de la lista y pulse OK.

**3 -** Pulse (izquierda) para retroceder un paso o pulse  $\leftarrow$  BACK para cerrar el menú.

Los estilos disponibles son:

• Personal: las preferencias de imagen que estableció

durante la primera puesta en marcha

- Vivo: ideal para la visualización con luz diurna
- Natural: ajuste de imagen natural
- Estándar: el ajuste con mayor ahorro energético; ajuste de fábrica
- Cine: ideal para ver películas
- Foto: ideal para la visualización de fotografías
- ISF Día: ajuste de calibración ISF
- ISF Noche: ajuste de calibración ISF

#### Personalizar un estilo

Cualquier ajuste de imagen que establezca, como Color o Contraste, se almacena en el estilo de imagen seleccionado en ese momento. Le permite personalizar cada estilo.

Solo el estilo Personal puede guardar sus ajustes para cada dispositivo conectado en el menú Fuentes.

#### Restauración de un estilo

Para restaurar el estilo a su ajuste original:

- 1 Pulse  $\bigotimes$  SETTINGS, seleccione Todos los ajustes y pulse OK.
- **2** Seleccione Imagen y pulse OK.
- **3** Seleccione Estilo de imagen y pulse OK.
- **4** Seleccione el estilo que desee restablecer y pulse OK.

**5 -** Pulse Restablecer estilo . El estilo se restablece.

**6 -** Pulse (izquierda) para retroceder un paso o pulse  $\leftarrow$  BACK para cerrar el menú.

#### Hogar o tienda

Si el estilo de imagen cambia a Vivo cada vez que enciende el televisor, la ubicación del televisor se ha establecido en Tienda. Este ajuste está pensado para promoción en establecimientos.

Para configurar el televisor para uso doméstico:

1 - Pulse  $\bullet$  SETTINGS, seleccione Todos los ajustes y pulse OK.

- **2** Seleccione Ajustes generales y pulse OK.
- **3** Seleccione Ubicación y pulse OK.
- **4** Seleccione Casa y pulse OK.
- **5** Pulse (izquierda) para retroceder un paso o

pulse  $\leftarrow$  BACK para cerrar el menú.

### Formato de imagen

#### Básico

Si la imagen no llena toda la pantalla o se muestran barras negras en la parte superior o inferior, o a ambos lados, se puede ajustar la imagen para que ocupe toda la pantalla.

Para seleccionar uno de los ajustes básicos para llenar la pantalla:

1 - Pulse **& SETTINGS**.

**2 -** Seleccione Formato de imagen y pulse OK.

**3 -** Seleccione Ocupar pantalla o Ajustar a pantalla y pulse OK.

**4 -** Pulse (izquierda) para retroceder un paso o pulse  $\leftarrow$  BACK para cerrar el menú.

Ocupar pantalla: aumenta la imagen de forma automática para que ocupe toda la pantalla. La distorsión de la imagen es mínima y los subtítulos se mantienen visibles. No apto para PC. Algunos formatos de imagen extremos pueden seguir mostrando barras negras.

Ajustar a pantalla: aumenta la imagen de forma automática para que ocupe la mayor parte de la pantalla posible sin que se produzca ninguna distorsión. Pueden aparecer barras negras. No apto para PC.

#### Avanzado

Si los dos ajustes básicos no son adecuados para el formato de imagen que desea, puede utilizar los ajustes avanzados. Con los ajustes avanzados puede ajustar manualmente el formato de imagen en la pantalla.

Puede hacer zoom, estirar y mover la imagen hasta que muestre lo que necesite, por ejemplo, subtítulos o banners de texto. Si da formato a la imagen para una fuente específica, como una consola de juegos, puede volver a este ajuste la próxima vez que la utilice. El televisor almacena la última configuración que se hizo para cada conexión.

Para dar formato a la imagen de forma manual:

- 1 Pulse **\*** SETTINGS.
- **2** Seleccione Formato de imagen y pulse OK.
- **3** Seleccione Avanzado y pulse OK.

**4 -** Seleccione Desplazar, Zoom o Estirar y pulse OK para ajustar la imagen con los botones de desplazamiento.

**5 -** Como alternativa, seleccione Último ajuste y pulse OK para cambiar al formato guardado con anterioridad.

**6 -** O seleccione Deshacer para volver a la configuración de la imagen al abrir Formato de imagen.

**7 -** El televisor almacena los ajustes como Último ajuste si pulsa - Básico . También puede pulsar  $\leftarrow$  BACK para cerrar el menú.

• Desplazar :utiliza los botones de desplazamiento para mover la imagen. Solo puede desplazar la imagen cuando está ampliada.

• Zoom: acerca la imagen con los botones de desplazamiento.

- Estirar: estira la imagen horizontal o verticalmente con los botones de desplazamiento.
- Último ajuste: vuelve al último ajuste que se hizo para esta conexión (fuente).
- Deshacer: vuelve al formato de imagen con el que comenzó.

• Original: muestra el formato original de la imagen entrante. Se trata de un formato de correspondencia de píxeles 1:1. Modo avanzado para entradas HD y de PC.

### Juego u ordenador

En Ayuda, pulse Palabras clave y busque Juego u ordenador para obtener más información.

### Ajustes de imagen

#### Color

Con Color, puede ajustar la saturación de color de la imagen.

Para ajustar el color:

1 - Pulse  $\triangle$  SETTINGS, seleccione Todos los ajustes y pulse OK.

- **2** Seleccione Imagen y pulse OK.
- **3** Seleccione Color y pulse > (derecha).
- 4 Pulse las flechas  $\bigwedge$  (arriba) o  $\bigvee$  (abajo) para ajustar el valor.

**5 -** Pulse (izquierda) para retroceder un paso o pulse  $\leftarrow$  BACK para cerrar el menú.

#### Contraste

Con Contraste, puede ajustar el contraste de la imagen. Si está viendo películas en 3D, este ajuste cambia a Contraste 3D.

Para ajustar el contraste:

1 - Pulse  $\bigstar$  SETTINGS, seleccione Todos los ajustes y pulse OK.

- **2** Seleccione Imagen y pulse OK.
- 3 Seleccione Contraste y pulse > (derecha).
- **4** Pulse las flechas (arriba) o (abajo) para ajustar el valor.

**5 -** Pulse (izquierda) para retroceder un paso o pulse  $\leftarrow$  BACK para cerrar el menú.
#### Realce

Con Realce, puede ajustar el nivel de nitidez en los detalles de la imagen.

Para ajustar el realce:

1 - Pulse  $\bigstar$  SETTINGS, seleccione Todos los ajustes y pulse OK.

**2 -** Seleccione Imagen y pulse OK.

**3** - Seleccione Realce y pulse > (derecha).

4 - Pulse las flechas  $\land$  (arriba) o  $\lor$  (abajo) para ajustar el valor.

**5 -** Pulse (izquierda) para retroceder un paso o pulse  $\leftarrow$  BACK para cerrar el menú.

### Ajustes avanzados

Ajustes de color

Mejora del color

Con Mejora del color, puede mejorar la intensidad del color y los detalles de los colores claros.

Para ajustar el nivel:

1 - Pulse  $\bigstar$  SETTINGS, seleccione Todos los ajustes y pulse OK.

**2 -** Seleccione Imagen y pulse OK.

**3 -** Seleccione Avanzado > Color > Mejora del color y pulse OK.

**4**

**-** Seleccione Máximo, Medio, Mínimo o Apagado y pulse OK.

**5 -** Pulse (izquierda) para retroceder un paso o pulse  $\leftarrow$  BACK para cerrar el menú.

### Fase del color

Con Fase del color, puede ajustar la imagen con una fase del color preestablecida o seleccionar Personalizado para establecer su propio ajuste de fase con Fase del color personalizada. Fase del color y Fase del color personalizada son ajustes dirigidos a usuarios expertos.

Para seleccionar un valor predeterminado:

1 - Pulse  $\bullet$  SETTINGS, seleccione Todos los ajustes y pulse OK.

**2 -** Seleccione Imagen y pulse OK.

**3 -** Seleccione Avanzado > Color > Fase del color y pulse OK.

**4 -** Seleccionar Normal, Cálido o Frío y pulse OK. Seleccione Personalizado y pulse OK si desea personalizar una fase del color usted mismo.

**5 -** Pulse (izquierda) para retroceder un paso o pulse  $\leftarrow$  BACK para cerrar el menú.

### Fase del color personalizada

Con Fase del color personalizada, puede establecer la fase del color que desee. Para ello, seleccione Personalizado en el menú de fase del color. El ajuste Fase del color personalizado está pensado para usuarios expertos.

Para establecer una fase del color personalizada:

1 - Pulse  $\bullet$  SETTINGS, seleccione Todos los ajustes y pulse OK.

**2 -** Seleccione Imagen y pulse OK.

**3 -** Seleccione Avanzado > Color > Fase del color personalizada y pulse  $\sum$  (derecha).

4 - Pulse las flechas  $\land$  (arriba) o  $\lor$  (abajo) para ajustar el valor. WP es punto blanco y BL es nivel negro. También puede seleccionar uno de los ajustes preestablecidos de este menú.

**5 -** Pulse (izquierda) para retroceder un paso o pulse  $\leftarrow$  BACK para cerrar el menú.

### Control del color con ISF

Con Control del color con ISF, un experto de ISF puede calibrar la reproducción de color del televisor. Control del color es un ajuste ISF avanzado.

Saque el máximo partido de su televisor con la calibración ISF®. Puede pedir a un experto en calibración ISF que acuda a su casa y configure el televisor con el ajuste de imagen óptimo. Además, dicho experto puede configurar una calibración ISF para Ambilight.

Consulte a su distribuidor si desea realizar una calibración ISF.

Los beneficios de la calibración son:

- Mejor nitidez y claridad de imagen
- Mejores detalles en zonas brillantes y oscuras
- Negros más profundos y oscuros
- Mejor calidad y pureza del color
- Consumo de energía reducido

El experto en calibración ISF almacena y bloquea los ajustes ISF como 2 estilos de imagen. Cuando la calibración ISF ha terminado, pulse  $\dot{\mathbf{B}}$  SETTINGS y seleccione Estilo de imagen y pulse OK. Seleccione ISF Día o ISF Noche y pulse OK. Seleccione ISF Día para ver la televisión en condiciones de mucha luz o ISF Noche para condiciones de oscuridad.

#### Modo solo RGB de ISF

Con Modo solo RGB, un experto de ISF puede cambiar la pantalla solo a colores RGB.

#### Ajustes de contraste

#### Modo de contraste

Con Modo de contraste, puede establecer el nivel al que se puede reducir el consumo de energía atenuando la intensidad de la pantalla. Elija las opciones necesarias para un mejor consumo de energía o para ver la imagen con la mejor intensidad.

Para ajustar el nivel:

1 - Pulse  $\bullet$  SETTINGS, seleccione Todos los ajustes y pulse OK.

**2 -** Seleccione Imagen y pulse OK.

**3 -** Seleccione Avanzado > Contraste > Modo de contraste y pulse OK.

**4 -** Seleccione Mejor consumo de energía, Mejor imagen, Estándar o Apagado y pulse OK. **5 -** Pulse (izquierda) para retroceder un paso o pulse  $\leftarrow$  BACK para cerrar el menú.

#### Contraste perfecto

Con Contraste perfecto, puede establecer el nivel al que el televisor realza automáticamente los detalles de las zonas oscuras, intermedias y claras de la imagen.

Para ajustar el nivel:

1 - Pulse  $\bullet$  SETTINGS, seleccione Todos los ajustes y pulse OK.

**2 -** Seleccione Imagen y pulse OK.

**3 -** Seleccione Avanzado > Contraste > Contraste perfecto y pulse OK.

**4**

**-** Seleccione Máximo, Medio, Mínimo o Apagado y pulse OK.

**5 -** Pulse (izquierda) para retroceder un paso o pulse  $\leftarrow$  BACK para cerrar el menú.

### Brillo

Con Brillo, puede ajustar el nivel de brillo de la señal de imagen. Brillo es un ajuste dirigido a usuarios expertos. Recomendamos a los usuarios que no sean expertos que ajusten el brillo de la imagen utilizando la opción Contraste.

Para ajustar el nivel:

1 - Pulse  $\bigotimes$  SETTINGS, seleccione Todos los ajustes y pulse OK.

**2 -** Seleccione Imagen y pulse OK.

**3 -** Seleccione Avanzado > Contraste > Brillo y pulse > (derecha).

**4 -** Pulse las flechas (arriba) o (abajo) para ajustar el valor.

**5 -** Pulse (izquierda) para retroceder un paso o pulse  $\leftarrow$  BACK para cerrar el menú.

#### Contraste de vídeo

Con Contraste de vídeo, puede reducir el rango del contraste de vídeo. Contraste de vídeo es un ajuste dirigido a usuarios expertos.

Para ajustar el nivel:

1 - Pulse  $\hat{\mathbf{x}}$  SETTINGS, seleccione Todos los ajustes y pulse OK.

**2 -** Seleccione Imagen y pulse OK.

**3 -** Seleccione Avanzado > Contraste > Contraste de vídeo y pulse > (derecha).

4 - Pulse las flechas  $\bigwedge$  (arriba) o  $\bigvee$  (abajo) para ajustar el valor.

**5 -** Pulse (izquierda) para retroceder un paso o pulse  $\leftarrow$  BACK para cerrar el menú.

#### Sensor de luz

El Sensor de luz ajusta la imagen y los ajustes de Ambilight automáticamente según las condiciones de iluminación de la habitación. Puede activar o desactivar el Sensor de luz.

Para activar o desactivar el sensor de luz:

1 - Pulse  $\bigotimes$  SETTINGS, seleccione Todos los ajustes y pulse OK.

**2 -** Seleccione Imagen y pulse OK.

**3 -** Seleccione Avanzado > Contraste > Sensor de luz y pulse OK.

**4 -** Seleccione Encendido o Apagado y pulse OK.

**5 -** Pulse (izquierda) para retroceder un paso o

pulse  $\leftarrow$  BACK para cerrar el menú.

### Gamma

Con Gamma, puede establecer un ajuste no lineal de la luminancia y el contraste de la imagen. Gamma es un ajuste dirigido a usuarios expertos.

Para ajustar el nivel:

1 - Pulse  $\bigstar$  SETTINGS, seleccione Todos los ajustes y pulse OK.

**2 -** Seleccione Imagen y pulse OK.

**3 -** Seleccione Avanzado > Contraste > Gamma y pulse > (derecha).

4 - Pulse las flechas  $\land$  (arriba) o  $\lor$  (abajo) para ajustar el valor.

**5 -** Pulse (izquierda) para retroceder un paso o pulse BACK para cerrar el menú.

### Ajustes de realce

#### Resolución Ultra

Con Resolución Ultra, disfrutará de un realce superior en los bordes de las líneas y contornos.

Para activar o desactivar el sensor de luz:

1 - Pulse  $\bigstar$  SETTINGS, seleccione Todos los ajustes y pulse OK.

**2 -** Seleccione Imagen y pulse OK.

**3 -** Seleccione Avanzado > Realce > Resolución Ultra y pulse OK.

**4 -** Seleccione Encendido o Apagado y pulse OK. **5 -** Pulse (izquierda) para retroceder un paso o pulse  $\leftarrow$  BACK para cerrar el menú.

### Reducción de ruido

Con Reducción del ruido, puede filtrar y reducir el nivel de ruido de la imagen.

Para ajustar la reducción del ruido:

1 - Pulse **&** SETTINGS, seleccione Todos los ajustes y pulse OK.

- **2** Seleccione Imagen y pulse OK.
- **3** Seleccione Avanzado > Realce > Reducción del ruido y pulse OK.
- **4** Seleccione Máximo, Medio, Mínimo o Apagado y pulse OK.

**5 -** Pulse (izquierda) para retroceder un paso o pulse  $\leftarrow$  BACK para cerrar el menú.

### Reducción de distorsiones de MPEG

Con Reducción de distorsiones de MPEG, puede suavizar las transiciones digitales de la imagen. Los artefactos de MPEG se perciben principalmente como pequeños bloques o bordes irregulares en las imágenes.

Para reducir las distorsiones de MPEG:

1 - Pulse  $\bullet$  SETTINGS, seleccione Todos los ajustes y pulse OK.

**2 -** Seleccione Imagen y pulse OK.

**3 -** Seleccione Avanzado > Realce > Reducción de distorsiones de MPEG y pulse OK.

**4 -** Seleccione Máximo, Medio, Mínimo o Apagado y pulse OK.

**5 -** Pulse (izquierda) para retroceder un paso o pulse  $\leftarrow$  BACK para cerrar el menú.

### Ajustes de movimiento

Perfect Natural Motion

Con Perfect Natural Motion, puede reducir la trepidación del movimiento visible en las películas en el televisor. Perfect Natural Motion consigue que

todos los movimientos sean suaves y fluidos.

Para ajustar la trepidación del movimiento:

1 - Pulse  $\bigotimes$  SETTINGS, seleccione Todos los ajustes y pulse OK.

**2 -** Seleccione Imagen y pulse OK.

**3 -** Seleccione Avanzado > Movimiento > Perfect Natural Motion y pulse OK.

**4 -** Seleccione Máximo, Medio, Mínimo o Apagado y pulse OK.

**5 -** Pulse (izquierda) para retroceder un paso o pulse  $\leftarrow$  BACK para cerrar el menú.

### Natural Motion

Con Natural Motion, puede reducir la trepidación del movimiento de las películas en el televisor. Natural Motion consigue que todos los movimientos sean suaves y fluidos.

Para ajustar la trepidación del movimiento:

- 1 Pulse  $\bigotimes$  SETTINGS, seleccione Todos los ajustes y pulse OK.
- **2** Seleccione Imagen y pulse OK.

**3 -** Seleccione Avanzado > Movimiento > Natural Motion  $y$  pulse  $OK$ .

**4 -** Seleccione Máximo, Medio, Mínimo o Apagado y pulse OK.

**5 -** Pulse (izquierda) para retroceder un paso o pulse  $\leftarrow$  BACK para cerrar el menú.

#### Clear LCD

Con Clear LCD disfrutará de una nitidez del movimiento extraordinaria, una mejora del nivel de negro, un contraste alto sin parpadeos, una imagen estable y un ángulo de visualización más amplio.

Para activar o desactivar el sensor de luz:

1 - Pulse  $\bigtriangleup$  SETTINGS, seleccione Todos los ajustes y pulse OK.

**2 -** Seleccione Imagen y pulse OK.

- **3** Seleccione Avanzado > Movimiento > Clear LCD y pulse OK.
- **4** Seleccione Encendido o Apagado y pulse OK.
- **5** Pulse (izquierda) para retroceder un paso o
- pulse  $\leftarrow$  BACK para cerrar el menú.

#### HDMI Ultra HD

Puede ver vídeos grabados o realizados en resolución Ultra HD "nativa" (3840 x 2160 píxeles) en este televisor. Conecte dispositivos que reproduzcan vídeo Ultra HD a uno de los conectores HDMI.

Problemas con dispositivos conectados a través de HDMI

Este es un televisor Ultra HD. Algunos dispositivos de mayor antigüedad, conectados con HDMI, no reconocen electrónicamente los televisores Ultra HD y podrían no funcionar correctamente o mostrar imágenes y sonidos distorsionados. Para evitar el mal funcionamiento del dispositivo, puede establecer la calidad de la señal en un nivel que el dispositivo pueda asumir. Si el dispositivo no utiliza señales Ultra HD, puede desactivar la opción Ultra HD para esta conexión HDMI.

Para establecer la calidad de la señal:

1 - Pulse  $\bullet$  SETTINGS, seleccione Todos los ajustes y pulse OK.

**2 -** Seleccione Ajustes generales y pulse OK.

**3 -** Seleccione HDMI Ultra HD y pulse OK.

**4 -** Seleccione UHD 4:4:4/4:2:2 (la calidad UHD más

alta), UHD 4:2:0 o Apagado y pulse OK.

**5 -** Pulse (izquierda) para retroceder un paso o pulse  $\leftarrow$  BACK para cerrar el menú.

# $22.3$ Sonido

# Estilo de sonido

#### Selección de un estilo

Para ajustar el sonido fácilmente, puede seleccionar un ajuste predeterminado con Estilo de sonido.

1 - Mientras ve un canal de televisión, pulse SETTINGS ,seleccione Estilo de sonido y pulse OK. **2 -** Seleccione uno de los estilos de la lista y pulse OK.

**3 -** Pulse (izquierda) para retroceder un paso o pulse  $\leftarrow$  BACK para cerrar el menú.

Los estilos disponibles son:

• Personal: las preferencias de sonido establecidas durante la primera puesta en marcha

- Original: ajuste de sonido más neutro
- Cine: ideal para ver películas
- Música: ideal para escuchar música
- Juego: ideal para videojuegos
- Noticias: ideal para el realce de la voz

#### Personalizar un estilo

Cualquier ajuste de sonido que establezca, como Agudos o Graves, se almacena en el Estilo de sonido seleccionado en ese momento. Le permite personalizar cada estilo.

Solo el estilo Personal puede guardar sus ajustes para cada dispositivo conectado en el menú Fuentes.

#### Restauración de un estilo

Para restaurar el estilo a su ajuste original:

1 - Pulse  $\bullet$  SETTINGS, seleccione Todos los ajustes y pulse OK.

- **2** Seleccione Sonido y pulse OK.
- **3** Seleccione Estilo de sonido y pulse OK.
- **4** Seleccione el estilo que desee restablecer y pulse OK.

**5 -** Pulse Restablecer estilo . El estilo se restablece.

**6 -** Pulse (izquierda) para retroceder un paso o pulse  $\leftarrow$  BACK para cerrar el menú.

# Altavoces

#### Seleccione los altavoces

En este menú puede encender o apagar los altavoces del televisor. Si conecta un sistema de cine en casa o un altavoz Bluetooth inalámbrico, puede seleccionar qué dispositivo reproducirá el sonido del televisor. Todos los sistemas de altavoces disponibles se muestran en esta lista.

Si utiliza una conexión HDMI CEC para un dispositivo de audio (como un sistema de cine en casa), puede seleccionar Inicio automático de EasyLink. El televisor activará el dispositivo de audio, enviará el sonido del televisor al dispositivo y desactivará los altavoces del televisor.

Para seleccionar los altavoces que desea:

1 - Pulse  $\bullet$  SETTINGS, seleccione Altavoces y pulse OK.

**2 -** Seleccione el sistema de altavoces que desee y pulse OK.

**3 -** Pulse (izquierda) para retroceder un paso o pulse  $\leftarrow$  BACK para cerrar el menú.

#### Altavoces inalámbricos (Bluetooth)

#### Qué necesita

Puede conectar un dispositivo inalámbrico a este televisor mediante Bluetooth® (un altavoz inalámbrico, un subwoofer, un sistema Sound Bar o unos auriculares). También puede conectar un mando inalámbrico para juegos mediante Bluetooth LE.

Para reproducir el sonido del televisor en un altavoz inalámbrico, debe emparejar el altavoz inalámbrico con el televisor. Puede emparejar algunos altavoces inalámbricos y un máximo de cuatro dispositivos Bluetooth LE (baja energía). El televisor solo puede reproducir el sonido en uno de los altavoces cada vez. Si se conecta un subwoofer, se reproduce el

sonido en el televisor y en el subwoofer. Si se conecta un sistema Sound Bar, el sonido se reproduce únicamente en este sistema.

#### Atención: sincronización de audio y vídeo

Muchos sistemas de altavoces Bluetooth tienen lo que se denomina alta "latencia". La alta latencia provoca que el audio vaya retrasado con respecto al vídeo, lo que provoca una "sincronización labial" incorrecta. Antes de adquirir un sistema de altavoces inalámbricos Bluetooth, infórmese sobre los modelos más recientes y busque un dispositivo con un bajo índice de latencia. Pida ayuda a su distribuidor.

Para obtener más información sobre cómo emparejar un altavoz inalámbrico, pulse  $\longrightarrow$  Palabras clave y busque Bluetooth, emparejamiento.

#### Emparejamiento de un altavoz

Para obtener más información sobre el emparejamiento de dispositivos inalámbricos, en Ayuda, pulse - Palabras clave y busque Bluetooth, emparejamiento.

#### Eliminación de un altavoz

Para obtener más información sobre cómo desemparejar (eliminar) un dispositivo Bluetooth inalámbrico, en Ayuda, pulse **- Palabras clave** y busque Bluetooth, eliminar dispositivo.

### Volumen del subwoofer

Si conecta un subwoofer inalámbrico Bluetooth, puede aumentar o disminuir ligeramente su volumen.

Para ajustar el volumen ligeramente:

1 - Pulse  $\triangle$  SETTINGS, seleccione Todos los ajustes y pulse OK.

**2 -** Seleccione Sonido > Altavoces inalámbricos > Volumen del subwoofer y pulse  $\rightarrow$  (derecha).

3 - Pulse las flechas  $\land$  (arriba) o  $\lor$  (abajo) para ajustar el valor.

**4 -** Pulse (izquierda) para retroceder un paso o pulse  $\leftarrow$  BACK para cerrar el menú.

#### Problemas

### Conexión perdida

• Coloque el altavoz inalámbrico en un radio de 5 metros del televisor.

• Los lugares con gran actividad inalámbrica (apartamentos con muchos routers inalámbricos) pueden dificultar la conexión inalámbrica. Mantenga el router y el altavoz inalámbrico tan cerca del

televisor como sea posible.

### Sincronización de audio y vídeo

• Antes de adquirir un altavoz Bluetooth inalámbrico, infórmese sobre la calidad de su sincronización de audio y vídeo, que se suele denominar "sincronización labial". No todos los dispositivos Bluetooth funcionan correctamente. Pida ayuda a su distribuidor.

## Ajustes de sonido

#### Graves

Con Graves, puede ajustar el nivel de los tonos bajos del sonido.

Para ajustar el nivel:

1 - Pulse **&** SETTINGS, seleccione Todos los ajustes y pulse OK.

- **2** Seleccione Sonido y pulse OK.
- 3 Seleccione Graves y pulse > (derecha).

**4 -** Pulse las flechas (arriba) o (abajo) para ajustar el valor.

**5 -** Pulse (izquierda) para retroceder un paso o pulse  $\leftarrow$  BACK para cerrar el menú.

#### Agudos

Con Agudos, puede ajustar el nivel de los tonos altos del sonido.

Para ajustar el nivel:

1 - Pulse  $\bullet$  SETTINGS, seleccione Todos los ajustes y pulse OK.

- **2** Seleccione Sonido y pulse OK.
- **3** Seleccione Agudos y pulse > (derecha).

4 - Pulse las flechas  $\bigwedge$  (arriba) o  $\bigvee$  (abajo) para ajustar el valor.

**5 -** Pulse (izquierda) para retroceder un paso o pulse  $\leftarrow$  BACK para cerrar el menú.

#### Volumen auricular

Con Volumen auricular, puede ajustar el volumen de los auriculares conectados de forma independiente.

Para ajustar el volumen:

1 - Pulse  $\bullet$  SETTINGS, seleccione Todos los ajustes y pulse OK.

**2 -** Seleccione Sonido y pulse OK.

**3 -** Seleccione Volumen auricular y pulse (derecha).

4 - Pulse las flechas  $\bigwedge$  (arriba) o  $\bigvee$  (abajo) para ajustar el valor.

**5 -** Pulse (izquierda) para retroceder un paso o pulse  $\leftarrow$  BACK para cerrar el menú.

### Modo Surround

Con Modo Surround, puede ajustar el efecto de sonido de los altavoces del televisor.

Para establecer el modo Surround:

1 - Pulse  $\bigstar$  SETTINGS, seleccione Todos los ajustes y pulse OK.

**2 -** Seleccione Sonido y pulse OK.

**3 -** Seleccione Modo Surround y pulse OK.

**4 -** Seleccione Estéreo o Incredible Surround y pulse OK.

**5 -** Pulse (izquierda) para retroceder un paso o pulse  $\leftarrow$  BACK para cerrar el menú.

#### Ajustes avanzados

Nivelador automático de volumen

Con Nivelador automático de volumen, puede ajustar el televisor para que nivele automáticamente las diferencias de volumen repentinas. Normalmente, esto ocurre al principio de los anuncios o al cambiar de canal.

Para activar o desactivar el sensor de luz:

1 - Pulse  $\bigotimes$  SETTINGS, seleccione Todos los ajustes y pulse OK.

**2 -** Seleccione Sonido y pulse OK.

**3 -** Seleccione Avanzado > Nivelador automático de volumen y pulse OK.

**4 -** Seleccione Encendido o Apagado y pulse OK.

**5 -** Pulse (izquierda) para retroceder un paso o

pulse  $\leftarrow$  BACK para cerrar el menú.

#### Altavoces

En este menú puede encender o apagar los altavoces del televisor. Si conecta un sistema de cine en casa o un altavoz Bluetooth inalámbrico, puede seleccionar qué dispositivo reproducirá el sonido del televisor. Todos los sistemas de altavoces disponibles se muestran en esta lista.

Si utiliza una conexión HDMI CEC para un dispositivo de audio (como un sistema de cine en casa), puede seleccionar Inicio automático de EasyLink. El televisor activará el dispositivo de audio, enviará el sonido del televisor al dispositivo y desactivará los altavoces del televisor.

Para seleccionar los altavoces que desea:

1 - Pulse  $\bullet$  SETTINGS, seleccione Altavoces y pulse OK.

**2 -** Seleccione el sistema de altavoces que desee y pulse OK.

**3 -** Pulse (izquierda) para retroceder un paso o pulse  $\leftarrow$  BACK para cerrar el menú.

#### Clear Sound

Con Clear Sound, puede mejorar el sonido de las voces. Es ideal para programas de noticias. Puede activar o desactivar la mejora de las voces.

Para activar o desactivar el sensor de luz:

1 - Pulse **&** SETTINGS, seleccione Todos los ajustes y pulse OK.

- **2** Seleccione Sonido y pulse OK.
- **3** Seleccione Avanzado > Clear Sound y pulse OK.
- **4** Seleccione Encendido o Apagado y pulse OK.
- **5** Pulse (izquierda) para retroceder un paso o
- pulse BACK para cerrar el menú.

#### Formato de salida de audio

En Ayuda, pulse  $\longrightarrow$  Palabras clave y busque Formato de salida de audio para obtener más información.

#### Nivelación de salida de audio

En Ayuda, pulse **- Palabras clave** y busque Nivelación de salida de audio para obtener más información.

#### Retardo de salida de audio

En Ayuda, pulse **- Palabras clave** y busque Retardo de salida de audio para obtener más información.

#### Compensación de salida de audio

En Ayuda, pulse **- Palabras clave** y busque Compensación de salida de audio para obtener más información.

## Ubicación del televisor

Durante la primera instalación, se establece el ajuste en En un soporte de TV o En la pared. Si ha cambiado la ubicación del televisor desde entonces, modifique este ajuste para optimizar la reproducción del sonido.

1 - Pulse  $\bullet$  SETTINGS, seleccione Todos los ajustes y pulse OK.

- **2** Seleccione Sonido y pulse OK.
- **3** Seleccione Ubicación del televisor y pulse OK.
- **4** Seleccione En un soporte de TV o En la pared y pulse OK.

**5 -** Pulse (izquierda) para retroceder un paso o

# $\frac{1}{22.4}$ Ambilight

# Estilo de Ambilight

En Ayuda, pulse Palabras clave y busque Estilo de Ambilight para obtener más información.

## Desactivación de Ambilight

Para desactivar Ambilight:

- 1- Pulse **@**AMBILIGHT.
- **2** Seleccione Apagado y pulse OK.
- **3** Pulse (izquierda) para retroceder un paso o

pulse  $\leftarrow$  BACK para cerrar el menú.

# Ajustes de Ambilight

#### Brillo

Puede ajustar el nivel de brillo de Ambilight.

Para ajustar el nivel:

1 - Pulse  $\bigtriangleup$  SETTINGS, seleccione Todos los ajustes y pulse OK.

2 - Seleccione Ambilight > Brillo y pulse > (derecha).

3 - Pulse las flechas **^** (arriba) o  $\checkmark$  (abajo) para ajustar el valor.

**4 -** Pulse (izquierda) para retroceder un paso o pulse  $\leftarrow$  BACK para cerrar el menú.

#### Brillo de la parte inferior

Puede establecer el nivel de brillo de Ambilight en la parte inferior del televisor. Si la superficie de la mesa es blanca, podría reflejar demasiado Ambilight.

Para ajustar el nivel:

1 - Pulse  $\bigtriangleup$  SETTINGS, seleccione Todos los ajustes y pulse OK.

**2 -** Seleccione Ambilight > Brillo de la parte inferior y pulse  $\rightarrow$  (derecha).

3 - Pulse las flechas  $\bigwedge$  (arriba) o  $\bigvee$  (abajo) para ajustar el valor.

**4 -** Pulse (izquierda) para retroceder un paso o pulse  $\leftarrow$  BACK para cerrar el menú.

#### Saturación

Puede establecer el nivel de saturación del color de la función Ambilight.

Para ajustar el nivel:

1 - Pulse  $\bigotimes$  SETTINGS, seleccione Todos los ajustes y pulse OK.

2 - Seleccione Ambilight > Saturación y pulse > (derecha).

3 - Pulse las flechas  $\land$  (arriba) o  $\lor$  (abajo) para ajustar el valor.

**4 -** Pulse (izquierda) para retroceder un paso o pulse  $\leftarrow$  BACK para cerrar el menú.

#### Ambilight+hue

#### Qué necesita

Con Ambilight+hue, puede ajustar las bombillas Philips hue para que sigan los colores de Ambilight del televisor. Las bombillas Philips hue amplían los efectos Ambilight a toda la habitación. Si aún no tiene bombillas Philips hue, adquiera el kit de inicio Philips hue (incluye un puente hue Bridge y tres bombillas hue) e instale las bombillas y el puente. Puede adquirir bombillas Philips hue adicionales por separado.

Para configurar Ambilight+hue en su televisor, necesita lo siguiente:

- un puente hue Bridge de Philips
- algunas bombillas Philips hue
- El televisor conectado a la red doméstica

Puede realizar toda la configuración de Ambilight+hue en el televisor, no es necesaria la aplicación Ambilight+hue.

Si posteriormente descarga la aplicación gratuita Ambilight+hue en su smartphone o tableta, podrá utilizarla para definir algunos ajustes de Ambilight+hue.

#### Configura

#### Paso 1. Red

En este primer paso, preparará el televisor para que localice el puente hue Bridge de Philips. El televisor y el puente hue Bridge de Philips deben utilizar la misma red.

Instalación:

**1 -** Conecte el puente hue de Philips a la toma de alimentación.

**2 -** Conecte el puente hue de Philips al mismo router que está utilizando para el televisor –utilice un cable Ethernet para la conexión.

**3 -** Encienda las bombillas hue.

Para comenzar la configuración:

1 - Pulse  $\bigtriangleup$  SETTINGS, seleccione Todos los ajustes y pulse OK.

**2 -** Seleccione Ambilight > Ambilight+hue y pulse OK.

**3 -** Seleccione Configurar y pulse OK.

**4 -** Seleccione Inicio y pulse OK. El televisor buscará el puente hue de Philips. Si el televisor aún no está conectado a la red doméstica, se iniciará primero la configuración de la red. Si el puente hue de Philips aparece en la lista:

Vaya al paso 2. Puente hue.

Para obtener más información sobre la conexión del televisor a la red doméstica, pulse **- Palabras clave** y busque Red, inalámbrica.

Paso 2. Puente hue

En el siguiente paso, conectará el televisor al puente hue Bridge de Philips.

El televisor solo puede estar conectado a un puente hue Bridge.

Para conectar el puente hue Bridge:

**1 -** Una vez conectado a la red doméstica, el televisor mostrará los puentes hue Bridge disponibles. Si el televisor no ha encontrado aún su puente hue, puede seleccionar Volver a buscar y pulse OK.

Si el televisor encontró el único puente hue que tiene, seleccione el nombre del puente hue y pulse OK. Si tiene más de un puente hue disponible, seleccione

el puente hue que desea utilizar y pulse OK.

**2 -** Seleccione Inicio y pulse OK.

**3 -** Ahora, vaya al puente hue de Philips y pulse el botón de conexión de la parte central del dispositivo para que el puente hue se conecte al televisor. Hágalo antes de que transcurran 30 segundos. El televisor confirmará si el puente hue Bridge se ha conectado correctamente. **4 -** Seleccione OK y pulse OK.

Con el puente hue bridge de Philips conectado al televisor, vaya a la página Bombillas hue.

### Paso 3. Bombillas hue

En el siguiente paso, seleccionará las bombillas Philips hue que deben seguir la función Ambilight. Puede seleccionar un máximo de 9 bombillas Philips hue para Ambilight+hue.

Para seleccionar las bombillas para Ambilight+hue:

**1 -** En la lista, marque las bombillas que tienen que seguir a Ambilight. Para marcar una bombilla, seleccione el nombre de la bombilla y pulse OK. Cuando se marca una bombilla, esta parpadeará una vez.

**2 -** Cuando haya terminado, seleccione OK y pulse OK.

Con las bombillas marcadas para Ambilight+hue, vaya a la página Configurar bombilla.

### Paso 4. Configurar bombilla

En el siguiente paso, configurará cada una de las bombillas Philips hue.

Para configurar cada bombilla hue:

**1 -** Seleccione una bombilla para configurar y pulse

- OK. La bombilla seleccionada destellará.
- **2** Seleccione Inicio y pulse OK.

**3 -** En primer lugar, indique el lugar donde está ubicada la bombilla con respecto al televisor. El ajuste correcto del Ángulo permitirá enviar el color de Ambilight correcto a la bombilla. Seleccione la barra deslizante para ajustar la posición.

**4 -** En segundo lugar, indique la Distancia entre la lámpara y el televisor. Cuanto más lejos esté del televisor, más débil será el color de Ambilight. Seleccione la barra deslizante para ajustar la distancia.

**5 -** Por último, ajustar el Brillo de la bombilla. Seleccione la barra deslizante para ajustar el brillo.

**6 -** Para dejar de configurar esta bombilla, seleccione OK y pulse OK.

**7 -** En el menú Configurar Ambilight+hue, puede hacer lo mismo para cada bombilla.

**8 -** Cuando todas las bombillas de Ambilight+hue estén configuradas, seleccione Terminar y pulse OK.

La función Ambilight+hue está lista para su uso.

### Encendido o apagado

Puede apagar el efecto Ambilight+hue en las bombillas. Las bombillas se iluminarán en blanco.

Para apagar Ambilight+hue:

1 - Pulse **\*** SETTINGS, seleccione Ambilight+hue y pulse OK.

**2 -** Seleccione Apagado o Encendido y pulse OK.

**3 -** Pulse (izquierda) para retroceder un paso o pulse  $\leftarrow$  BACK para cerrar el menú.

#### Inmersión

Puede ajustar el nivel del efecto Ambilight de las bombillas Ambilight+hue.

Para ajustar la inmersión de Ambilight+hue:

1 - Pulse  $\bigotimes$  SETTINGS, seleccione Todos los ajustes y pulse OK.

**2 -** Seleccione Ambilight > Ambilight+hue y pulse

### OK.

3 - Seleccione Inmersión y pulse > (derecha).

4 - Pulse las flechas  $\land$  (arriba) o  $\lor$  (abajo) para ajustar el valor.

**5 -** Pulse (izquierda) para retroceder un paso o pulse  $\leftarrow$  BACK para cerrar el menú.

### Ver configuración

En Ver configuración, puede consultar la configuración actual de Ambilight+hue (la red que se utiliza, el número de bombillas conectadas, etc.).

Para ver la configuración actual de Ambilight+hue:

1 - Pulse  $\bullet$  SETTINGS, seleccione Todos los ajustes y pulse OK.

**2 -** Seleccione Ambilight > Ambilight+hue y pulse OK.

**3 -** Seleccione Ver configuración y pulse OK.

**4 -** Pulse (izquierda) para retroceder un paso o pulse  $\leftarrow$  BACK para cerrar el menú.

#### Restablecer configuración

Puede restablecer (desinstalar) toda la configuración de Ambilight+hue de una vez.

Para restablecer configuración de Ambilight+hue:

1 - Pulse  $\bigtriangleup$  SETTINGS, seleccione Todos los ajustes y pulse OK.

**2 -** Seleccione Ambilight > Ambilight+hue y pulse OK.

**3 -** Seleccione Restablecer configuración y pulse OK. La configuración se restablece.

**4 -** Pulse (izquierda) para retroceder un paso o pulse  $\leftarrow$  BACK para cerrar el menú.

#### Lounge Light

Con el televisor en modo de espera, puede activar Lounge Light. Lounge Light es Ambilight sin vídeo. También puede encender Lounge Light cuando el televisor está encendido, pero la pantalla se apaga para ahorrar energía, como cuando se escucha una emisora de radio.

#### Modo de espera

Con el televisor en modo de espera, pulse **@** AMBILIGHT para encender Lounge Light. Pulse **to** nuevamente para alternar entre los diferentes esquemas de colores, tal como se encuentran en el menú Seguir color. Pulse @ otra vez para apagarlo.

### Pantalla apagada

Con el televisor encendido, pero la pantalla del televisor apagada, pulse @ AMBILIGHT para

encender Lounge Light. Con el botón AMBILIGHT puede alternar entre el estilo de audio configurado en el menú Seguir audio o el esquema de color en el menú Seguir color. Pulse @ otra vez para apagarlo.

En Ayuda, pulse el botón **- Palabras clave** y busque Pantalla apagada para obtener más información sobre cómo apagar la pantalla para ahorrar energía mientras escucha una emisora de radio.

#### Avanzado

#### Color de pared

Con Color de la pared, puede neutralizar el efecto del color de la pared en los colores de Ambilight. Seleccione el color de la pared que hay detrás del televisor y este adaptará los colores de Ambilight para que se muestren de forma correcta.

Para seleccionar el color de la pared: . .

1 - Pulse  $\bigtriangleup$  SETTINGS, seleccione Todos los ajustes y pulse OK.

- **2** Seleccione Ambilight > Avanzado y pulse OK.
- **3** Seleccione Color de la pared y pulse OK.

**4 -** Seleccione el color que coincida con el color de la pared que hay detrás del televisor y pulse OK. **5 -** Pulse (izquierda) para retroceder un paso o

pulse  $\leftarrow$  BACK para cerrar el menú.

### Apagado del televisor

Con Apagado del televisor, puede ajustar Ambilight para que se desactive inmediatamente o se atenúe lentamente al apagar el televisor. La atenuación lenta proporciona algo de tiempo para encender la iluminación normal de la habitación.

Para seleccionar el modo de desactivación de Ambilight:

1 - Pulse  $\bullet$  SETTINGS, seleccione Todos los ajustes y pulse OK.

- **2** Seleccione Ambilight > Avanzado y pulse OK.
- **3** Seleccione Apagado del televisor y pulse OK.
- **4** Seleccione Atenuar hasta apagar o Apagado inmediato y pulse OK.

**5 -** Pulse (izquierda) para retroceder un paso o pulse  $\leftarrow$  BACK para cerrar el menú.

### Ajuste de ISF

Cuando un experto en ISF calibra el televisor, es posible calibrar un color de Ambilight estático. Puede seleccionar cualquier color que desee calibrar. Una vez realizada la calibración ISF, puede seleccionar el color ISF estático.

Para seleccionar el color estático de IFS:

Pulse  $\circled{t}$  (Ambilight) y seleccione ISF y pulse OK.

Para obtener más información, pulse **- Palabras** clave y busque Calibración ISF®.

# $22.5$ Ajustes ecológicos

# Ahorro de energía

Si selecciona Ahorro de energía, el televisor cambia automáticamente al estilo de imagen Estándar, el ajuste de mayor ahorro energético para la imagen y Ambilight.

Para configurar el televisor en Ahorro de energía:

1 - Pulse  $\bullet$  SETTINGS, seleccione Todos los ajustes y pulse OK.

**2 -** Seleccione Ajustes ecológicos y pulse OK.

**3 -** Seleccione Ahorro de energía para que Estilo de imagen se establezca en Estándar automáticamente. El ajuste está marcado con una  $\mathcal I$  (hoja).

**4 -** Pulse (izquierda) para retroceder un paso o pulse  $\leftarrow$  BACK para cerrar el menú.

# Pantalla apagada

Si usa el televisor para escuchar música, puede apagar la pantalla del televisor para ahorrar energía.

Para apagar la pantalla del televisor:

1 - Pulse  $\bigstar$  SETTINGS, seleccione Todos los ajustes y pulse OK.

**2 -** Seleccione Ajustes ecológicos y pulse OK.

**3 -** Seleccione Pantalla apagada y pulse OK. La pantalla se apagará.

**4 -** Pulse (izquierda) para retroceder un paso o pulse  $\leftarrow$  BACK para cerrar el menú.

Para volver a activar la pantalla, pulse cualquier botón del mando a distancia.

# Sensor de luz

Para ahorrar energía, el sensor de luz ambiental incorporado reduce el brillo del televisor cuando disminuye el nivel de luz del entorno. El sensor de luz integrado ajusta la imagen, junto con Ambilight, en función de las condiciones de iluminación de la sala.

Para activar el sensor de luz:

- 1 Pulse  $\bullet$  SETTINGS, seleccione Todos los ajustes y pulse OK.
- **2** Seleccione Ajustes ecológicos y pulse OK.
- **3** Seleccione Sensor de luz y pulse OK. Cuando el

sensor de luz está activado, el ajuste está marcado con una  $\blacksquare$  (hoja).

**4 -** Pulse (izquierda) para retroceder un paso o pulse  $\leftarrow$  BACK para cerrar el menú.

## Temporizador de desconexión

Si el televisor recibe una señal de TV pero no pulsa un botón del mando a distancia durante 4 horas, el televisor se apaga automáticamente para ahorrar energía. Además, si el televisor no recibe una señal de TV ni un comando del mando a distancia durante 10 minutos, el televisor se apaga automáticamente.

Si usa el televisor como un monitor o emplea un receptor digital (STB) para ver la televisión y no utiliza el mando a distancia del televisor, debería desactivar la desconexión automática.

Para desactivar el temporizador de desconexión…

1 - Pulse  $\triangle$  SETTINGS, seleccione Todos los ajustes y pulse OK.

**2 -** Seleccione Ajustes ecológicos y pulse OK.

**3 -** Seleccione Temporizador de desconexión y pulse (derecha).

4 - Pulse las flechas ∧ (arriba) o ∨ (abajo) para ajustar el valor. El valor 0 (apagado) desactiva la desconexión automática.

**5 -** Pulse (izquierda) para retroceder un paso o pulse  $\leftarrow$  BACK para cerrar el menú.

# $226$ Ajustes generales

# Brillo del logotipo de Philips

Puede apagar o ajustar el brillo del logotipo de Philips en la parte delantera del televisor.

Para ajustarlo o desactivarlo:

1 - Pulse  $\bigotimes$  SETTINGS, seleccione Todos los ajustes y pulse OK.

**2 -** Seleccione Ajustes generales y pulse OK.

**3 -** Seleccione Brillo del logotipo de Philips y pulse OK.

**4 -** Seleccione Máximo, Medio, Mínimo o Apagado y pulse OK.

**5 -** Pulse (izquierda) para retroceder un paso o pulse  $\leftarrow$  BACK para cerrar el menú.

# Hogar o tienda

Si el televisor es para uso doméstico, establezca la ubicación Casa. Si utiliza el televisor en una tienda, establezca la ubicación como Tienda. En el modo Tienda, el estilo de la imagen se establece como Vivo automáticamente. El temporizador de desconexión automática se apaga.

Para configurar la ubicación del televisor:

1 - Pulse  $\bigtriangleup$  SETTINGS, seleccione Todos los ajustes y pulse OK.

- **2** Seleccione Ajustes generales y pulse OK.
- **3** Seleccione Ubicación y pulse OK.
- **4** Seleccione Casa > Tienda y pulse OK.

**5 -** Pulse (izquierda) para retroceder un paso o pulse  $\leftarrow$  BACK para cerrar el menú.

# Configuración de tienda

Si el televisor se ajusta a Tienda, algunos ajustes se realizan automáticamente. Puede cambiar estos ajustes de tienda en Configuración de tienda.

Para establecer la configuración de tienda:

1 - Pulse **\*** SETTINGS, seleccione Todos los ajustes y pulse OK.

- **2** Seleccione Ajustes generales y pulse OK.
- **3** Seleccione Configuración de tienda y pulse OK.
- **4** Cambie los ajustes según su preferencia.

**5 -** Pulse (izquierda) para retroceder un paso o pulse  $\leftarrow$  BACK para cerrar el menú.

#### Menú de demostración

Para presentar la imagen y calidad de sonido de este televisor, puede reproducir un clip de vídeo de la tienda.

Para reproducir el clip de vídeo de demostración:

1 - **Pulse .** 

**2 -** Seleccione Menú de demostración y pulse OK. Comenzará la reproducción del clip de vídeo.

Puede usar este clip de vídeo para verificar la calidad de la imagen y el sonido del televisor. El televisor cambia a la configuración de fábrica cuando se reproduce el clip de vídeo.

# EasyLink

En Ayuda, pulse Palabras clave y busque EasyLink para obtener más información al respecto.

# Avanzado

Datos de la guía de televisión

En Ayuda, pulse  $\longrightarrow$  Palabras clave y busque Datos de la guía de TV para obtener más información.

#### Logotipos de canales

En algunos países, el televisor puede mostrar los logotipos de los canales.

Si no desea que los logotipos aparecen, puede desactivarlos.

Para desactivar los logotipos:

1 - Pulse  $\bullet$  SETTINGS, seleccione Todos los ajustes y pulse OK.

**2 -** Seleccione Ajustes generales y pulse OK.

**3 -** Seleccione Avanzado > Logotipos de canales y pulse OK.

**4 -** Seleccione Encendido o Apagado y pulse OK. **5 -** Pulse (izquierda) para retroceder un paso o pulse  $\leftarrow$  BACK para cerrar el menú.

#### HbbTV

Si un canal de televisión ofrece páginas de HbbTV, primero debe activar la función HbbTV en los ajustes del televisor para ver las páginas.

1 - Pulse  $\bigstar$  SETTINGS, seleccione Todos los ajustes y pulse OK.

**2 -** Seleccione Ajustes generales > HbbTV y pulse OK.

**3 -** Seleccione Encendido y pulse OK.

**4 -** Pulse (izquierda) para retroceder un paso o pulse  $\leftarrow$  BACK para cerrar el menú.

Si desea impedir el acceso a las páginas de HbbTV en un canal específico, puede bloquear las páginas de HbbTV solo para ese canal.

**1 -** Sintonice el canal para el que desea bloquear las páginas de HbbTV.

2 - Pulse **@** OPTIONS, seleccione HbbTV en este canal y pulse OK.

**3 -** Seleccione Apagado y pulse OK.

# Ajustes de fábrica

Puede recuperar los ajustes originales del televisor (ajustes de fábrica) para la imagen, el sonido y Ambilight.

Para restablecer los ajustes originales:

1 - Pulse **&** SETTINGS, seleccione Todos los ajustes y pulse OK.

**2 -** Seleccione Ajustes generales y pulse OK.

- **3** Seleccione Ajustes de fábrica y pulse OK.
- **4** Seleccione Ok y pulse OK.
- **5** Pulse (izquierda) para retroceder un paso o pulse  $\leftarrow$  BACK para cerrar el menú.

## Reinstalar TV

Puede volver a realizar una instalación completa del televisor.

Para realizar una reinstalación completa del televisor:

1 - Pulse  $\bullet$  SETTINGS, seleccione Todos los ajustes y pulse OK.

- **2** Seleccione Ajustes generales y pulse OK.
- **3** Seleccione Reinstalar TV y pulse OK.

**4 -** Siga las instrucciones en pantalla. La instalación puede tardar unos minutos.

# $22.7$ Idioma, región y reloj

# Idioma del menú

Vuelva a cambiar el idioma.

- 1 Pulse **a** (el botón redondo sobre el botón OK).
- 2 Seleccione el icono **☆** (Ajustes) y pulse
- 3 Pulse 5 veces  $\vee$  (abajo).
- 4 Pulse 3 veces > (derecha), seleccione el idioma y pulse OK.
- 5 Pulse  $\leftarrow$  BACK para cerrar el menú.

# Preferencias de idioma

#### Idiomas de subtítulos preferidos

Una emisión digital puede ofrecer varios idiomas de subtítulos para un programa. Puede ajustar los idiomas principal y secundario que prefiera para los subtítulos. Si hay disponibles subtítulos en uno de esos idiomas, el televisor los mostrará.

Para ajustar los idiomas de subtítulos principal y secundario:

1 - Pulse  $\bigtriangleup$  SETTINGS, seleccione Todos los ajustes y pulse OK.

**2 -** Seleccione Región e idioma y

seleccione Idiomas > Idioma de subtítulos principal o Idioma de subtítulos secundario.

**3 -** Seleccione el idioma que necesite y pulse OK.

**4 -** Pulse (izquierda) para retroceder un paso o pulse  $\leftarrow$  BACK para cerrar el menú.

#### Idioma de audio preferido

Una emisión digital puede ofrecer varios idiomas de audio para un programa. Puede ajustar idiomas de audio principal y secundario. Si el audio está disponible en uno de estos idiomas, el televisor cambiará a ese idioma.

Para ajustar los idiomas de audio principal y secundario:

1 - Pulse  $\bullet$  SETTINGS, seleccione Todos los ajustes y pulse OK.

**2 -** Seleccione Región e idioma y seleccione Idiomas > Idioma de audio principal o Idioma de audio secundario.

- **3** Seleccione el idioma que necesite y pulse OK.
- **4** Pulse (izquierda) para retroceder un paso o pulse  $\leftarrow$  BACK para cerrar el menú.

### Reloj

#### Fecha y hora

#### Automático

La configuración estándar para el reloj del televisor es Automático. La información de la hora proviene de la información de tiempo universal coordinado, que emite UTC.

Si el reloj no está correcto, puede ajustarlo a Depende del país. En algunos países, se puede seleccionar un huso horario específico o establecer una compensación de tiempo. En algunos países, para algunos proveedores de red, los ajustes de reloj están ocultos para evitar el uso de valores incorrectos.

Para ajustar el reloj del televisor:

1 - Pulse  $\bigotimes$  SETTINGS, seleccione Todos los ajustes y pulse OK.

**2 -** Seleccione Región e idioma y seleccione

Reloj > Modo reloj automático y pulse OK.

**3 -** Seleccione Automático o Depende del país y pulse OK.

**4 -** Pulse (izquierda) para retroceder un paso o pulse  $\leftarrow$  BACK para cerrar el menú.

#### Manual

Si ninguno de los ajustes automáticos muestra la hora correctamente, puede configurar la hora manualmente.

Sin embargo, si programa grabaciones de la guía de televisión, se recomienda no cambiar manualmente la fecha y la hora. En algunos países, para algunos proveedores de red, los ajustes de reloj están ocultos para evitar el uso de valores incorrectos.

Para ajustar el reloj del televisor manualmente (si está disponible):

1 - Pulse  $\bigtriangleup$  SETTINGS, seleccione Todos los ajustes y pulse OK.

**2 -** Seleccione Región e idioma y seleccione Reloj > Modo reloj automático y pulse OK.

**3 -** Seleccione Manual y pulse OK.

**4 -** Pulse (izquierda) y seleccione Fecha u Hora y pulse OK.

5 - Pulse las flechas  $\bigwedge$  (arriba) o  $\bigvee$  (abajo) para ajustar el valor.

**6 -** Pulse (izquierda) para retroceder un paso o pulse  $\leftarrow$  BACK para cerrar el menú.

### Zona horaria

En algunos países, puede seleccionar zonas horarias específicas, para ajustar el reloj del televisor correctamente.

Para ajustar la zona horaria (si está disponible):

1 - Pulse  $\bullet$  SETTINGS, seleccione Todos los ajustes y pulse OK.

**2 -** Seleccione Región e idioma y

seleccione Reloj y pulse OK.

**3 -** Seleccione Zona horaria y pulse OK.

**4 -** Puede seleccionar una zona horaria o ajustar una compensación de tiempo de acuerdo a su país para corregir el reloj del televisor.

**5 -** Pulse (izquierda) para retroceder un paso o pulse  $\leftarrow$  BACK para cerrar el menú.

### Temporizador

Con Temporizador de desconexión puede establecer que el televisor cambie automáticamente al modo de espera tras un tiempo preestablecido.

Para ajustar el Temporizador de desconexión:

1 - Pulse  $\bigstar$  SETTINGS, seleccione Todos los ajustes y pulse OK.

**2 -** Seleccione Ajustes generales,

seleccione Temporizador de desconexión y pulse> (derecha). Con ayuda de la barra deslizante, puede ajustar el tiempo hasta 180 minutos en incrementos de 5 minutos. Si se establece en 0 minutos, el temporizador de desconexión se apaga. Siempre puede apagar el televisor antes o restablecer el tiempo durante la cuenta atrás. **3 -** Pulse (izquierda) para retroceder un paso o pulse  $\leftarrow$  BACK para cerrar el menú.

# Teclado del mando a distancia

La disposición estándar del teclado del mando a distancia es Qwerty.

#### Teclado Azerty

El teclado del mando a distancia se puede ajustar en Azerty en función de su región. Los caracteres Azerty se muestran en la parte superior derecha de los botones correspondientes.

Para ajustar la disposición del teclado en Azerty:

1 - Pulse  $\bigtriangleup$  SETTINGS, seleccione Todos los ajustes y pulse OK.

**2 -** Seleccione Región e idioma > Teclado del mando a distancia.

**3 -** Seleccione Azerty o Qwerty y pulse OK.

**4 -** Pulse (izquierda) para retroceder un paso o pulse  $\leftarrow$  BACK para cerrar el menú.

#### Teclado cirílico

El mando a distancia se puede cambiar a caracteres cirílicos en función de su región.

Los caracteres cirílicos se muestran en la parte superior derecha de los botones del teclado.

Para escribir caracteres cirílicos:

- 1 Pulse **e** en el mando a distancia.
- 2 Pulse **in** otra vez para cambiar a Qwerty.

# $\overline{228}$ Acceso universal

# Activar

Con la opción Acceso universal activada, el televisor le ofrece funciones adicionales para que lo utilicen personas con deficiencias auditivas o visuales.

#### Activar

Si no activó Acceso universal durante la instalación, todavía puede hacerlo. Con Acceso universal activado, la opción Acceso universal se añadirá al menú de opciones.

Para activar Acceso universal:

1 - Pulse  $\bigotimes$  SETTINGS, seleccione Todos los ajustes y pulse OK.

2 - Seleccione Acceso universal y pulse > (derecha) para seleccionar Acceso universal y pulse OK.

**3 -** Seleccione Encendido y pulse OK.

**4 -** Pulse (izquierda) para retroceder un paso o pulse  $\leftarrow$  BACK para cerrar el menú.

# Problemas de audición

Algunos canales de televisión digitales emiten subtítulos y audio especiales adaptados para las personas con deficiencias auditivas. Con la opción Deficiente auditivo activada, el televisor cambia automáticamente al audio y a los subtítulos adaptados, si están disponibles. Para poder activar Deficiente auditivo, antes debe activar Acceso universal.

Para cambiar al ajuste para personas con deficiencias auditivas:

**1 -** Mientras ve un canal de televisión,

pulse  $\bigcirc$  OPTIONS, seleccione Acceso universal y pulse OK.

**2 -** Seleccione Deficiente auditivo, seleccione Encendido y pulse OK.

Para comprobar si hay un idioma de audio disponible para deficientes auditivos, pulse  $\bullet$  OPTIONS, seleccione Idioma de audio y busque un idioma de audio con el icono  $\mathbf{a}^+$ .

Si no aparece Accesibilidad en el menú de opciones, active Acceso universal en Ajustes. Para obtener más información, pulse **- Palabras clave** y busque Acceso universal, encendido.

# Audiodescripción

#### Activar

Los canales de televisión digital pueden emitir comentarios de audio especiales que describen lo que se muestra en la pantalla.

Para poder configurar los efectos y el audio para deficientes visuales, debe activar antes la función Audiodescripción.

Además, antes de activar Audiodescripción, debe activar Acceso universal en el menú Ajustes.

Con la opción Audiodescripción, se añaden comentarios de un narrador al audio normal. Para activar los comentarios (si están disponibles):

1 - Mientras ve un canal, pulse **@** OPTIONS.

**2 -** Seleccione Acceso universal > Audiodescripción y pulse OK.

**3 -** Seleccione Encendido y pulse OK.

Puede comprobar si los comentarios de audio están disponibles.

En el menú Opciones, seleccione Idioma de audio y busque un idioma de audio marcado con el símbolo  $\bullet^{\dagger}$ .

### Volumen mezclado

Puede mezclar el volumen del audio normal con los comentarios de audio.

Para mezclar el volumen:

1 - Pulse  $\bigotimes$  SETTINGS, seleccione Todos los ajustes y pulse OK.

**2 -** Seleccione Acceso universal , seleccione Audiodescripción y pulse OK.

**3 -** Con Audiodescripción activado, puede seleccionar Volumen mezclado y pulsar OK.

4 - Pulse las flechas ∧ (arriba) o ∨ (abajo) para ajustar el valor.

**5 -** Pulse (izquierda) para retroceder un paso o pulse  $\leftarrow$  BACK para cerrar el menú.

Si hay un idioma de audio con comentarios de audio disponible, puede encontrar este ajuste también en **@** OPTIONS > Accesibilidad > Volumen mezclado.

### Efectos de audio

Algunos comentarios de audio pueden contener efectos de audio adicionales, como estéreo o atenuación del sonido.

Para activar Efectos de audio (si está disponible):

1 - Pulse  $\triangle$  SETTINGS, seleccione Todos los ajustes y pulse OK.

**2 -** Seleccione Acceso universal , seleccione Audiodescripción y pulse OK.

**3 -** Con Audiodescripción activado, puede

seleccionar Efectos de audio y pulsar OK.

**4 -** Seleccione Encendido y pulse OK.

**5 -** Pulse (izquierda) para retroceder un paso o pulse  $\leftarrow$  BACK para cerrar el menú.

#### Voz

Los comentarios de audio también pueden contener subtítulos para las palabras que se pronuncian.

Para activar estos subtítulos (si están disponibles): . .

1 - Pulse  $\bigtriangleup$  SETTINGS, seleccione Todos los ajustes y pulse OK.

**2 -** Seleccione Acceso universal , seleccione Audiodescripción y pulse OK.

**3 -** Con Audiodescripción activado, puede seleccionar Efectos de audio y pulsar OK.

**4 -** Seleccione Descriptivo o Subtítulos y pulse OK.

**5 -** Pulse (izquierda) para retroceder un paso o

pulse  $\leftarrow$  BACK para cerrar el menú.

# $\overline{229}$ Bloqueo infantil

# Control de padres

Para impedir que los niños vean un programa inadecuado para su edad, puede establecer una clasificación por edades.

Los canales digitales pueden tener sus programas clasificados por edades. Cuando la calificación por edades de un programa es igual o superior a la edad que ha configurado como clasificación por edades para su hijo, el programa se bloquea. Para ver un programa bloqueado, debe introducir el código PIN de Bloqueo infantil.

Para establecer una clasificación por edades:

1 - Pulse  $\bigstar$  SETTINGS, seleccione Todos los ajustes y pulse OK.

**2 -** Seleccione Bloqueo infantil > Control de padres.

**3 -** Introduzca el código PIN de bloqueo infantil de cuatro dígitos. Si aún no ha establecido un código, seleccione Establecer código en Bloqueo infantil. Introduzca un código PIN de bloqueo infantil de cuatro dígitos y confírmelo. Ahora puede establecer una clasificación por edades.

**4 -** En Control de padres, seleccione una edad y pulse OK.

**5 -** Pulse (izquierda) para retroceder un paso o pulse  $\leftarrow$  BACK para cerrar el menú.

Para desactivar el control de padres, seleccione Ninguno. No obstante, en algunos países se debe establecer una clasificación por edades.

Para algunas emisoras y proveedores, el televisor solo bloquea los programas con una clasificación superior. Se establece una clasificación por edades para todos los canales.

# Bloqueo de aplicación

En Ayuda, pulse **- Palabras clave** y busque Bloqueo de aplicaciones para obtener más información.

# Establecer código/cambiar código

El código de bloqueo infantil se utiliza para bloquear o desbloquear canales o programas. Si el televisor aún no le ha pedido que introduzca un código PIN, puede establecer el código PIN de bloqueo infantil aquí.

Para establecer el código de bloqueo o cambiar el actual:

1 - Pulse **\*** SETTINGS, seleccione Todos los ajustes y pulse OK.

**2 -** Seleccione Bloqueo infantil,

seleccione Establecer código o Cambiar código y pulse OK.

**3 -** Introduzca un código de 4 dígitos de su elección. Si ya se ha establecido un código, introduzca el código de bloqueo infantil actual y, a continuación, introduzca el nuevo código dos veces.

**4 -** Pulse (izquierda) para retroceder un paso o pulse  $\leftarrow$  BACK para cerrar el menú.

Se establece el nuevo código.

# ¿Ha olvidado su código PIN?

Si ha olvidado el código, puede anular el código actual e introducir uno nuevo.

1 - Pulse **\*** SETTINGS, seleccione Todos los ajustes y pulse OK.

**2 -** Seleccione Bloqueo infantil,

seleccione Establecer código o Cambiar código y pulse OK.

**3 -** Introduzca el código de anulación 8888.

**4 -** A continuación, introduzca un nuevo código de bloqueo infantil e introdúzcalo de nuevo para confirmarlo.

**5 -** Pulse (izquierda) para retroceder un paso o pulse  $\leftarrow$  BACK para cerrar el menú.

### 22.10

# Inalámbrico y redes

# Red

Para obtener más información sobre la conexión del televisor a una red, en Ayuda, pulse  $\longrightarrow$  Palabras clave y busque Red.

# Bluetooth

### Qué necesita

Puede conectar un dispositivo inalámbrico a este televisor mediante Bluetooth® (un altavoz inalámbrico, un subwoofer, un sistema Sound Bar o unos auriculares). También puede conectar un mando inalámbrico para juegos mediante Bluetooth LE.

Para reproducir el sonido del televisor en un altavoz inalámbrico, debe emparejar el altavoz inalámbrico con el televisor. Puede emparejar algunos altavoces inalámbricos y un máximo de cuatro dispositivos Bluetooth LE (baja energía). El televisor solo puede reproducir el sonido en uno de los altavoces cada

vez. Si se conecta un subwoofer, se reproduce el sonido en el televisor y en el subwoofer. Si se conecta un sistema Sound Bar, el sonido se reproduce únicamente en este sistema.

#### Atención: sincronización de audio y vídeo

Muchos sistemas de altavoces Bluetooth tienen lo que se denomina alta "latencia". La alta latencia provoca que el audio vaya retrasado con respecto al vídeo, lo que provoca una "sincronización labial" incorrecta. Antes de adquirir un sistema de altavoces inalámbricos Bluetooth, infórmese sobre los modelos más recientes y busque un dispositivo con un bajo índice de latencia. Pida ayuda a su distribuidor.

Para obtener más información sobre cómo emparejar un altavoz inalámbrico, pulse **- Palabras clave** y busque Bluetooth, emparejamiento.

#### Emparejamiento de un dispositivo

Para obtener más información sobre el emparejamiento de dispositivos inalámbricos, en Ayuda, pulse - Palabras clave y busque Bluetooth, emparejamiento.

Selección de un dispositivo

Para obtener más información sobre cómo seleccionar un altavoz inalámbrico, en Ayuda, pulse  $\blacksquare$  Palabras clave y busque Bluetooth, seleccionar dispositivo.

### Eliminación de un dispositivo

Para obtener más información sobre cómo desemparejar (eliminar) un dispositivo Bluetooth inalámbrico, en Ayuda, pulse **- Palabras clave** y busque Bluetooth, eliminar dispositivo.

# 22.11 Ajustes de Android

Puede ver o establecer información diferente o ajustes específicos de Android. Puede consultar la lista de aplicaciones instaladas en su televisor y el espacio de almacenamiento que necesitan. Puede establecer el idioma que desee usar con Voz. Puede configurar el teclado en pantalla o permitir que las aplicaciones utilicen su ubicación. Explore los diferentes ajustes de Android. Puede visitar [www.support.google.com/androidtv](http://www.support.google.com/androidtv) para

obtener más información sobre estos ajustes.

Para abrir estos ajustes:

1 - Pulse $\bigcap$  HOME, desplácese hacia abajo y

#### seleccione  $\clubsuit$  Ajustes generales y pulse OK.

2 - Pulse < (derecha), seleccione Ajustes de Android y pulse OK.

- **3** Explore los diferentes ajustes de Android.
- **4** Pulse (izquierda) para retroceder un paso o
- pulse  $\leftarrow$  BACK para cerrar el menú.

# $\overline{23}$ Instalación de canales

### 23.1

# Instalación de la conexión por antena/cable

# Actualizar canales

### Actualización automática de canal

Si recibe canales digitales, puede ajustar el televisor para que actualice automáticamente la lista con los canales nuevos.

Una vez al día, a las seis de la mañana, el televisor actualiza los canales y guarda los nuevos. Los nuevos canales se guardan en la lista de canales y se marcan con el símbolo  $\ast$ . Los canales sin señal se eliminan. El televisor debe estar en modo de espera para llevar a cabo la actualización automática de canales. Puede desactivar la actualización automática de canales.

Para desactivar la actualización automática:

1 - Pulse  $\bullet$  SETTINGS, seleccione Todos los ajustes y pulse OK.

**2 -** Seleccione Canales, seleccione Instalación de antena/cable y pulse OK.

**3 -** Introduzca el código PIN si es necesario.

**4 -** Seleccione Actualización automática de canal y pulse OK.

**5 -** Seleccione Apagado y pulse OK.

**6 -** Pulse (izquierda) para retroceder un paso o pulse  $\leftarrow$  BACK para cerrar el menú.

Si se han encontrado nuevos canales o se han actualizado o eliminado canales, aparecerá un mensaje al encender el televisor. Si no desea ver este mensaje tras cada actualización de canales, puede desactivarlo.

Para desactivar el mensaje:

1 - Pulse  $\bullet$  SETTINGS, seleccione Todos los ajustes y pulse OK.

**2 -** Seleccione Canales, seleccione Instalación de antena/cable y pulse OK.

**3 -** Introduzca el código PIN si es necesario.

**4 -** Seleccione Mensaje de actualización de

canales y pulse OK.

**5 -** Seleccione Apagado y pulse OK.

**6 -** Pulse (izquierda) para retroceder un paso o pulse  $\leftarrow$  BACK para cerrar el menú.

En algunos países, la actualización automática de canales se realiza mientras se ve la televisión o en cualquier momento, cuando el televisor está en modo de espera.

### Actualización manual de canales

Puede iniciar una actualización de canales en cualquier momento.

Para iniciar la actualización manual de canales:

1 - Pulse  $\bigtriangleup$  SETTINGS, seleccione Todos los ajustes y pulse OK.

**2 -** Seleccione Canales, seleccione Instalación de antena/cable y pulse OK.

- **3** Introduzca el código PIN si es necesario.
- **4** Seleccione Buscar canales y pulse OK.
- **5** Seleccione Actualizar canales digitales,
- seleccione Siguiente y pulse OK.
- **6** Seleccione Inicio y pulse OK para actualizar los canales digitales. Esto puede tardar unos minutos.

**7 -** Pulse (izquierda) para retroceder un paso o pulse  $\leftarrow$  BACK para cerrar el menú.

# Reinstalar canales

### Reinstalación de todos los canales

Puede volver a instalar todos los canales y dejar el esto de ajustes del televisor sin tocar.

Si se ha establecido un código PIN, deberá introducir dicho código para poder reinstalar los canales.

Para reinstalar canales:

1 - Pulse  $\bullet$  SETTINGS, seleccione Todos los ajustes y pulse OK.

**2 -** Seleccione Canales, seleccione Instalación de antena/cable y pulse OK.

- **3** Introduzca el código PIN si es necesario.
- **4** Seleccione Buscar canales y pulse OK.

**5 -** Seleccione Reinstalar canales,

seleccione Siguiente y pulse OK.

**6 -** Seleccione el país en el que se encuentra en ese momento y pulse OK.

- **7** Seleccione Siguiente y pulse OK.
- **8** Seleccione el tipo de instalación que

desee, Antena (DVB-T) o Cable (DVB-C) y pulse OK.

**7 -** Seleccione Siguiente y pulse OK.

**10 -** Seleccione el tipo de canales que

desee, Canales digitales y analógicos o Solo canales digitales y pulse OK.

**7 -** Seleccione Siguiente y pulse OK.

**12 -** Seleccione Inicio y pulse OK para actualizar

los canales digitales. Esto puede tardar unos minutos.

**13 -** Pulse (izquierda) para retroceder un paso o

pulse  $\leftarrow$  BACK para cerrar el menú.

### Reinstalar TV

Puede volver a realizar una instalación completa del televisor. El televisor se reinstala por completo.

Para realizar una reinstalación completa del televisor:

1 - Pulse  $\bigstar$  SETTINGS, seleccione Todos los ajustes y pulse OK.

**2 -** Seleccione Ajustes generales,

seleccione Reinstalar TV y pulse OK.

**3 -** Introduzca el código PIN si es necesario.

**4 -** Seleccione Sí y pulse OK para confirmar.

**5 -** El televisor se reinstalará por completo. La instalación puede tardar unos minutos.

**6 -** Pulse (izquierda) para retroceder un paso o pulse  $\leftarrow$  BACK para cerrar el menú.

#### Ajustes de fábrica

Puede recuperar los ajustes originales del televisor (ajustes de fábrica) para la imagen, el sonido y Ambilight.

Para restablecer los ajustes originales:

1 - Pulse **\*** SETTINGS, seleccione Todos los ajustes y pulse OK.

**2 -** Seleccione Ajustes generales, seleccione Ajustes de fábrica y pulse OK.

**3 -** Pulse (izquierda) para retroceder un paso o pulse  $\leftarrow$  BACK para cerrar el menú.

# Copia de la lista de canales

#### Introducción

La opción Copia de la lista de canales está dirigida a distribuidores y usuarios expertos. En algunos países, la opción Copia de la lista de canales solo está disponible para copiar canales por satélite.

Gracias a la opción Copia de la lista de canales puede copiar los canales instalados de un televisor a otro televisor Philips de la misma gama. Dicha opción le permite ahorrar tiempo al evitar la búsqueda de canales cargando una lista predefinida de los mismos en un televisor. Utilice una unidad flash USB con un mínimo de 1 GB.

### Condiciones

• Ambos televisores deben ser de la misma gama y del mismo año.

• Ambos televisores deben tener el mismo tipo de hardware. Puede comprobarlo en la placa de identificación del televisor situada en la parte posterior del mismo. Normalmente se indica como Q . . . LA.

• Ambos televisores deben tener versiones de software compatibles.

Versión actual del canal

Para comprobar la versión actual de la lista de canales...

1 - Pulse  $\bigotimes$  SETTINGS, seleccione Todos los ajustes y pulse OK.

**2 -** Seleccione Canales, Copia de la lista de canales, Versión actual y pulse OK. **3 -** Pulse OK para cerrarlo.

### Versión actual del software

Para comprobar la versión actual del software del televisor...

1 - Pulse  $\bullet$  SETTINGS, seleccione Todos los ajustes y pulse OK.

**2 -** Seleccione Actualizar software,

seleccione Información del software actual y pulse OK.

**3 -** Se mostrarán la versión, las notas de la versión y la fecha de creación. Además, se mostrará el número ESN de Netflix si está disponible.

**4 -** Pulse (izquierda) para retroceder un paso o pulse  $\leftarrow$  BACK para cerrar el menú.

### Copia de una lista de canales

Para copiar una lista de canales:

**1 -** Encienda el televisor. El televisor debe tener canales instalados.

**2 -** Conecte una unidad flash USB.

**3 -** Pulse SETTINGS, seleccione Todos los ajustes y pulse OK.

**4 -** Seleccione Canales, seleccione Copia de la lista de canales, seleccione Copiar en dispositivo USB y pulse OK. Introduzca el código PIN si es necesario.

**5 -** Cuando finalice la copia, desconecte la unidad flash USB.

**6 -** Pulse (izquierda) para retroceder un paso o pulse  $\leftarrow$  BACK para cerrar el menú.

Ahora ya podrá cargar la lista de canales copiada en otro televisor Philips.

### Carga de una lista de canales

#### En televisores no instalados

En función de si ya se ha instalado el televisor o no, debe utilizar un método distinto para cargar una lista de canales.

### En un televisor que aún no tenga los canales instalados

**1 -** Enchufe el cable de alimentación para que comience la instalación y seleccione el idioma y el país. Puede omitir la búsqueda de canales. Finalice la instalación.

**2 -** Conecte la unidad flash USB donde se encuentra

la lista de canales del otro televisor.

**3 -** Para iniciar la carga de la lista de

canales, pulse  $\bigstar$  SETTINGS, seleccione Todos los ajustes y pulse OK.

**4 -** Seleccione Canales, Copia de la lista de canales, Copiar en televisor y pulse OK. Introduzca el código PIN si es necesario.

**5 -** El televisor le avisará cuando la lista de canales se haya copiado correctamente. Desconecte la unidad flash USB.

#### En televisores instalados

En función de si ya se ha instalado el televisor o no, debe utilizar un método distinto para cargar una lista de canales.

#### En un televisor que ya tiene instalados los canales:

**1 -** Compruebe el ajuste de país del televisor. (Para comprobar este ajuste, consulte el capítulo Reinstalación de todos los canales. Inicie el procedimiento hasta que llegue al ajuste del país. Pulse  $\leftarrow$  BACK para cancelar la instalación). Si el ajuste de país es el correcto, continúe con el paso 2.

Si el país no es correcto, deberá iniciar una reinstalación. Consulte el capítulo Reinstalación de todos los canales e inicie la instalación. Seleccione el país correcto y omita la búsqueda de canales. Finalice la instalación. Cuando haya terminado, continúe con el paso 2.

**2 -** Conecte la unidad flash USB donde se encuentra la lista de canales del otro televisor.

**3 -** Para iniciar la carga de la lista de

canales, pulse  $\bullet$  SETTINGS, seleccione Todos los ajustes  $\vee$  pulse OK.

**4 -** Seleccione Canales, Copia de la lista de canales, Copiar en televisor y pulse OK. Introduzca el código PIN si es necesario.

**5 -** El televisor le avisará cuando la lista de canales se haya copiado correctamente. Desconecte la unidad flash USB.

# TDT o TDC

### Recepción de TDT o TDC

Durante la instalación de canales, justo antes de buscar los canales, seleccionó Antena (TDT) o Cable (TDC). El ajuste Antena (TDT) busca canales analógicos terrestres y canales digitales TDT-T2. El ajuste Cable (TDC) busca los canales analógicos y digitales disponibles de un proveedor de TDC.

### Para instalar canales TDC:

Para una mayor facilidad de uso, los ajustes de TDC se establecen automáticamente.

En algunos países, el televisor puede introducir el

identificador de red del operador automáticamente. Si a continuación la instalación DVB-C falla, reinicie la instalación e introduzca el identificador de red o los valores de frecuencia de red que haya recibido del operador de DVB-C cuando el televisor se los pida durante la instalación.

#### Conflictos con los números de canales

En algunos países, diferentes canales de televisión (emisoras) pueden tener el mismo número de canal. Durante la instalación, el televisor muestra la lista de conflictos con los números de canales. Debe seleccionar el canal de televisión que desea instalar en un número de canal que tiene varios canales de televisión.

#### Ajustes de televisión digital

#### Modo de frecuencia de red

Si va a utilizar el método Búsqueda rápida en Exploración de frecuencia para buscar canales, seleccione Automático. El televisor utilizará una de las frecuencias de red predefinidas (o HC: canal de inicio) más utilizada por los proveedores de cable de su país.

Si ha recibido un valor de frecuencia de red específico para buscar canales, seleccione Manual.

#### Frecuencia de red

Con el Modo de frecuencia de red establecido en Manual, puede introducir aquí el valor de frecuencia de red que ha recibido de su proveedor de cable. Para introducir el valor, utilice los botones numéricos.

### Exploración de frecuencia

Seleccione el método para buscar canales. Puede seleccionar el método Búsqueda rápida y utilizar los ajustes predefinidos más utilizados por los proveedores de cable de su país.

Si el resultado es que no se instala ningún canal o que faltan algunos canales, puede seleccionar el método ampliado Búsqueda completa. Este método tardará más tiempo en buscar e instalar los canales.

#### Tamaño de intervalo de frecuencias

El televisor busca los canales en intervalos de 8 MHz .

Si el resultado es que no se instala ningún canal o que faltan algunos canales, puede buscar en intervalos más pequeños de 1 MHz . Con los intervalos de 1 MHz se tardará más tiempo en buscar

### Canales digitales

Si sabe que su proveedor de cable no ofrece canales digitales, puede omitir la búsqueda de canales digitales.

Seleccione Apagado.

#### Canales analógicos

Si sabe que su proveedor de cable no ofrece canales analógicos, puede omitir la búsqueda de canales analógicos.

Seleccione Apagado.

#### Libres/codificados

Si tiene una suscripción y un módulo de acceso condicional (CAM) para servicios de televisión de pago, seleccione Gratuitos y codificados. Si no tiene una suscripción a canales o servicios de pago, puede seleccionar Solo canales gratuitos.

Para obtener más información, pulse - Palabras clave y busque CAM, módulo de acceso condicional.

### Calidad de recepción

Puede comprobar la calidad y la intensidad de la señal de un canal digital. Si tiene su propia antena, puede recolocarla para tratar de mejorar la recepción.

Para comprobar la calidad de la recepción de un canal digital:

**1 -** Sintonice el canal.

2 - Pulse  $\bigotimes$  SETTINGS, seleccione Todos los ajustes y pulse OK.

**3 -** Seleccione Canales, seleccione Instalación de antena/cable y pulse OK. Introduzca el código PIN si es necesario.

**4 -** Seleccione Digital: Prueba de recepción y pulse OK.

**5 -** Seleccione Buscar y pulse OK. Aparecerá la frecuencia digital correspondiente a dicho canal.

**6 -** Seleccione Buscar de nuevo y pulse OK para comprobar la calidad de la señal de esta

frecuencia. El resultado de la prueba se mostrará en la pantalla. Puede cambiar la posición de la antena y comprobar las conexiones para poder mejorar la recepción.

**7 -** También puede cambiar la

frecuencia. Seleccione el número de frecuencia uno a uno y utilice los botones  $\bigwedge$  (arriba) o  $\bigvee$  (abajo) para cambiar el valor. Seleccione Buscar y pulse OK para probar la recepción de nuevo.

8 - Pulse < (izquierda) para retroceder un paso o pulse  $\leftarrow$  BACK para cerrar el menú.

# Instalación manual

Los canales de televisión analógicos se pueden instalar uno a uno manualmente.

Para instalar canales analógicos manualmente:

1 - Pulse  $\bullet$  SETTINGS, seleccione Todos los ajustes y pulse OK.

**2 -** Seleccione Canales, seleccione Instalación de antena/cable y pulse OK. Introduzca el código PIN si es necesario.

**3 -** Seleccione Analógico: Instalación manual y pulse OK.

#### • Sistema

Para configurar el sistema de televisión, seleccione Sistema.

Seleccione el país o la parte del mundo en que se encuentra y pulse OK.

• Buscar canal

Para buscar un canal, seleccione Buscar canal y pulse OK. Puede introducir una frecuencia manualmente para buscar un canal o dejar que el televisor lo busque. Pulse  $\sum$  (derecha) para seleccionar Buscar y pulse OK para buscar un canal automáticamente. El canal encontrado se muestra en la pantalla. Si la recepción es deficiente, pulse Buscar de nuevo. Si desea memorizar el canal, seleccione Hecho y pulse OK.

#### • Memorizar

Puede memorizar el canal en el número de canal actual o en uno nuevo.

Seleccione Guardar canal actual o Guardar como canal nuevo y pulse OK. El nuevo número de canal se muestra brevemente.

Puede repetir estos pasos hasta encontrar todos los canales de televisión analógicos disponibles.

### $73.2$

# Instalación de satélites

# Instalación de satélites

#### Acerca de la instalación de satélites

Este televisor incluye dos sintonizadores satélite TDS/TDS2.

### Hasta 4 satélites

Puede instalar hasta 4 satélites (4 LNB) en este televisor. Seleccione el número exacto de satélites que desea instalar para iniciar la instalación. De esta forma, la instalación será más rápida.

### Unicable

Puede utilizar un sistema Unicable para conectar la antena parabólica al televisor. Puede seleccionar Unicable para 1 o 2 satélites al comienzo de la instalación.

#### MDU: unidad multiusuario

Los sintonizadores por satélite integrados son compatibles con MDU en los satélites Astra y con Digiturk en el satélite Eutelsat. MDU no es compatible con Türksat.

#### Inicio de la instalación

Asegúrese de que la antena parabólica está correctamente conectada y perfectamente alineada antes de iniciar la instalación.

Para iniciar la instalación de satélite:

- 1 Pulse  $\bigtriangleup$  SETTINGS, seleccione Todos los ajustes y pulse OK.
- **2** Seleccione Canales y pulse OK.
- **3** Seleccione Instalación de satélites y pulse OK.
- Introduzca el código PIN si es necesario.
- **4** Seleccione Buscar satélite y pulse OK.

**5 -** Seleccione Un sintonizador o dos sintonizadores y pulse OK. El televisor incluye 2 sintonizadores por satélite. Haga su selección de acuerdo con la cantidad de cables de antena parabólica que tenga disponibles.

**6 -** Seleccione Siguiente y pulse OK.

En la siguiente pantalla, puede iniciar la búsqueda de satélites. La configuración de la instalación actual se menciona en la pantalla. Antes de comenzar la búsqueda de satélites, puede cambiar o revisar la configuración de la instalación. Consulte el siguiente capítulo sobre los ajustes de la instalación de satélites.

Para iniciar la búsqueda de satélites:

**1 -** Seleccione Buscar y pulse OK. El televisor buscará los satélites disponibles en función de la orientación de la antena parabólica. Esto puede tardar unos minutos. Si se encuentra un satélite, se muestran su nombre y potencia de recepción en la pantalla. **2 -** Si el televisor muestra el o los satélites que usted desea, seleccione Instalar y pulse OK. Si el televisor no encontró los satélites que usted esperaba, la alineación de la antena parabólica podría haberse alterado o un cable podría estar desconectado. Puede seleccionar Buscar de nuevo y pulsar OK. **3 -** Si un satélite ofrece Paquetes de canales, el televisor mostrará los paquetes disponibles para ese satélite. Seleccione el paquete que necesite y pulse OK.

**4 -** Seleccione Siguiente y pulse OK. Algunos paquetes ofrecen la

instalación rápida o completa de sus canales

disponibles; seleccione una de las dos opciones. El televisor instalará los canales por satélite y las estaciones de radio.

**5 -** Para memorizar la configuración de satélites y los canales y emisoras de radio instalados, seleccione Terminar y pulse OK.

#### Ajustes de la instalación de satélites

Los ajustes de instalación de satélites están preestablecidos en función del país. Estos ajustes determinan cómo busca e instala satélites y sus canales el televisor. Puede cambiar estos ajustes en cualquier momento.

Para cambiar los ajustes de instalación de satélites:

**1 -** Inicie la instalación de satélites.

**2 -** En la pantalla en la que puede empezar a buscar satélites, seleccione Aiustes y pulse OK.

**3 -** Seleccione el número de satélites que desea instalar o seleccione uno de los sistemas Unicable. Si selecciona Unicable, puede elegir los números de banda de usuario e introducir las frecuencias de banda de usuario de cada sintonizador.

**4 -** Cuando haya terminado, seleccione Siguiente y pulse OK.

5 - En el menú Ajustes, pulse **- Hecho** para volver a la pantalla para iniciar la búsqueda de satélites.

#### Transpondedor de búsqueda y LNB

En algunos países, puede configurar los ajustes avanzados del transpondedor de búsqueda y cada LNB. Utilice o cambie estos ajustes únicamente si falla la instalación normal. Si sus equipos de satélite no son estándar, puede utilizar estos ajustes para anular los ajustes estándar. Puede que algunos proveedores le proporcionen valores de transpondedor o LNB para que los introduzca aquí.

#### CAM satélite

Si utiliza un CAM (módulo de acceso condicional con una tarjeta inteligente) para ver canales por satélite, le recomendamos realizar la instalación de satélite con el CAM insertado en el televisor.

La mayoría de los CAM se utilizan para la decodificación de canales.

La última generación de CAM (CI+ 1.3 con perfil del operador), puede instalar todos los canales por satélite por sí misma en el televisor. El CAM le invitará a instalar sus satélites y canales. Estos CAM no solo instalan y decodifican los canales, sino que también realizan actualizaciones de canales regulares.

#### Paquetes de canales

Los satélites pueden ofrecer paquetes de canales que incluyen canales gratuitos (de acceso gratuito) y una selección para su país. Algunos satélites ofrecen paquetes de suscripción (una selección de canales de pago).

Si opta por un paquete de suscripción, el televisor le solicitará que seleccione una instalación rápida o completa.

Seleccione Rápida para instalar solo los canales del paquete o seleccione Completa para instalar el paquete y el resto de canales disponibles. Le recomendamos que utilice la instalación rápida para los paquetes de suscripción. Si tiene satélites adicionales que no forman parte del paquete de suscripción, le recomendamos que utilice la opción de instalación completa. Todos los canales instalados se incluyen en la lista de canales Todos.

#### Configuración Unicable

#### El sistema Unicable

Puede utilizar un sistema de cable único, MDU o Unicable para conectar la antena parabólica al televisor. Un sistema de cable único utiliza un solo cable para conectar la antena parabólica a todos los sintonizadores por satélite de su sistema. Este sistema suele utilizarse en bloques de pisos. Si utiliza un sistema Unicable, el televisor le pedirá que asigne el número de banda de usuario y las frecuencias correspondientes durante la instalación. Puede instalar 1 o 2 satélites con Unicable en este televisor.

Si nota que faltan algunos canales después de realizar una instalación Unicable, puede que se haya realizado otra instalación en el mismo momento en el sistema Unicable. Vuelva a realizar la instalación para instalar los canales que faltan.

En Ayuda, pulse **- Palabras clave** y busque 3D, conexión para obtener más información.

#### Número de banda del usuario

En un sistema Unicable, cada sintonizador por satélite conectado debe tener un número (0, 1, 2, 3, etc.).

Encontrará las bandas de usuario disponibles y sus números en la caja de distribución Unicable. La banda de usuario se abrevia en ocasiones como UB. Hay cajas de distribución Unicable que ofrecen 4 u 8 bandas de usuario. Si selecciona Unicable en los ajustes, el televisor le pedirá que asigne el número de banda de usuario exclusivo para su sintonizador por satélite integrado. Un sintonizador por satélite no puede tener el mismo número de banda de usuario que otro sintonizador por satélite del sistema

Unicable.

#### Frecuencia de banda del usuario

Además del número de banda de usuario exclusivo, el receptor de satélite integrado necesita la frecuencia del número de banda de usuario seleccionado. Estas frecuencias se muestran casi siempre junto al número de banda de usuario en una caja de distribución Unicable.

# Actualización automática de canal

Si tiene canales digitales instalados, puede ajustar el televisor para que los actualice automáticamente.

Una vez al día, a las seis de la mañana, el televisor actualiza los canales y guarda los nuevos. Los nuevos canales se almacenan en la lista de canales y se marcan con el símbolo  $\bigstar$ . Los canales sin señal se eliminan y, si un operador por satélite reordena su paquete de canales, se actualizará la lista de canales del televisor. El televisor debe estar en modo de espera para llevar a cabo la actualización automática de canales. Puede desactivar la actualización automática de canales.

Para desactivar la actualización automática:

1 - Pulse  $\bigotimes$  SETTINGS, seleccione Todos los ajustes y pulse OK.

- **2** Seleccione Canales y pulse OK.
- **3** Seleccione Instalación de satélites y pulse OK. Introduzca el código PIN si es necesario.

**4 -** Seleccione Actualización automática de canal y pulse OK.

- **5** Seleccione Apagado y pulse OK.
- **6** Pulse (izquierda) para retroceder un paso o pulse  $\leftarrow$  BACK para cerrar el menú.

Puede configurar el televisor para que solo actualice los canales de un satélite específico.

Para marcar los satélites que se actualizarán:

- 1 Pulse  $\bullet$  SETTINGS, seleccione Todos los ajustes y pulse OK.
- **2** Seleccione Canales y pulse OK.

**3 -** Seleccione Instalación de satélites y pulse OK. Introduzca el código PIN si es necesario.

**4 -** Seleccione Opción de actualización

automática y pulse OK.

**5 -** En la lista de satélites, seleccione un satélite y pulse OK para marcarlo o anular la selección.

**6 -** Seleccione Apagado y pulse OK.

**7 -** Pulse (izquierda) para retroceder un paso o pulse  $\leftarrow$  BACK para cerrar el menú.

En algunos países, la actualización automática de canales se realiza mientras se ve la televisión o en cualquier momento cuando el televisor está en modo

# Actualización manual de canales

Puede iniciar una actualización de canales en cualquier momento.

Para iniciar la actualización manual de canales:

1 - Pulse **&** SETTINGS, seleccione Todos los ajustes y pulse OK.

- **2** Seleccione Instalación de satélites y pulse OK.
- **3** Seleccione Buscar satélite y pulse OK.

**4 -** Seleccione Actualizar canales y pulse OK. El televisor iniciará la actualización. La actualización puede tardar unos minutos.

**5 -** Seleccione Terminar y pulse OK.

# Adición de un satélite

Puede añadir un satélite adicional a su instalación de satélites actual. Los satélites instalados y sus canales no se modificarán. Algunos operadores de satélite no permiten añadir un satélite.

El satélite adicional debe considerarse un extra, no es la suscripción de satélite principal ni el satélite principal del cual utiliza el paquete de canales. Normalmente, se suele añadir un 4º satélite si ya tiene 3 satélites instalados. Si tiene 4 satélites instalados, debería eliminar uno primero para poder añadir un satélite nuevo.

### Configuración

Si actualmente solo tiene 1 o 2 satélites instalados, es posible que los ajustes de instalación actuales no permitan añadir un satélite extra. Si necesita cambiar los ajustes de instalación, debe instalar los satélites de nuevo. No puede utilizar la opción Añadir satélite si es necesario cambiar los ajustes.

Para añadir un satélite:

- 1 Pulse  $\bigotimes$  SETTINGS, seleccione Todos los ajustes y pulse OK.
- **2** Seleccione Instalación de satélites y pulse OK.
- **3** Seleccione Buscar satélite y pulse OK.
- **4** Seleccione Añadir satélite y pulse OK. Se muestran los satélites actuales.

**5 -** Seleccione Buscar y pulse OK. El televisor buscará nuevos satélites.

**6 -** Si el televisor encuentra uno o más satélites, seleccione Instalar y pulse OK. El televisor instalará los canales de los satélites encontrados.

**7 -** Seleccione Terminar y pulse OK para memorizar los canales y las emisoras de radio.

# Eliminación de un satélite

Puede eliminar uno o más satélites de su instalación de satélites actual. Se eliminarán el satélite y sus canales. Algunos operadores de satélite no permiten la eliminación de un satélite.

Para eliminar satélites:

1 - Pulse  $\bigotimes$  SETTINGS, seleccione Todos los ajustes y pulse OK.

- **2** Seleccione Instalación de satélites y pulse OK.
- **3** Seleccione Buscar satélite y pulse OK.
- **4** Seleccione Eliminar satélite y pulse OK. Se muestran los satélites actuales.

**5 -** Seleccione un satélite y pulse OK para marcarlo o anular la selección para eliminarlo.

**6 -** Pulse (izquierda) para retroceder un paso o pulse  $\leftarrow$  BACK para cerrar el menú.

# Instalación manual

La opción Instalación manual está dirigida a usuarios expertos.

Puede utilizar la instalación manual para probar la intensidad de la señal de un LNB. Puede probar la señal a través de cada sintonizador individualmente; sintonizador 1 (Sat 1) o sintonizador 2 (Sat 2). También puede utilizar la instalación manual para añadir rápidamente nuevos canales del transpondedor de un satélite. Solo puede agregar canales al sintonizador 1 (Sat 1). Para añadir canales necesita conocer la frecuencia y la polarización del transpondedor. El televisor instalará todos los canales de dicho transpondedor. Si el transpondedor se había instalado antes, todos sus canales (los anteriores y los nuevos) se moverán al final de la lista de canales Todos.

No puede utilizar la opción Instalación manual si necesita cambiar el número de satélites. En ese caso, debe realizar una instalación completa con la opción Instalar satélites.

Para poner a prueba un LNB o los canales de la tienda usando un transpondedor:

1 - Pulse  $\bigotimes$  SETTINGS, seleccione Todos los ajustes y pulse OK.

- **2** Seleccione Instalación de satélites y pulse OK.
- **3** Seleccione Instalación manual y pulse OK.
- **4** Seleccione Sintonizador y pulse OK.

**5 -** Seleccione el sintonizador que desee probar y pulse OK.

**6 -** Si tiene más de un satélite instalado, seleccione el satélite/LNB que desee probar o para el que desee añadir canales y pulse OK.

**7 -** Seleccione Polarización y pulse OK. Seleccione la polarización que necesite y pulse OK.

**8 -** Si ajusta elModo de nivel de símbolo en Manual, podrá introducir el nivel de símbolo en Nivel de

#### símbolo manualmente.

**9 -** Seleccione Buscar y pulse OK. La intensidad de la señal se mostrará en la pantalla.

**10 -** Si desea memorizar los canales de un segundo transpondedor, seleccione Memorizar y pulse OK. 11 - Pulse < (izquierda) para retroceder un paso o pulse  $\leftarrow$  BACK para cerrar el menú.

# Transpondedor de búsqueda y LNB

En algunos países, puede configurar los ajustes avanzados del transpondedor de búsqueda y cada LNB. Utilice o cambie estos ajustes únicamente si falla la instalación normal. Si sus equipos de satélite no son estándar, puede utilizar estos ajustes para anular los ajustes estándar. Puede que algunos proveedores le proporcionen valores de transpondedor o LNB para que los introduzca aquí.

#### Alimentación LNB

De forma predeterminada, el ajuste Alimentación LNB está establecido en Encendido.

#### Tono: 22 kHz

De forma predeterminada, el tono está establecido en Automático.

#### Frecuencia del oscilador local baja/alta

Las frecuencias del oscilador local tienen valores estándar. Ajuste estos valores solo en el caso de que ciertos equipos necesiten excepcionalmente valores diferentes.

# Problemas

### El televisor no encuentra los satélites que quiero o instala el mismo satélite dos veces

• Asegúrese de que ha ajustado el número correcto de satélites en Ajustes al inicio de la instalación. Puede ajustar el televisor para que busque uno, dos o 3/4 satélites.

### Un LNB de cabezal doble no encuentra un segundo satélite

• Si el televisor encuentra un satélite, pero no puede encontrar otro, gire la antena parabólica unos grados. Oriente la antena para maximizar la potencia de la señal del primer satélite. Compruebe el indicador de potencia de la señal del primer satélite en la pantalla. Con el primer satélite ajustado con la señal más potente, seleccione Buscar de nuevo para encontrar el segundo satélite.

• Asegúrese de que ha establecido la opción Dos satélites en Ajustes.

No se ha resuelto el problema al cambiar los ajustes de instalación

• Todos los ajustes, satélites y canales solo se almacenan al final de la instalación.

#### Han desaparecido todos los canales por satélite

• Si utiliza un sistema Unicable, asegúrese de que se han asignado dos números de banda de usuario únicos para ambos sintonizadores integrados en los ajustes de Unicable. Es posible que otro receptor de satélite del sistema Unicable esté utilizando el mismo número de banda de usuario.

#### Parece que algunos canales por satélite han desaparecido de la lista de canales

• Si parece que algunos canales han desaparecido o están mal colocados, puede que la emisora haya cambiado la ubicación del transpondedor de estos canales. Para restablecer las posiciones de los canales en la lista de canales, puede realizar una actualización del paquete de canales.

#### No puedo eliminar un satélite

• Los paquetes de suscripción no permiten eliminar un satélite. Para eliminar el satélite, debe realizar una instalación completa de nuevo y seleccionar otro paquete.

#### La recepción es débil a veces

causa de la lluvia o la nieve.

• Compruebe que la antena parabólica está bien

montada, ya que el viento fuerte puede moverla. • Es posible que la recepción se haya visto afectada a

# $\overline{24}$ Software

 $\overline{211}$ 

# Actualizar software

# Actualización desde Internet

Si el televisor está conectado a Internet, puede recibir un mensaje para que actualice el software del televisor. Se necesita una conexión a Internet de alta velocidad (banda ancha). Si recibe este mensaje, le recomendamos llevar a cabo la actualización.

Con el mensaje en la pantalla,

seleccione Actualizar y siga las instrucciones en pantalla.

También puede buscar una actualización de software usted mismo.

Durante la actualización de software, no hay imagen y el televisor se apaga y se enciende de nuevo. Esto puede ocurrir varias veces. La actualización puede tardar unos minutos. Espere hasta que vuelva a aparecer la imagen del televisor. No pulse el interruptor de encendido  $\theta$  del televisor o el mando a distancia durante la actualización de software.

Para buscar una actualización de software:

1 - Pulse  $\bigtriangleup$  SETTINGS, seleccione Todos los ajustes y pulse OK.

**2 -** Seleccione Actualizar software,

seleccionar Buscar actualizaciones y pulse OK. **3 -** Seleccione Internet y pulse OK.

**4 -** El televisor buscará si hay alguna actualización en Internet.

**5 -** Si hay disponible una actualización, podrá instalarla directamente.

**6 -** La actualización de software puede tardar unos minutos. No pulse el botón  $\bullet$  del televisor o el mando a distancia.

**7 -** Cuando finalice la actualización, el televisor volverá al canal que estaba viendo.

# Actualización desde USB

Es posible que sea necesario actualizar el software del televisor.

Para ello, necesitará un ordenador con conexión a Internet de alta velocidad y una unidad flash USB para cargar el software al televisor. Utilice una unidad flash USB con al menos 500 MB de espacio libre. Asegúrese de que esté desactivada la protección contra escritura.

Para actualizar el software del televisor:

1 - Pulse  $\bullet$  SETTINGS, seleccione Todos los ajustes

### y pulse OK.

**2 -** Seleccione Actualizar software,

seleccione Buscar actualizaciones y pulse OK.

**3 -** Seleccione USB y pulse OK.

### Identificación del televisor

**1 -** Inserte la unidad flash USB en una de las conexiones USB del televisor.

**2 -** Seleccione Copiar a USB y pulse OK. Se guardará un archivo de identificación en la unidad flash USB.

### Descarga del software

**1 -** Inserte la unidad flash USB en el ordenador.

**2 -** En la unidad flash USB, localice el archivo

update.htm y haga doble clic en él.

**3 -** Haga clic en Enviar ID .

**4 -** Si hay nuevo software disponible, descargue el archivo .zip.

**5 -** Una vez descargado, descomprima el .zip y copie el archivo autorun … .upg (el nombre empieza por "autorun…") en la unidad flash USB. No coloque este archivo en una carpeta.

### Actualización del software del televisor

**1 -** Inserte la unidad flash USB en el televisor. La actualización se iniciará automáticamente. **2 -** La actualización de software puede tardar unos minutos. No pulse el botón  $\bullet$  del televisor o el mando a distancia. No extraiga la unidad flash USB. **3 -** Cuando finalice la actualización, el televisor volverá al canal que estaba viendo.

Si se produce un corte de energía durante la actualización, no extraiga bajo ninguna circunstancia la unidad flash USB del televisor. Cuando se recupere la energía, proseguirá la actualización.

Para evitar que se actualice por error el software del televisor, elimine el archivo autorun....upg de la unidad flash USB.

# $\overline{242}$ Versión software

Para ver la versión actual del software del televisor:

1 - Pulse  $\bigotimes$  SETTINGS, seleccione Todos los ajustes y pulse OK.

**2 -** Seleccione Actualizar software,

seleccione Información del software actual y pulse OK.

**3 -** Se mostrarán la versión, las notas de la versión y la fecha de creación. Además, se mostrará el número ESN de Netflix si está disponible.

**4 -** Pulse (izquierda) para retroceder un paso o pulse  $\leftarrow$  para cerrar el menú.

# $\frac{1}{243}$ Software de código fuente abierto

Este televisor contiene software de código fuente abierto. Por la presente, TP Vision Europe B.V. ofrece la entrega, previa solicitud, de una copia completa del código fuente correspondiente a los paquetes de software de código fuente abierto con copyright utilizados en este producto y para los que la entrega de dicha copia sea necesaria de conformidad con sus respectivas licencias.

Esta oferta es válida por tres años a partir de la compra del producto para cualquier persona que reciba esta información. Para recibir el código fuente, escriba (en inglés) a la siguiente dirección: . .

Intellectual Property Dept. TP Vision Europe B.V. Prins Bernhardplein 200 1097 JB Amsterdam The Netherlands

# $\overline{24.4}$ Avisos

Puede recibir avisos sobre un nuevo software para el televisor que esté disponible para su descarga o sobre otros problemas relacionados con el software.

Para leer estos avisos:

1 - Pulse  $\bigstar$  SETTINGS, seleccione Todos los ajustes y pulse OK.

**2 -** Seleccione Actualizar software,

seleccione Aviso y pulse OK.

**3 -** Si aparece un aviso, puede leerlo o seleccionar uno de los avisos disponibles.

**4 -** Pulse (izquierda) para retroceder un paso o pulse  $\leftarrow$  para cerrar el menú.

# $\overline{25}$ Accesorios

 $25.1$ 

# Medio ambiente

# Etiqueta energética europea

La etiqueta energética europea le informa de la clase de eficiencia energética de este producto. Cuanto más ecológica sea la clase de eficiencia energética, menos energía consumirá el producto. En la etiqueta aparece la clase de eficiencia energética, el consumo de energía medio de este producto en funcionamiento, así como el consumo medio durante 1 año. Los valores de consumo de energía de este producto también se indican en la página correspondiente a su país del sitio web de Philips en www.philips.com/TV.

# Fin de la vida útil

Cómo deshacerse del producto antiguo y de las pilas

Este producto se ha diseñado y fabricado con materiales y componentes de alta calidad, que se pueden reciclar y volver a utilizar.

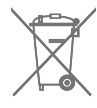

Cuando aparece este símbolo de cubo de basura tachado en un producto, significa que cumple la directiva europea 2002/96/CE.

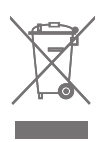

Infórmese acerca del sistema de reciclaje de productos eléctricos y electrónicos de su localidad.

Cumpla la legislación local y no deseche los productos usados con la basura normal del hogar. El desecho correcto del producto usado ayuda a evitar consecuencias potencialmente negativas para el medio ambiente y la salud humana.

El producto contiene pilas cubiertas por la directiva europea 2006/66/CE, que no se pueden eliminar con la basura doméstica normal.

Infórmese sobre la legislación local sobre la recogida de pilas. La eliminación correcta ayuda a evitar consecuencias negativas para el medio ambiente y la salud humana.

# $25.2$ Potencia

Las especificaciones del producto están sujetas a cambios sin previo aviso. Para obtener más información acerca de las especificaciones de este producto, visite [www.philips.com/support](http://www.philips.com/support).

### Potencia

- Red eléctrica: CA 220-240 V +/-10 %
- Temperatura ambiente: De 5 °C a 35 °C

• Funciones de ahorro de energía: Sensor de luz, silenciar pantalla (para radio), temporizador de apagado automático, menú de ajustes ecológicos.

Para obtener más información sobre el consumo de energía, consulte el capítulo Ficha del producto.

El índice de potencia indicado en la placa de identificación del producto equivale al consumo de energía de este producto durante un uso doméstico normal (IEC 62087 Ed. El índice de potencia máximo, indicado entre paréntesis, está destinado a la seguridad eléctrica (IEC 60065 Ed. 7.2).

# $25.3$ Ficha del producto

### 55PUS8601

- Clase de eficiencia energética: A
- Tamaño de pantalla visible: 139cm/55 pulgadas
- Consumo de energía (W) en modo encendido: 115 W
- Consumo anual de energía (kWh)\*: 160 kWh
- Consumo de energía (W) en modo de espera: 0,5 W
- Resolución de pantalla (píxeles): 3840 x 2160p
- 65PUS8601
- Clase de eficiencia energética: A+
- Tamaño de pantalla visible: 164cm/65 pulgadas
- Consumo de energía (W) en modo encendido: 118 W
- Consumo anual de energía (kWh)\*: 164 kWh
- Consumo de energía (W) en modo de espera: 0,5 W
- Resolución de pantalla (píxeles): 3840 x 2160p

\*Consumo anual de energía en kWh, basado en el consumo de un televisor en funcionamiento 4 horas al día durante 365 días. El consumo real de energía dependerá del uso que se haga del televisor.

# $254$ Sistema operativo

Android OS: Android Lollipop 5.1

# Recepción

- Entrada de antena: Coaxial de 75 ohmios (IEC75)
- Bandas de sintonización: VHF, UHF, banda S/Hyperband
- DVB: DVB-T (terrestre, con antena) COFDM 2k/8k, DVB-T2, DVB-C (cable) QAM
- Reproducción de vídeo analógico: PAL, SECAM • Reproducción de vídeo digital: MPEG2 SD/HD (ISO/IEC 13818-2), MPEG4 SD/HD (ISO/IEC 14496-10) • Reproducción de audio digital (ISO/IEC 13818-3)
- Entrada de antena de satélite: 75 ohmios de tipo F
- Intervalo de frecuencias de entrada: de 950 a 2150 MHz
- Intervalo de niveles de entrada: De -25 a -65 dBm
- DVB-S/S2 nivel de símbolo 2 a 45 Msímbolos/s
- LNB: DiSEqC 1.0, asistencia para de 1 a 4 LNB: selección de polaridad 13/18 V; selección de banda 22 kHz; modo de ráfaga de tono admitido
- LBN corriente máxima de 300 mA.

# 25.6

# Pantalla

# Tipo

### Tamaño de pantalla diagonal

- 55PUS8601: 139 cm/55 pulgadas
- 65PUS8601: 164 cm/65 pulgadas

### Resolución de la pantalla

• 3840 x 2160p

# Resolución de entrada

### Formatos de vídeo

Resolución: frecuencia de actualización

- $\cdot$  480i 60 Hz
- $\cdot$  480p 60 Hz
- $+576i 50$  Hz
- $·$  576p 50 Hz
- $\cdot$  720p 50 Hz, 60 Hz
- $\cdot$  1080i 50 Hz, 60 Hz
- 1080p: 24 Hz, 25 Hz, 30 Hz
- 2160p (4K) 24 Hz, 25 Hz, 30 Hz, 50 Hz, 60 Hz

### Formatos informáticos

Resoluciones (entre otras)

- 640 x 480p: 60 Hz
- 800 x 600p: 60 Hz
- 1024 x 768p: 60 Hz
- 1280 x 768p: 60 Hz
- 1280 x 800p: 60 Hz
- 1280 x 1024p: 60 Hz
- 1440 x 900p: 60 Hz
- 1680 x 1050p: 60 Hz
- 1920 x 1080p: 60 Hz
- 3840 x 2160p: 24 Hz, 25 Hz, 30 Hz, 50 Hz, 60 Hz

# 25.7 Dimensiones y pesos

# 55PUS8601

### 55PUS8601

- Con soporte de televisor y altavoces laterales:
- Ancho 1317 mm Alto 758 mm Profundidad 227 mm - Peso ±21,5 kg
- Solo con altavoces laterales:
- Ancho 1260 mm Alto 709 mm Profundidad 41 mm - Peso ±20 kg
- Solo con soporte de televisor:
- Ancho 1317 mm Alto 758 mm Profundidad 227 mm - Peso ±20,5 kg
- 
- Sin soporte de televisor ni altavoces laterales:
- Ancho 1227 mm Alto 709 mm Profundidad 41 mm
- $-$  Peso  $\pm$ 19 kg

### PTS840 de Philips. Soporte central de TV\*

En combinación con el 55PUS8600 y los altavoces laterales

Ancho 1260 mm - Alto 763 mm - Profundidad 202 mm - Peso ±24 kg

### PTA860 de Philips: bases para altavoces inalámbricos\*

Una base de altavoz en combinación con un altavoz lateral 55PUS8600.

Alto 1262 mm - Ancho de la base 160 mm - Profundidad de la base (con conexiones) 210 mm - Peso: ±2 kg (1 base + altavoz)

\* Se vende por separado

# 65PUS8601

### 65PUS8601

- Con soporte de televisor y altavoces laterales:
- Ancho 1551 mm Alto 892 mm Profundidad 270 mm
- Peso ±28 kg
- Solo con altavoces laterales:
- Ancho 1480 mm Alto 834 mm Profundidad 41 mm
- Peso ±26 kg
- Solo con soporte de televisor:
- Ancho 1551 mm Alto 892 mm Profundidad 270 mm - Peso ±27 kg
- Sin soporte de televisor ni altavoces laterales:
- Ancho 1447 mm Alto 834 mm Profundidad 41 mm - Peso ±25 kg

PTS840 de Philips. Soporte central de TV\*

En combinación con el 65PUS8600 y los altavoces laterales

Ancho 1480 mm - Alto 892 mm - Profundidad 202 mm - Peso ±30 kg

### PTA860 de Philips: bases para altavoces inalámbricos\*

Una base de altavoz en combinación con un altavoz lateral 65PUS8600.

Alto 1387 mm - Ancho de la base 160 mm - Profundidad de la base (con conexiones) 210 mm - Peso: ±2 kg (1 base + altavoz)

\* Se vende por separado

# $25.8$ Conectividad

#### Parte lateral del televisor

• Entrada HDMI 3 - ARC - HDCP 2.2 - 4K 50/60 Hz • Entrada HDMI 4 - MHL - ARC – HDCP 2.2 - 4K

50/60 Hz

- 2 USB: USB 2.0
- 3 USB: USB 3.0 (azul)
- 2 ranuras de interfaz común: CI+/CAM
- Auriculares: miniconector estéreo de 3,5 mm

#### Parte posterior del televisor

• Entrada de audio (DVI a HDMI): miniconector estéreo de 3,5 mm

- SCART: Audio L/R, entrada CVBS, RGB
- Y Pb Pr: Y Pb Pr, Audio L/R
- Red LAN: RJ45

### Parte inferior del televisor

- Entrada HDMI 1 ARC HDCP 2.2 4K 50/60 Hz
- Entrada HDMI 2 ARC HDCP 2.2 4K 50/60 Hz
- $\cdot$  1 USB: USB 2.0
- Salida de audio digital: óptica Toslink
- Antena (75 Ω), doble sintonizador
- Sintonizador por satélite 1
- Sintonizador por satélite 2

• Solo para la serie 8601: audio inalámbrico, para Philips PTA860

# 25.9 Sonido

- wOOx 3D
- Estéreo HD
- Potencia de salida (RMS): 50 W
- Dolby Digital Plus®
- DTS Premium Sound™

# 25.10 Multimedia

### Conexiones

- USB 2.0/USB 3.0
- Ethernet LAN RJ-45
- Wi-Fi 802.11a/b/g/n/ac (integrado)
- BT2.1 con EDR y BT4.0 con BLE

### Sistemas de archivos USB admitidos

• FAT 16, FAT 32, NTFS

#### Formatos de reproducción

• Contenedores: 3GP, AVCHD, AVI, MPEG-PS, MPEG-TS, MPEG-4, Matroska (MKV), Quicktime (MOV, M4V, M4A), Windows Media (ASF/WMV/WMA) • Códecs de vídeo: MPEG-1, MPEG-2, MPEG-4 Parte 2, MPEG-4 Parte 10 AVC (H264), H.265 (HEVC), VC-1, WMV9 • Códecs de audio: AAC, HE-AAC (v1/v2), AMR-NB, Dolby Digital, Dolby Digital Plus, DTS Premium Sound™, MPEG-1/2/2.5 Layer I/II/III (incluye MP3), WMA (v2 to v9.2), WMA Pro (v9/v10) • Subtítulos:

– Formatos: SAMI, SubRip (SRT), SubViewer (SUB), MicroDVD (TXT), mplayer2 (TXT), TMPlayer (TXT) – Codificaciones de caracteres: UTF-8, Europa central y Europa oriental (Windows-1250), cirílico (Windows-1251), griego (Windows-1253), turco (Windows-1254), Europa occidental (Windows-1252)

- Códecs de imagen: JPEG, JPS, MPO
- Limitaciones:

– La máxima frecuencia de bits total admitida para un archivo multimedia es de 30 Mbps.

- La máxima frecuencia de bits de vídeo admitida para un archivo multimedia es de 20 Mbps.
- MPEG-4 AVC (H.264) es compatible hasta el perfil alto de L5.1.
- H.265 (HEVC) es compatible con el perfil Main/Main 10 hasta el nivel 5.1

– VC-1 es compatible hasta el perfil avanzado de L3.

- Software de servidor multimedia (DMS) compatible • Puede utilizar cualquier software de servidor
- multimedia certificado DLNA V1.5 (clase DMS). • Puede utilizar Philips TV Remote app (iOS y
- Android) con dispositivos móviles.

El rendimiento puede variar según las capacidades del dispositivo móvil y del software utilizado.

### Regulación ESD

Este aparato cumple con los criterios de funcionamiento A para ESD. En caso de que el aparato no se restablezca en modo de uso compartido de archivos debido a una descarga electrostática, será necesaria la intervención del usuario.

# $\overline{26}$ Ayuda y asistencia

### $\overline{26.1}$

# Registro del televisor

Registre su televisor y disfrute de una gran variedad de ventajas, por ejemplo, asistencia técnica completa (con descargas incluidas), acceso privilegiado a información sobre productos, ofertas exclusivas y descuentos, la oportunidad de ganar premios e incluso participar en encuestas especiales sobre productos nuevos.

Visite www.philips.com/welcome.

# $\frac{1}{262}$ Uso de la ayuda

Este televisor dispone de una ayuda en pantalla  $\bullet$ .

### Apertura de la ayuda

Pulse el botón azul **-** para abrir la Ayuda inmediatamente. Se abrirá en el capítulo relacionado con lo que esté haciendo o lo que esté seleccionado en el televisor. Para buscar temas en orden alfabético, pulse **- Palabras clave**.

Para leer la ayuda como si fuera un libro, seleccione Libro.

También puede abrir **@ Ayuda** en el menú de inicio o el menú del televisor.

Antes de ejecutar las instrucciones de la ayuda, ciérrela.

Para cerrar Ayuda, pulse - Cerrar.

En algunas actividades, como el teletexto, los botones de colores tienen funciones específicas y no abren la ayuda.

### Ayuda del televisor en una tableta, smartphone u ordenador

Para llevar a cabo amplias secuencias de instrucciones con más facilidad, puede descargar la ayuda del televisor en formato PDF y leerla en su smartphone, tableta u ordenador. También puede imprimir las páginas relevantes desde el ordenador. Para descargar la ayuda (manual de usuario), visite [www.philips.com/support](http://www.philips.com/support)

MTK\_U+\_20160427\_0729

# $26.3$ Solución de problemas

# Encendido y mando a distancia

### El televisor no se enciende.

• Desconecte el cable de alimentación de la toma de corriente. Espere un minuto y vuelva a conectarlo. • Asegúrese de que el cable de alimentación está bien conectado.

#### Suena un chirrido al encender o apagar el televisor

Cuando enciende, apaga o pone en modo de espera el televisor, se oír un chirrido procedente de la carcasa del televisor. Este sonido se debe a la expansión y contracción normales del televisor al calentarse o enfriarse y no afecta a su rendimiento.

#### El televisor no responde al mando a distancia

El televisor tarda unos segundos en iniciarse. Durante este tiempo, no responde al mando a distancia ni a los controles del televisor. Este es un comportamiento normal.

Si el televisor sigue sin responder al mando a distancia, puede comprobar si el mando a distancia funciona utilizando la cámara de un teléfono móvil. Ponga el teléfono en el modo de cámara y enfoque el mando a distancia hacia la lente de la cámara. Si pulsa cualquier botón del mando a distancia y observa el parpadeo del LED infrarrojo a través de la cámara, significa que el mando a distancia funciona; será preciso revisar el televisor.

Si no observa el parpadeo, es posible que el mando a distancia esté estropeado o que se hayan agotado las pilas.

Este método de comprobación del mando a distancia no es posible con mandos emparejados de forma inalámbrica con el televisor.

### El televisor vuelve al modo de espera tras mostrar la pantalla de inicio de Philips

Cuando el televisor está en modo de espera, se muestra la pantalla de inicio de Philips y, a continuación, el televisor vuelve al modo de espera. Este es un comportamiento normal. Cuando el televisor se desconecta y se vuelve a conectar al suministro eléctrico, la pantalla de inicio se muestra en el siguiente inicio. Para encender el televisor desde el modo de espera, pulse  $\phi$  en el mando a distancia o el televisor.

### La luz del modo de espera no deja de parpadear

Desconecte el cable de alimentación de la toma de corriente. Espere cinco minutos antes de volver a conectarlo. Si vuelve a producirse el parpadeo, póngase en contacto con el servicio de atención al cliente de Philips.

# Canales

### No se ha encontrado ningún canal digital durante la instalación

Consulte las especificaciones técnicas para asegurarse de que el televisor es compatible con TDT o TDC en su país.

Compruebe que todos los cables están

correctamente conectados y que se ha seleccionado la red adecuada.

### Los canales instalados previamente no aparecen en la lista de canales

Compruebe que ha seleccionado la lista de canales correcta.

# Imagen

### No hay imagen o está distorsionada

- Compruebe que la antena está conectada correctamente al televisor.
- Asegúrese de que se ha seleccionado el dispositivo correcto en el menú Fuentes.

• Compruebe que el dispositivo esté conectado correctamente.

### Hay sonido pero no imagen

• Asegúrese de que los ajustes de imagen son los correctos. Pulse \* SETTINGS, seleccione Estilo de imagen y, a continuación, seleccione cualquier estilo.

#### La recepción de la antena es deficiente

• Compruebe que la antena está conectada correctamente al televisor.

• Un volumen alto de los altavoces, dispositivos de audio sin toma de tierra, luces de neón, edificios altos u objetos de gran tamaño; todos estos factores pueden afectar a la calidad de la recepción. Si es posible, intente mejorar la calidad de la recepción cambiando la dirección de la antena o alejando dispositivos del televisor.

• Si solo la recepción de un canal en particular es deficiente, ajuste la sintonía fina de ese canal.

### Imagen deficiente de un dispositivo

• Asegúrese de que el dispositivo esté conectado correctamente.

• Asegúrese de que los ajustes de imagen son los correctos.

Los ajustes de imagen cambian después de un tiempo

Asegúrese de que la Ubicación es Casa. Puede cambiar y guardar los ajustes en este modo.

#### Aparece un rótulo publicitario

Compruebe que la Ubicación es Casa.

La imagen no encaja en la pantalla

Cambie el formato de la imagen. Pulse **\*** SETTINGS y seleccione Formato de imagen.

### El formato de imagen cambia al cambiar de canal.

Seleccione un formato de imagen que no sea Automático.

#### La posición de la imagen no es correcta

Las señales de imagen de algunos dispositivos podrían no encajar correctamente en la pantalla. Compruebe la salida de la señal del dispositivo conectado.

#### La imagen del ordenador no es estable

Compruebe que la velocidad de actualización y la resolución que utiliza el ordenador son compatibles.

# Sonido

#### No hay sonido o es de baja calidad

Si no detecta una señal de audio, el televisor desactiva automáticamente la salida de audio, pero ello no indica que haya un problema.

- Compruebe que los ajustes de sonido son correctos.
- Compruebe que todos los cables están bien conectados.
- Compruebe que el volumen no está silenciado o reducido al mínimo.

• Compruebe que la salida del audio del televisor está conectada a la entrada de audio del sistema de cine en casa.

El sonido debería oírse a través de los altavoces del sistema de cine en casa.

• Es posible que algunos dispositivos requieran la activación manual de la salida de audio HDMI. Si ya está activado el audio HDMI pero sigue sin oír el sonido, pruebe a cambiar el formato de audio digital del dispositivo a PCM (modulación por impulsos codificados). Consulte las instrucciones en la documentación incluida con el dispositivo.

# HDMI y USB

### HDMI

• Tenga en cuenta que HDCP (protección de contenido digital de gran ancho de banda) puede retrasar el tiempo que un televisor tarda en mostrar contenido de un dispositivo HDMI.

• Si el televisor no reconoce el dispositivo HDMI y no muestra ninguna imagen, cambie la fuente de un dispositivo a otro y viceversa.

• Si la imagen y el sonido de un dispositivo conectado mediante HDMI se distorsionan, compruebe si un ajuste HDMI Ultra HD diferente resuelve el problema. En Ayuda, pulse **- Palabras clave** y

### busque HDMI Ultra HD.

• Si se producen interrupciones del sonido intermitentes, compruebe que los ajustes de salida del dispositivo HDMI son correctos.

• Si utiliza un adaptador o un cable de HDMI a DVI, asegúrese de que hay conectado un cable de audio adicional a la entrada AUDIO IN (solo miniconector) si está disponible.

#### HDMI EasyLink no funciona

• Asegúrese de que los dispositivos HDMI son compatibles con HDMI-CEC. Las funciones de EasyLink solo funcionan con dispositivos compatibles con HDMI-CEC.

#### No se muestra el icono de volumen

• Cuando se conecta un dispositivo de audio HDMI-CEC y utiliza la aplicación TV Remote Control App para ajustar el nivel de volumen desde el dispositivo, este comportamiento es normal.

### No se reproducen las fotos, los vídeos ni la música de un dispositivo USB

• Compruebe que el dispositivo de almacenamiento USB se ha configurado como compatible con Mass Storage Class, según se describa en la

documentación del dispositivo de almacenamiento. • Asegúrese de que el dispositivo de almacenamiento USB es compatible con el televisor.

• Compruebe que el televisor admite los formatos de archivos de imagen y audio.

Los archivos del dispositivo USB se reproducen de

#### forma entrecortada

• La capacidad de transferencia del dispositivo de almacenamiento USB puede limitar la velocidad de transferencia de datos al televisor, lo que da lugar a una reproducción deficiente.

# Red, inalámbrica

### No se encuentra la red Wi-Fi o pierde calidad

• Los hornos microondas, los teléfonos DECT y otros dispositivos Wi-Fi 802.11b/g/n cercanos pueden alterar la red inalámbrica.

• Le recomendamos usar una frecuencia de 5 GHz (802.11ac) en su router si coloca el televisor en una zona próxima a varios routers (un bloque de pisos, etc.).

• Asegúrese de que los firewalls de la red permitan al televisor acceder a la conexión inalámbrica.

• Para realizar una instalación sencilla en la red inalámbrica, no oculte el nombre del router desactivando la emisión de SSID.

• Si la red inalámbrica no funciona correctamente en su casa, pruebe con la instalación de la red con cable.

#### La conexión de redes Wi-Fi es lenta

• Utilice una conexión a Internet de alta velocidad (banda ancha) para el router.

• Limite la cantidad de dispositivos que usan el mismo router.

• Consulte en el manual de usuario de su router inalámbrico el alcance en interiores, la velocidad de transferencia y otros factores de la calidad de la señal.

#### DHCP

• Si falla la conexión, compruebe que el ajuste de DHCP (Protocolo de configuración dinámica de host) del router está activado. DHCP siempre debería estar activado.

# Bluetooth

#### No se puede emparejar

• Asegúrese de que el dispositivo está en modo de emparejamiento. Para obtener más información, consulte el manual del usuario del dispositivo.

• Mantenga el router y el altavoz inalámbrico tan cerca del televisor como sea posible.

• Los lugares con gran actividad inalámbrica (apartamentos con muchos routers inalámbricos) pueden dificultar la conexión inalámbrica.

• Es posible que se produzca un error si intenta emparejar varios dispositivos simultáneamente al televisor.

#### Pérdida de conexión Bluetooth

• Coloque siempre el altavoz inalámbrico en un radio de 5 metros del televisor.

Sincronización de audio y vídeo a través de

### Bluetooth

• Antes de adquirir un altavoz Bluetooth inalámbrico, infórmese sobre la calidad de su sincronización de audio y vídeo, que se suele denominar "sincronización labial". No todos los dispositivos Bluetooth funcionan correctamente. Pida ayuda a su distribuidor.

# Internet

### Internet no funciona

• Si la conexión al router es correcta, compruebe la conexión del router a Internet.

# El idioma del menú no es el correcto

### El idioma del menú no es el correcto

Vuelva a cambiar el idioma.

- 1 Pulse **a** (el botón redondo sobre el botón OK).
- **2** Seleccione el icono **☆** (Ajustes) y pulse
- 3 Pulse 5 veces  $\vee$  (abajo).
- 4 Pulse 3 veces > (derecha), seleccione el idioma y pulse OK.
- 5 Pulse  $\leftarrow$  BACK para cerrar el menú.

# $\frac{1}{264}$ Ayuda en línea

Nuestro servicio de asistencia en línea le permite resolver cualquier problema relacionado con su televisor Philips. Puede seleccionar su país e introducir el número de modelo del producto.

### Visite www.philips.com/support.

En el sitio de asistencia encontrará el número de teléfono de su país para ponerse en contacto con nosotros, así como respuestas a las preguntas más frecuentes. En algunos países, puede chatear con uno de nuestros colaboradores para hacer su pregunta directamente o enviar la pregunta por correo electrónico.

También puede descargar el manual del usuario en línea o actualizaciones para el software del televisor en el ordenador.

# 26.5 Asistencia y reparación

Si necesita asistencia o una reparación, puede llamar al servicio de atención al consumidor de su país. Nuestros ingenieros de servicio se encargarán de las reparaciones, si es necesario.

Encontrará el número de teléfono en la documentación impresa incluida con el televisor. O consulte nuestro sitio web

www.philips.com/support y seleccione su país si lo necesita.

### Aplicación Support

También puede buscar la aplicación Support en la fila de aplicaciones del menú de inicio. Abra esta aplicación para encontrar el número de teléfono al que puede llamarnos.

### Número de serie y número de modelo del televisor

Es posible que se le solicite el número de modelo y el número de serie del televisor. Podrá encontrar dichos números en la etiqueta de la caja o en la etiqueta de identificación situada en la parte posterior o inferior del televisor.

### A Advertencia

No intente reparar el televisor por sí mismo, pues podría causar lesiones personales, daños irreparables en el televisor o la anulación de la garantía.

# Información de precaución y seguridad

### $\frac{1}{271}$

# Seguridad

# Importante

Asegúrese de leer y comprender todas las instrucciones de seguridad antes de utilizar el televisor. Si se producen daños debido al seguimiento incorrecto de las instrucciones, la garantía no tendrá validez.

# Riesgo de descarga eléctrica o incendio

• Nunca exponga el televisor al agua o la lluvia ni coloque contenedores de líquidos, como jarrones, cerca de él.

En caso de que algún líquido salpique el televisor, desconéctelo de la toma de corriente inmediatamente.

Póngase en contacto con el servicio de atención al consumidor de Philips para que se compruebe el televisor antes de su uso.

• No exponga el televisor, el mando a distancia ni las pilas a un calor excesivo. No coloque estos objetos cerca de velas encendidas, llamas sin protección u otras fuentes de calor, incluida la luz solar directa.

• Nunca inserte objetos en las ranuras de ventilación u otras aberturas del televisor.

• No coloque objetos pesados sobre el cable de alimentación.

• Evite ejercer fuerza en los enchufes. Los enchufes sueltos pueden generar arcos voltaicos o un incendio. Asegúrese de que el cable de alimentación no esté tirante cuando gire la pantalla del televisor.

• Para desconectar el televisor de la corriente de alimentación, el conector de alimentación del dispositivo debe estar desconectado de la toma de corriente. Al desconectar el cable de alimentación, tire siempre de la clavija, nunca del cable. Asegúrese de poder acceder sin dificultad a la clavija de alimentación, al cable de alimentación y a la toma de corriente en todo momento.

# Riesgo de lesiones personales o de daños al televisor

• Se necesitan dos personas para levantar y transportar un televisor que pesa más de 25 kilos. • Si coloca el televisor en un soporte, utilice solo el soporte suministrado o un soporte diseñado para este modelo de televisor (véase número de modelo).

ajústelo firmemente al televisor. Ponga el televisor (ya colocado en un soporte) sobre una superficie lisa y nivelada que aguante el peso del televisor y el soporte.

• Si se ejerce fuerza externa sobre el televisor o su pantalla (peso o impacto), la imagen podría sufrir una deformación temporal o daños permanentes.

• Si va a montar el televisor en la pared, asegúrese de que el soporte de pared puede soportar de manera segura el peso del televisor. TP Vision no asume ninguna responsabilidad por el montaje inadecuado del televisor en la pared que provoque accidentes, lesiones o daños.

• Algunas piezas de este producto están hechas de vidrio. Manéjelas con cuidado para evitar lesiones o daños.

## Riesgo de daños del televisor

Antes de conectar el televisor a la toma de alimentación, asegúrese de que el voltaje de alimentación se corresponda con el valor impreso en la parte posterior del producto. No conecte nunca el televisor a la toma de alimentación si el voltaje es distinto.

# Riesgo de lesiones en los niños

Siga estas precauciones para evitar que el televisor se caiga y provoque lesiones en los niños:

• Nunca coloque el televisor en una superficie cubierta con un paño u otro material del que se pueda tirar.

• Asegúrese de que ninguna parte del televisor sobresalga por el borde de la superficie de montaje.

• Nunca coloque el televisor en un mueble alto (como una estantería) sin fijar tanto el mueble como el televisor a la pared o a un soporte adecuado. • Enseñe a los niños los peligros que conlleva subirse

a un mueble para llegar al televisor.

## Riesgo de ingestión de las pilas

El mando a distancia puede contener pilas de botón que los niños pequeños podrían tragar fácilmente. Mantenga estas pilas fuera del alcance de los niños en todo momento.

# Riesgo de sobrecalentamiento

Nunca instale el producto en un espacio reducido. Deje siempre un espacio de al menos 10 cm en torno al televisor para permitir su ventilación. Asegúrese de que las ranuras de ventilación del televisor nunca estén cubiertas por cortinas u otros objetos.

# Tormentas con aparato eléctrico

Desconecte el televisor de la toma de corriente y de la antena antes de una tormenta con aparato eléctrico.

Durante una tormenta con aparato eléctrico, no toque ninguna parte del televisor, el cable de alimentación o el cable de la antena.

# Riesgo de daños auditivos

Procure no usar los auriculares o cascos con un volumen alto o durante un período de tiempo prolongado.

# Bajas temperaturas

Si el televisor se transporta a temperaturas inferiores a los 5 °C, desembale el televisor y espere a que la temperatura del aparato alcance la temperatura ambiente antes de conectar el televisor a la toma de alimentación.

# Humedad

En raras ocasiones, según la temperatura y la humedad, puede producirse una cierta condensación dentro del cristal frontal del televisor (en algunos modelos). Para evitarlo, no exponga el televisor a la luz solar directa, ni al calor y la humedad extremos. Si se produce condensación, esta desaparecerá espontáneamente después de unas horas de funcionamiento del televisor.

La condensación no dañará el televisor ni afectará a su funcionamiento.

# $\overline{272}$ Limpieza

• No toque, presione, frote ni golpee nunca la pantalla con ningún objeto.

• Desenchufe el televisor antes de limpiarlo.

• Limpie el televisor y el marco con un paño suave humedecido y frote suavemente. Evite tocar los LED de Ambilight de la parte posterior del televisor. Nunca utilice sustancias como alcohol, productos químicos o detergentes domésticos en el televisor.

- Para evitar deformaciones y desvanecimiento del
- color, limpie las gotas de agua lo antes posible. • Evite las imágenes estáticas en la medida de lo posible. Las imágenes estáticas son las que permanecen en la pantalla durante mucho tiempo, por ejemplo, los menús de pantalla, las barras negras, las visualizaciones de la hora, etc. Si tiene que utilizar imágenes estáticas, reduzca el contraste y el brillo de la pantalla para evitar daños.

# Condiciones de uso

### $\overline{28.1}$

 $\overline{28}$ 

# Condiciones de uso del televisor

2015 © TP Vision Europe B.V. Todos los derechos reservados.

Este producto lo comercializa TP Vision Europe B. V. o una de sus filiales, en lo sucesivo, TP Vision, que es el fabricante del producto. TP Vision es el garante con respecto al televisor junto al que se suministra esta documentación. Philips y el emblema del escudo de Philips son marcas comerciales registradas de Koninklijke Philips N.V.

Las especificaciones están sujetas a cambios sin aviso previo. Las marcas comerciales son propiedad de Koninklijke Philips N.V. o de sus respectivos propietarios. TP Vision se reserva el derecho de cambiar los productos en cualquier momento sin obligación de ajustar los productos anteriores en consecuencia.

La documentación incluida con el televisor y el manual almacenado en la memoria del televisor o disponible para su descarga en el sitio web de Philips [www.philips.com/support](http://www.philips.com/support) se consideran adecuados para el uso previsto del sistema.

El material de este manual se considera adecuado para el uso previsto del sistema. Si el producto, o sus módulos o procedimientos individuales, se utilizan con fines distintos a los que aquí se especifican, deberá obtenerse la confirmación de su validez e idoneidad. TP Vision garantiza que el material no infringe ninguna patente de EE. UU. No existe ninguna otra garantía expresa ni implícita. TP Vision no se hace responsable de los posibles errores del contenido de este documento ni de los problemas que pudieran surgir de dicho contenido. Los errores de los que Philips reciba notificación se adaptarán y publicarán en el sitio web de asistencia de Philips con la mayor rapidez posible.

Términos de la garantía: riesgo de lesiones, daños al televisor o anulación de la garantía.

No intente reparar el televisor. Utilice el televisor y sus accesorios para el uso concebido por el fabricante. El signo de precaución impreso en la parte trasera del televisor indica riesgo de descarga eléctrica. No retire la carcasa del televisor. Póngase en contacto con el servicio de atención al cliente de Philips TV si necesita asistencia o una reparación. Encontrará el número de teléfono en la documentación impresa incluida con el televisor. O consulte nuestro sitio web www.philips.com/support y seleccione su país si lo necesita. Cualquier operación prohibida

expresamente en este manual, así como cualquier procedimiento de ajuste y ensamblaje no recomendado o autorizado en el mismo, anulará la garantía.

### Características de los píxeles

Este producto LCD/LED tiene un elevado número de píxeles de color. Aunque el porcentaje de píxeles activos es del 99,999 % o más, pueden aparecer puntos negros o puntos brillantes de luz (rojos, verdes o azules) constantemente en la pantalla. Se trata de una propiedad estructural de la pantalla (dentro de los estándares comunes del sector) y no es un fallo de funcionamiento.

### Conformidad CE

Este producto cumple los requisitos esenciales y demás directrices relevantes de las directivas 2006/95/CE (baja tensión), 2004/108/CE (EMC) y 2011/65/UE (ROHS).

#### Conformidad con EMF

TP Vision fabrica y vende gran número de productos dirigidos a consumidores que, como todo aparato electrónico, en general tienen la capacidad de emitir y recibir señales electromagnéticas. Uno de los principios empresariales fundamentales de TP Vision consiste en adoptar todas las medidas de seguridad necesarias en nuestros productos, con el fin de cumplir la legislación aplicable y respetar ampliamente la normativa sobre campos electromagnéticos (EMF) pertinente en el momento de fabricación de los productos.

TP Vision se compromete a desarrollar, producir y comercializar productos que no provoquen efectos adversos en la salud. TP Vision confirma que, siempre que sus productos se utilicen de forma adecuada y con el fin para el que fueron creados, son seguros de acuerdo con las evidencias científicas disponibles en la actualidad. TP Vision desempeña un papel activo en el desarrollo de estándares de seguridad y EMF internacionales, lo que permite a TP Vision la anticipación a nuevos estándares y su temprana integración en sus productos.

# $\overline{282}$ Condiciones de uso: Galería de aplicaciones de Philips

En Ayuda, pulse  $\longrightarrow$  Palabras clave y busque Condiciones de uso, galería de aplicaciones para obtener más información.
# <span id="page-108-0"></span>Derechos de autor

## $\overline{291}$ HDMI

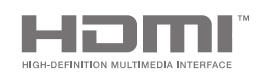

#### HDMI

Los términos HDMI y HDMI High-Definition Multimedia Interface (interfaz multimedia de alta definición), y el logotipo de HDMI son marcas comerciales o marcas comerciales registradas de HDMI Licensing LLC en Estados Unidos y otros países.

## $\overline{292}$ MHL

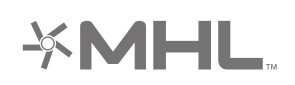

#### MHL®

MHL, Mobile High-Definition Link y el logotipo de MHL son marcas comerciales o marcas comerciales registradas de MHL, LLC.

## 29.3 Dolby

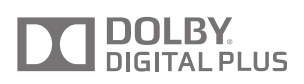

#### Dolby®

Fabricado con licencia de Dolby Laboratories. Dolby y el símbolo de doble D son marcas comerciales de Dolby Laboratories.

## 29.4 DTS Premium Sound

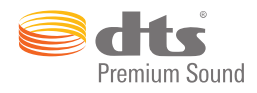

#### DTS Premium Sound™

Para obtener información sobre las patentes de DTS, consulte http://patents.dts.com. Fabricado con licencia de DTS Licensing Limited. DTS, su símbolo, y DTS y el símbolo en conjunto son marcas comerciales registradas, y DTS 2.0 Channel es una marca comercial registrada de DTS, Inc. © DTS, Inc. Todos los derechos reservados.

## $795$ Wi-Fi Alliance

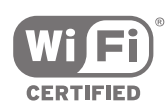

Wi-Fi®, el logotipo de Wi-Fi CERTIFIED y el logotipo de Wi-Fi son marcas comerciales registradas de Wi-Fi Alliance.

## 29.6 Microsoft

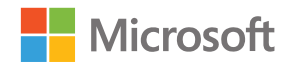

#### Windows Media

Windows Media es una marca comercial registrada o una marca comercial de Microsoft Corporation en EE. UU. y otros países.

#### Microsoft PlayReady

Los propietarios de contenido utilizan la tecnología de acceso a contenido Microsoft PlayReady™ para proteger su propiedad intelectual, incluido el contenido protegido por derechos de autor. Este dispositivo utiliza la tecnología PlayReady para acceder a contenidos protegidos por PlayReady o

contenidos protegidos por WMDRM. Si el dispositivo no puede cumplir correctamente las restricciones de uso del contenido, los propietarios del contenido pueden solicitar a Microsoft que revoque la capacidad del dispositivo para consumir contenidos protegidos por PlayReady. La revocación no afectará al contenido no protegido ni al contenido protegido mediante otras tecnologías de acceso a contenidos. Los propietarios del contenido pueden requerir que actualice PlayReady para acceder a su contenido. Si rechaza una actualización, no podrá acceder al contenido que requiere la actualización.

## 29.7 Otras marcas comerciales

El resto de las marcas comerciales registradas o no registradas son propiedad de sus respectivos propietarios.

## Índice

#### A

[Acceso universal](#page-84-0) *85* [Acceso universal, audiodescripción](#page-85-0) *86* [Acceso universal, deficiente auditivo](#page-85-0) *86* [Acceso universal, encendido](#page-84-0) *85* [Accesorios](#page-98-0) *99* [Actualizar canales, antena/cable](#page-88-0) *89* [Actualizar canales, satélite](#page-93-0) *94* [Actualizar software](#page-96-0) *97* [Adición de un satélite](#page-94-0) *95* [Agudos](#page-76-0) *77* [Ahora en su televisor](#page-48-0) *49* [Ahorro de energía](#page-81-0) *82* [AirPlay](#page-66-0) *67* [Ajuste de imagen rápido](#page-70-0) *71* [Ajuste de imagen sencillo](#page-70-0) *71* [Ajustes](#page-70-0) *71* [Ajustes de Android](#page-87-0) *88* [Ajustes de fábrica](#page-82-0) *83* [Ajustes de imagen](#page-71-0) *72* [Ajustes de salida de audio](#page-19-0) *20* [Ajustes de sonido](#page-76-0) *77* [Ajustes de tienda](#page-82-0) *83* [Ajustes del reloj](#page-83-0) *84* [Ajustes ecológicos](#page-81-0) *82* [Ajustes ecológicos, ahorro de energía](#page-81-0) *82* [Ajustes generales](#page-81-0) *82* [Ajustes habituales](#page-70-0) *71* [Ajustes, ecológico](#page-81-0) *82* [Ajustes, frecuentes](#page-70-0) *71* [Ajustes, generales](#page-81-0) *82* [Ajustes, imagen](#page-70-0) *71* [Ajustes, modo Tienda](#page-82-0) *83* [Ajustes, sonido](#page-75-0) *76* [Almacenamiento externo](#page-25-0) *26* [Altavoces inalámbricos](#page-75-0) *76* [Altavoces inalámbricos](#page-21-0) *22* [Altavoces, seleccionar altavoz](#page-75-0) *76* [Ambilight](#page-68-0) *69* [Ambilight+hue](#page-78-0) *79* [Ambilight+hue, activar o desactivar](#page-79-0) *80* [Ambilight+hue, configuración](#page-78-0) *79* [Ambilight+hue, inmersión](#page-79-0) *80* [Ambilight, ajuste de ISF](#page-80-0) *81* [Ambilight, ajustes](#page-78-0) *79* [Ambilight, ajustes avanzados](#page-80-0) *81* [Ambilight, apagado del televisor](#page-80-0) *81* [Ambilight, apagar](#page-68-0) *69* [Ambilight, brillo](#page-78-0) *79* [Ambilight, brillo de la parte inferior](#page-78-0) *79* [Ambilight, color de la pared](#page-80-0) *81* [Ambilight, Lounge Light](#page-80-0) *81* [Ambilight, saturación](#page-78-0) *79* [Ambilight, seguir audio](#page-68-0) *69* [Ambilight, seguir color](#page-68-0) *69* [Ambilight, seguir vídeo](#page-68-0) *69* [Android TV, inicio de sesión](#page-11-0) *12* [Apagado del televisor](#page-80-0) *81* [Aplicación Philips TV Remote App](#page-66-0) *67* [Aplicación, iniciar y detener](#page-58-0) *59* [Aplicaciones](#page-56-0) *57*

[Aplicaciones de Google Play](#page-56-0) *57* [Aplicaciones del televisor](#page-56-0) *57* [Aplicaciones, bloqueo de aplicaciones](#page-58-0) *59* [Aplicaciones, bloqueo para mayores de 18 años](#page-58-0) *59* [Aplicaciones, gestionar aplicaciones](#page-59-0) *60* [Asistencia](#page-101-0) *102* [Auriculares](#page-23-0) *24* [Ayuda](#page-101-0) *102*

#### ¿

[¿Ha olvidado el código PIN?](#page-86-0) *87*

#### B

[Base para altavoces inalámbricos PTA860](#page-22-0) *23* [Búsqueda con voz](#page-31-0) *32* [Bloqueo de aplicaciones](#page-58-0) *59* [Bloqueo de aplicaciones](#page-58-0) *59* [Bloqueo de un canal](#page-36-0) *37* [Bloqueo infantil](#page-86-0) *87* [Bloqueo infantil, establecer código PIN](#page-86-0) *87* [Bluetooth](#page-21-0) *22* [Bluetooth, dispositivos](#page-21-0) *22* [Bluetooth, eliminar dispositivo](#page-22-0) *23* [Bluetooth, emparejamiento](#page-21-0) *22* [Bluetooth, seleccionar dispositivo](#page-22-0) *23* [Bombillas hue](#page-78-0) *79* [Borrar memoria de Internet](#page-11-0) *12* [Botón rojo](#page-41-0) *42* [Botones del mando a distancia](#page-30-0) *31* [Botones del TV](#page-28-0) *29* [Brillo](#page-73-0) *74* [Brillo del logotipo de Philips](#page-28-0) *29* [Brillo, logotipo de Philips](#page-28-0) *29*

#### $\subset$

[CAM, conectar](#page-17-0) *18* [CAM, contraseñas y PIN](#page-18-0) *19* [CAM, ver información](#page-38-0) *39* [Canal, bloqueo](#page-36-0) *37* [Canal, favoritos](#page-38-0) *39* [Canal, recomendaciones](#page-48-0) *49* [Canales](#page-35-0) *36* [Canales favoritos](#page-38-0) *39* [Canales, ver](#page-36-0) *37* [CatchUp TV](#page-48-0) *49* [Cámara de fotos, conectar](#page-26-0) *27* [Código PIN](#page-86-0) *87* [CI+](#page-17-0) *18* [Clear LCD](#page-74-0) *75* [Clear Sound](#page-77-0) *78* [Clip de vídeo de demostración](#page-82-0) *83* [Color de pared](#page-80-0) *81* [Compensación de salida de audio](#page-20-0) *21* [Condiciones de uso, Galería de aplicaciones](#page-12-0) *13* [Condiciones de Uso, TV](#page-107-0) *108* [Conectar, red con cable](#page-10-0) *11* [Conectar, red inalámbrica](#page-9-0) *10* [Conectividad](#page-100-0) *101* [Conexión de red con cable](#page-10-0) *11* [Conexión de red inalámbrica](#page-9-0) *10* [Conexión MHL](#page-66-0) *67* [Conexiones de TV](#page-14-0) *15*

[Consola de juegos, conectar](#page-23-0) *24* [Consumo de energía](#page-98-0) *99* [Contraste de vídeo](#page-73-0) *74* [Contraste perfecto](#page-73-0) *74* [Control de padres](#page-86-0) *87* [Control del color con ISF](#page-72-0) *73* [Copia de la lista de canales](#page-89-0) *90* [Cuenta de Google](#page-11-0) *12* [Cuenta, Google](#page-11-0) *12* [Cuidado de la pantalla](#page-106-0) *107*

#### $\mathsf{D}$

[Derechos de autor](#page-108-0) *109* [Desconexión automática](#page-29-0) *30* [Dimensiones y pesos](#page-99-0) *100* [Dispositivo conectado, nombre o tipo](#page-54-0) *55* [Dispositivo USB, abrir archivos](#page-63-0) *64* [Dispositivo USB, reproducir su música](#page-64-0) *65* [Dispositivo USB, reproducir sus vídeos](#page-63-0) *64* [Dispositivo USB, ver sus fotos](#page-64-0) *65* [Dos CAM](#page-17-0) *18* [Dropbox](#page-63-0) *64* [DVB-T y DVB-C, ajustes](#page-90-0) *91*

#### E

[EasyLink HDMI CEC](#page-15-0) *16* [EasyLink, encendido/apagado](#page-16-0) *17* [El idioma del menú no es el correcto](#page-83-0) *84* [Emparejamiento del mando a distancia](#page-33-0) *34* [Encendido y apagado](#page-28-0) *29* [Entrada de TV](#page-54-0) *55* [Especificación, multimedia](#page-100-0) *101* [Especificación, recepción](#page-99-0) *100* [Especificación, resolución de entrada](#page-99-0) *100* [Especificación, sonido](#page-100-0) *101* [Especificación, tipo de pantalla](#page-99-0) *100* [Estilo de Ambilight](#page-68-0) *69* [Estilo de imagen](#page-70-0) *71* [Estilo de sonido](#page-75-0) *76* [Etiqueta energética europea](#page-98-0) *99* [Explorador en la nube](#page-63-0) *64*

#### F

[Fase del color](#page-72-0) *73* [Fecha y hora](#page-83-0) *84* [Fin de la vida útil](#page-98-0) *99* [Formato de imagen](#page-71-0) *72* [Formato de salida de audio](#page-20-0) *21* [Fotos, secuencia de diapositivas con música](#page-64-0) *65* [Frecuencia de banda del usuario](#page-93-0) *94* [Fuentes](#page-54-0) *55*

#### G

[Galería de aplicaciones de Philips, instalar aplicaciones](#page-57-0) *58* [Galería de aplicaciones de Philips, registro](#page-12-0) *13* [Galería de aplicaciones, ajustes de privacidad](#page-12-0) *13* [Galería de aplicaciones, condiciones de uso](#page-12-0) *13* [Gamma](#page-73-0) *74* [Google Cast](#page-66-0) *67* [Google Play Store](#page-57-0) *58* [Google, inicio de sesión](#page-11-0) *12* [Grabación](#page-45-0) *46* [Grabación, caducada](#page-45-0) *46* [Grabación, conflictos](#page-45-0) *46* [Grabación, programación manual](#page-46-0) *47* [Grabación, ver una grabación](#page-46-0) *47* [Graves](#page-76-0) *77* [Guía](#page-43-0) *44*

[Guía de conectividad](#page-14-0) *15* [Guía de inicio rápido](#page-6-0) *7* [Guía de TV](#page-43-0) *44* [Guía de TV, emisora o Internet](#page-43-0) *44*

#### $H$

[HbbTV](#page-41-0) *42* [HbbTV en este canal](#page-38-0) *39* [HbbTV, encender o apagar](#page-38-0) *39* [HDMI MHL](#page-66-0) *67* [HDMI, ARC](#page-14-0) *15* [HDMI, CEC](#page-15-0) *16* [HDMI, MHL](#page-15-0) *16* [HDMI, Ultra HD](#page-15-0) *16*

#### I

[Idioma de audio](#page-38-0) *39* [Idioma del menú](#page-83-0) *84* [Imagen, ajustes avanzados](#page-72-0) *73* [Imagen, brillo](#page-73-0) *74* [Imagen, Clear LCD](#page-74-0) *75* [Imagen, contraste de vídeo](#page-73-0) *74* [Imagen, contraste perfecto](#page-73-0) *74* [Imagen, control del color con ISF](#page-72-0) *73* [Imagen, fase del color](#page-72-0) *73* [Imagen, gamma](#page-73-0) *74* [Imagen, mejora del color](#page-72-0) *73* [Imagen, modo de contraste](#page-73-0) *74* [Imagen, Natural Motion](#page-74-0) *75* [Imagen, Perfect Natural Motion](#page-74-0) *75* [Imagen, reducción de distorsiones de MPEG](#page-74-0) *75* [Imagen, reducción de ruido](#page-74-0) *75* [Imagen, resolución ultra](#page-74-0) *75* [Imagen, sensor de luz](#page-73-0) *74* [Iniciar sesión en Google](#page-11-0) *12* [Instalación de canal, antena o cable](#page-88-0) *89* [Instalación de canales, analógicos](#page-91-0) *92* [Instalación de canales, por satélite](#page-91-0) *92* [Instalación de satélites, problemas](#page-95-0) *96* [Instrucciones de seguridad](#page-105-0) *106* [Internet, cookies, favoritos e historial](#page-11-0) *12* [Internet, navegar](#page-62-0) *63* [Introducción de texto](#page-32-0) *33*

#### J

[Juego](#page-61-0) *62* [Juego u ordenador](#page-55-0) *56*

#### $\mathbf{L}$

[Limpieza](#page-106-0) *107* [Lista de canales, filtrar](#page-35-0) *36* [Lista de canales, logotipos](#page-82-0) *83* [Listas de canales](#page-35-0) *36* [Logotipos de canales](#page-82-0) *83*

#### M

[Mando a distancia de EasyLink, encendido/apagado](#page-16-0) *17* [Mando a distancia, descripción](#page-30-0) *31* [Mando a distancia, emparejamiento](#page-33-0) *34* [Mando a distancia, panel táctil](#page-31-0) *32* [Mando a distancia, pilas](#page-34-0) *35* [Mando a distancia, qwerty y azerty](#page-32-0) *33* [Mando a distancia, qwerty y cirílico](#page-32-0) *33* [Mando a distancia, teclado](#page-32-0) *33* [Mando a distancia, voz](#page-31-0) *32* [Mando para juegos, conectar](#page-24-0) *25* [Marcas comerciales](#page-108-0) *109* [Margen de finalización automático](#page-45-0) *46*

[Medios digitales, reproducir su música](#page-64-0) *65* [Medios digitales, reproducir sus vídeos](#page-63-0) *64* [Medios digitales, ver sus fotos](#page-64-0) *65* [Mejora del color](#page-72-0) *73* [Menú de demostración](#page-82-0) *83* [Menú de inicio](#page-50-0) *51* [Menú del televisor](#page-52-0) *53* [MHEG](#page-41-0) *42* [Modo Casa o Tienda](#page-82-0) *83* [Modo de contraste](#page-73-0) *74* [Modo Surround](#page-77-0) *78* [Mono/estéreo](#page-38-0) *39* [Montaje en pared, VESA](#page-6-0) *7* [Multi View](#page-69-0) *70*

#### N

[Natural Motion](#page-74-0) *75* [Navegar por Internet](#page-62-0) *63* [Número de banda del usuario](#page-93-0) *94* [Netflix](#page-53-0) *54* [Nivelación de salida de audio](#page-20-0) *21* [Nivelador automático de volumen](#page-77-0) *78* [Nombre de la entrada](#page-54-0) *55* [Nombre de la fuente](#page-54-0) *55* [Nombre del televisor](#page-11-0) *12*

#### $\Omega$

[Ordenador, abrir archivos](#page-63-0) *64* [Ordenador, conectar](#page-27-0) *28* [Ordenador, reproducir su música](#page-64-0) *65* [Ordenador, reproducir sus vídeos](#page-63-0) *64* [Ordenador, ver sus fotos](#page-64-0) *65*

#### P

[Paquetes de canales](#page-92-0) *93* [Pause TV](#page-46-0) *47* [Perfect Natural Motion](#page-74-0) *75* [Perfil restringido](#page-58-0) *59* [PIP](#page-69-0) *70* [Puente hue Bridge](#page-78-0) *79* [Puertos](#page-14-0) *15* [Puertos HDMI](#page-14-0) *15*

#### R

[Red eléctrica](#page-98-0) *99* [Red, activar con Wi-Fi \(WoWLAN\)](#page-10-0) *11* [Red, ajustes](#page-10-0) *11* [Red, borrar memoria](#page-11-0) *12* [Red, nombre del televisor](#page-11-0) *12* [Red, Wi-Fi Smart Screen](#page-11-0) *12* [Reducción de distorsiones de MPEG](#page-74-0) *75* [Reducción de ruido](#page-74-0) *75* [Reinstalar TV](#page-83-0) *84* [Reparar](#page-104-0) *105* [Repetición](#page-46-0) *47* [Resolución de entrada](#page-99-0) *100* [Resolución Ultra](#page-74-0) *75* [Restablecer el código PIN](#page-86-0) *87* [Retardo de salida de audio](#page-19-0) *20*

#### S

[Satélite, 1 o 2 sintonizadores](#page-7-0) *8* [Satélite, añadir un satélite](#page-94-0) *95* [Secuencia de diapositivas con música](#page-64-0) *65* [Selecciones destacadas](#page-47-0) *48* [Sensor de luz](#page-73-0) *74* [Servicios de alojamiento de archivos](#page-63-0) *64* [Sincronización de audio y vídeo](#page-19-0) *20*

[Sistema operativo Android](#page-98-0) *99* [Smartphones y tabletas](#page-66-0) *67* [Software](#page-96-0) *97* [Software de código fuente abierto](#page-97-0) *98* [Software de servidor de medios](#page-100-0) *101* [Software, actualizar](#page-96-0) *97* [Software, versión](#page-96-0) *97* [Solución de problemas](#page-101-0) *102* [Sonido, agudos](#page-76-0) *77* [Sonido, ajustes avanzados](#page-77-0) *78* [Sonido, altavoces](#page-77-0) *78* [Sonido, Clear Sound](#page-77-0) *78* [Sonido, compensación de salida de audio](#page-20-0) *21* [Sonido, formato de salida de audio](#page-20-0) *21* [Sonido, graves](#page-76-0) *77* [Sonido, modo Surround](#page-77-0) *78* [Sonido, nivelación de salida de audio](#page-20-0) *21* [Sonido, nivelador automático de volumen](#page-77-0) *78* [Sonido, retardo de salida de audio](#page-19-0) *20* [Sonido, ubicación del televisor](#page-77-0) *78* [Sonido, volumen auricular](#page-76-0) *77* [Soportes](#page-63-0) *64* [Subtítulos](#page-37-0) *38* [Subtítulos, idioma](#page-37-0) *38* [Sus medios digitales](#page-63-0) *64*

#### T

[Teclado USB](#page-25-0) *26* [Teletexto](#page-40-0) *41* [Televisión en línea](#page-48-0) *49* [Temporizador](#page-29-0) *30* [Temporizador de desconexión](#page-29-0) *30* [Texto](#page-40-0) *41* [Texto digital](#page-40-0) *41* [Texto, introducción](#page-32-0) *33* [TV a la carta](#page-48-0) *49*

#### $\overline{U}$

[Ubicación del televisor](#page-77-0) *78* [Unicable, conexión](#page-8-0) *9* [Unicable, configuración](#page-93-0) *94* [Unidad de disco duro USB, conectar](#page-25-0) *26* [Unidad de disco duro USB, formateo](#page-25-0) *26* [Unidad de disco duro USB, instalación](#page-25-0) *26* [Unidad flash USB](#page-26-0) *27* [Uno o dos sintonizadores \(satélite\)](#page-92-0) *93*

#### $\overline{V}$

[Vídeo a la carta](#page-49-0) *50* [Vídeos de alquiler](#page-49-0) *50* [Vídeos, fotos y música](#page-63-0) *64* [Videocámara, conectar](#page-26-0) *27* [Videoclubes](#page-49-0) *50* [Volumen auricular](#page-76-0) *77* [Volumen del subwoofer](#page-76-0) *77* [Volver a los ajustes de fábrica](#page-82-0) *83* [Voz](#page-31-0) *32*

#### W

[Wi-Fi Smart Screen](#page-11-0) *12* [Wi-Fi, encender o apagar](#page-9-0) *10* [WPS](#page-9-0) *10*

#### Z

[Zona horaria](#page-84-0) *85*

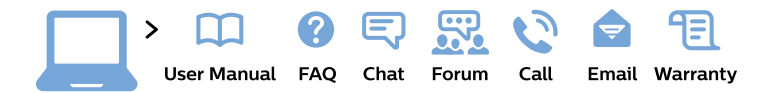

#### www.philips.com/support

България Грижа за клиента 02 4916 273 (Национапен номер)

België/Belgique Klantenservice/ **Service Consommateurs** 02 700 72 62  $(0.15 \in \text{/min.})$ 

Bosna i Hercegovina Potpora potrošačima 033 941 251 (Lokalni poziv)

Republika Srbija Potpora potrošačima 011 321 6840 (Lokalni poziv)

Česká republika Zákaznická podpora 228 880 895 (Mistni tarif)

**Danmark** Kundeservice 3525 8314

**Deutschland** Kundendienst 069 66 80 10 10 (Zum Festnetztarif ihres Anbieters)

Ελλάδα Τμήμα καταναλωτών 2111983028 (Διεθνής κλήση)

Eesti Klienditugi 668 30 61 (Kohalikud kõned)

España Atencion al consumidor 913 496 582  $(0,10€ + 0,08€/min.)$ 

**France** Service Consommateurs 01 57 32 40 50 (coût d'un appel local sauf surcoût éventuel selon opérateur réseau)

Hrvatska Potpora potrošačima 01 777 66 01 (Lokalni poziv)

Indonesia Consumer Care 0800 133 3000

**Ireland Consumer Care** 015 24 54 45 (National Call)

Italia Servizio Consumatori 0245 28 70 14 (Chiamata nazionale)

Қазақстан Республикасы байланыс орталығы 810 800 2000 00 04 (стационарлық нөмірлерден Қазақстан Республикасы бойынша қоңырау шалу тегін)

Latvija Klientu atbalsts 6616 32 63 (Vietěiais tarifs)

Lietuva Klientu palaikymo tarnyba 8 521 402 93 (Vietinais tarifais)

Luxembourg Service Consommateurs 24871100 (Appel nat./Nationale Ruf)

Magyarország Ügyfélszolgálat  $(061) 700 81 51$ (Belföldi hívás)

Malaysia Consumer Care 1800 220 180

**Nederland** Klantenservice 0900 202 08 71 (1€/gesprek)

Norge Forbrukerstøtte 22 97 19 14

Österreich Kundendienst 0150 284 21 40  $(0,05€/Min.)$ 

Республика Беларусь Контакт Центр 8 10 (800) 2000 00 04 (бесплатный звонок по Республике Беларусь со стационарных номеров)

Российская Федерация Контакт Пентр 8 (800) 220 00 04 (бесплатный звонок по России)

Polska Wsparcie Klienta 22 397 15 04 (Połączenie lokalne)

Portugal Assistência a clientes 800 780 068 (0.03€/min. - Móvel  $0,28€/min.)$ 

România Serviciul Clienti 031 630 00 42 (Tarif local)

Schweiz/Suisse/Svizzera Kundendienst/Service Consommateurs/Servizio Consumatori 0848 000 291 (0,04 CHF/Min)

Slovenija Skrb za potrošnike 01 88 88 312 (Lokalni klic)

Slovensko Zákaznícka podpora 02 332 154 93 (vnútroštátny hovor)

Suomi Finland Kuluttajapalvelu 09 88 62 50 40

**Sverige** Kundtjänst 08 57 92 90 96

Türkiye Tüketici Hizmetleri 0 850 222 44 66

Україна Служба підтримки споживачів 0-800-500-480 (дзвінки зі стаціонарних телефонів безкоштовні)

**United Kingdom** Consumer Care 020 79 49 03 19 (5p/min BT landline)

Argentina **Consumer Care** 0800 444 77 49 - Buenos Aires 0810 444 7782

**Brasil** Suporte ao Consumidor 0800 701 02 45 - São Paulo 29 38 02 45

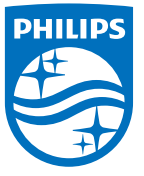

All registered and unregistered trademarks are property of their respective owners. Specifications are subject to change without notice. Philips and the Philips' shield emblem are trademarks of Koninklijke Philips N.V. and are used under license from Koninklijke Philips N.V. 2015 © TP Vision Europe B.V. All rights reserved philips.com